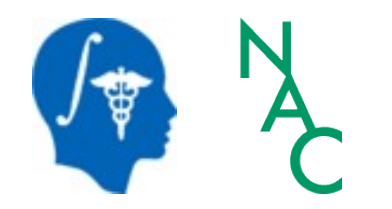

*National Alliance for Medical Image Computing Neuroimage Analysis Center*

*Leonardo da Vinci (1452-1519), Virgin and Child Alte Pinakothek, München*

# **Data Loading & and Visualization**

Sonia Pujol, Ph.D.

Surgical Planning Laboratory Harvard Medical School

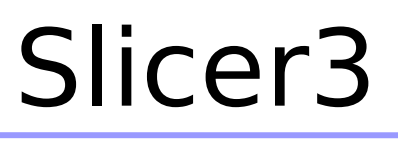

- 3DSlicer
- An end-user application for image analysis
- An open-source environment for software development
- A software platform that is both easy to use for clinical researchers and easy to extend for programmers

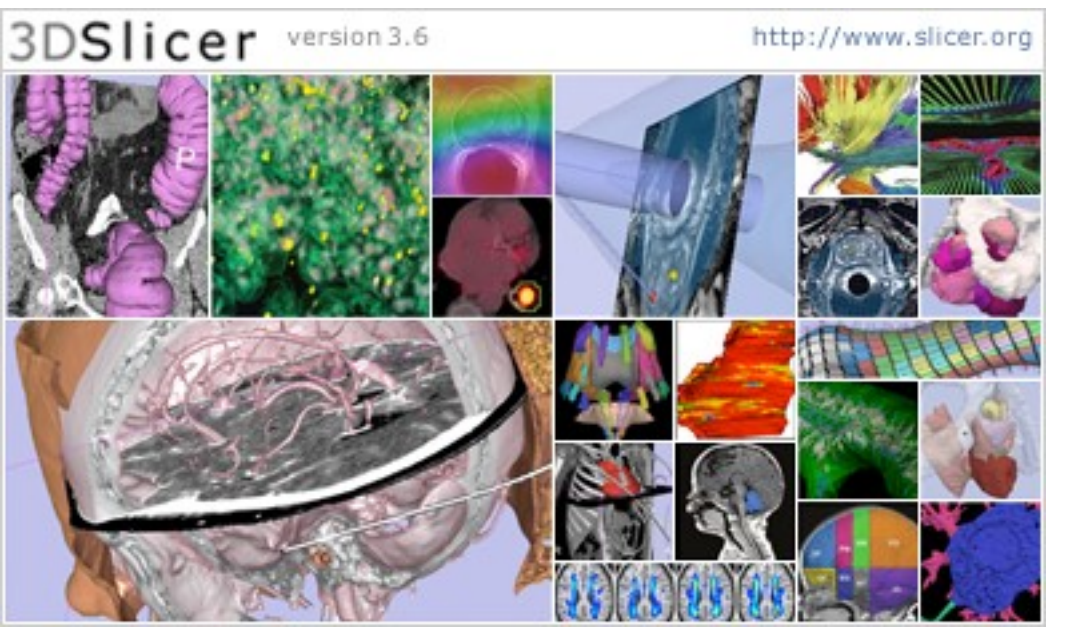

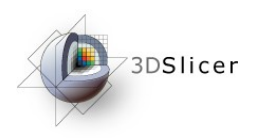

Slicer3

- Slicer3 is a multi-platform software that is developed and maintained on:
	- Windows XP
	- $-$  Linux x86  $64$
	- Linux x86
	- Mac OSX Darwin x86-Intel
	- Mac OSX Darwin Power PC

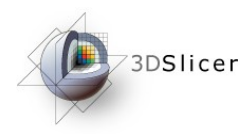

# Download Slicer 3.6

• Download and install the Slicer3.6 software from the Slicer web site

http://www.slicer.org/pages/Special:SlicerDownloads

Disclaimer

It is the responsibility of the user of 3DSlicer to comply with both the terms of

the license and with the applicable laws, regulations and rules.

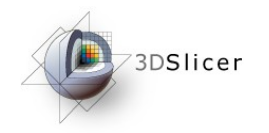

#### Download Slicer3.6

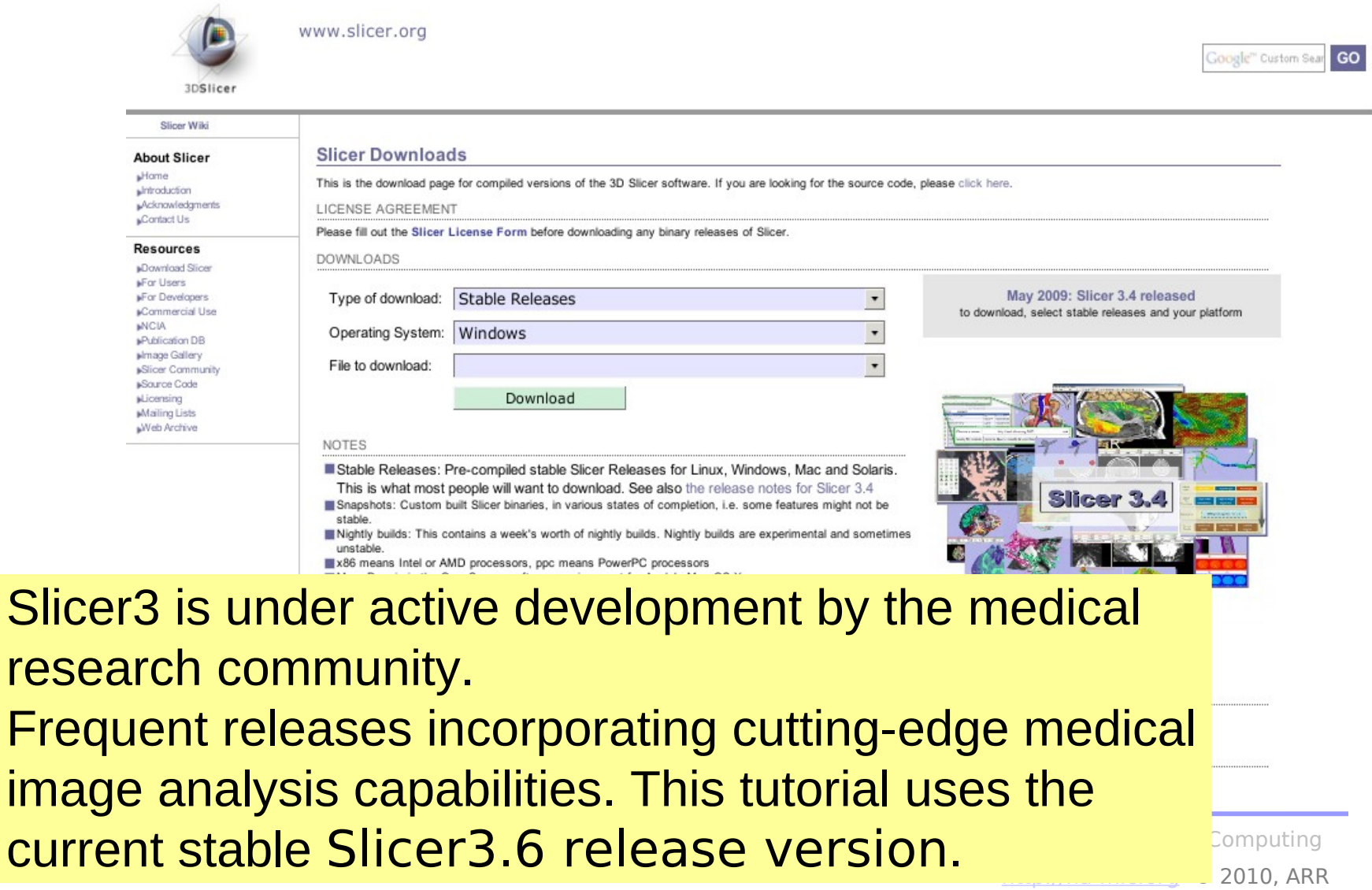

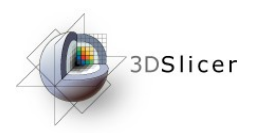

П

#### Download Slicer3.6

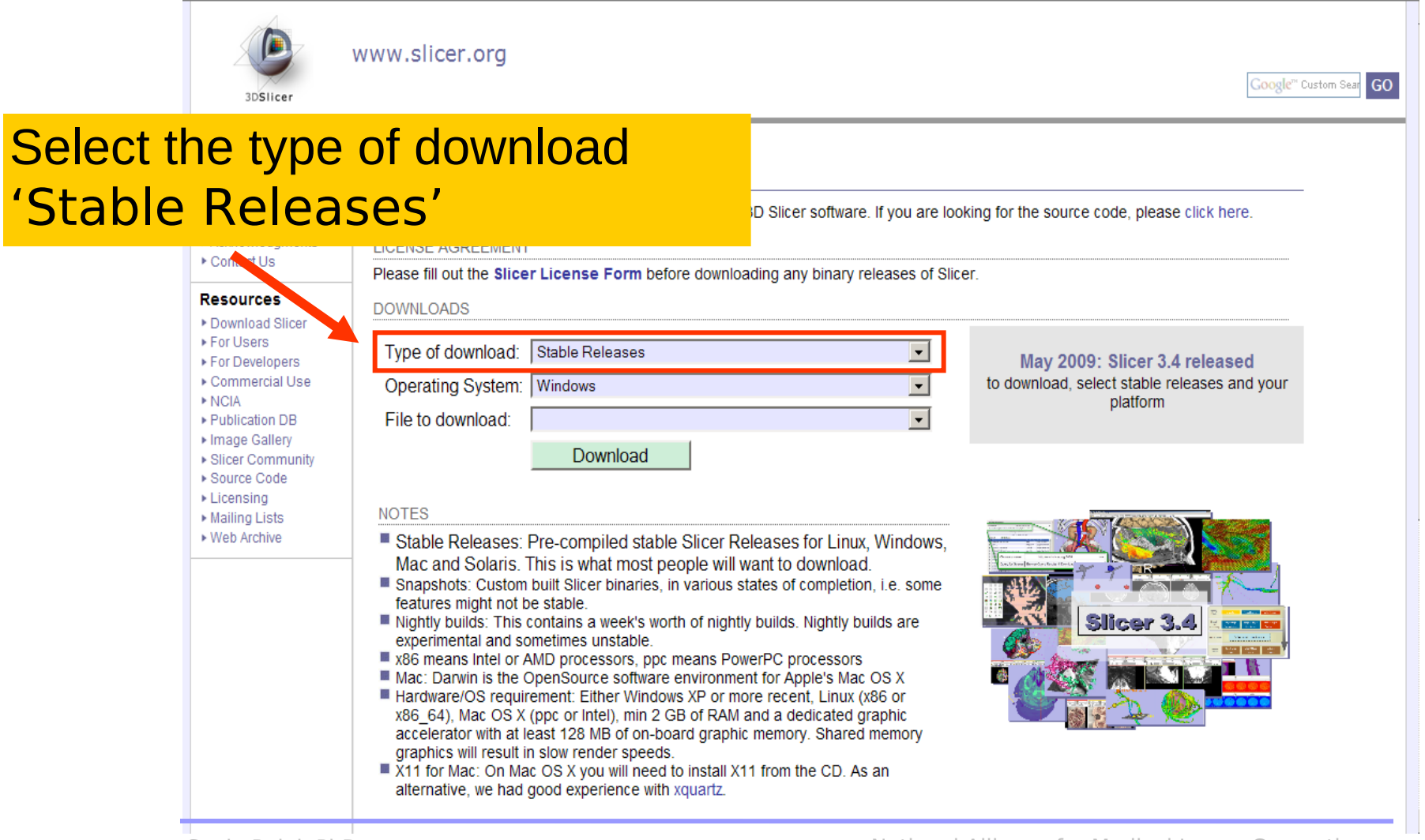

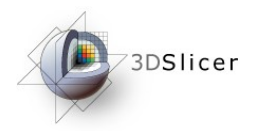

#### Download Slicer3.6

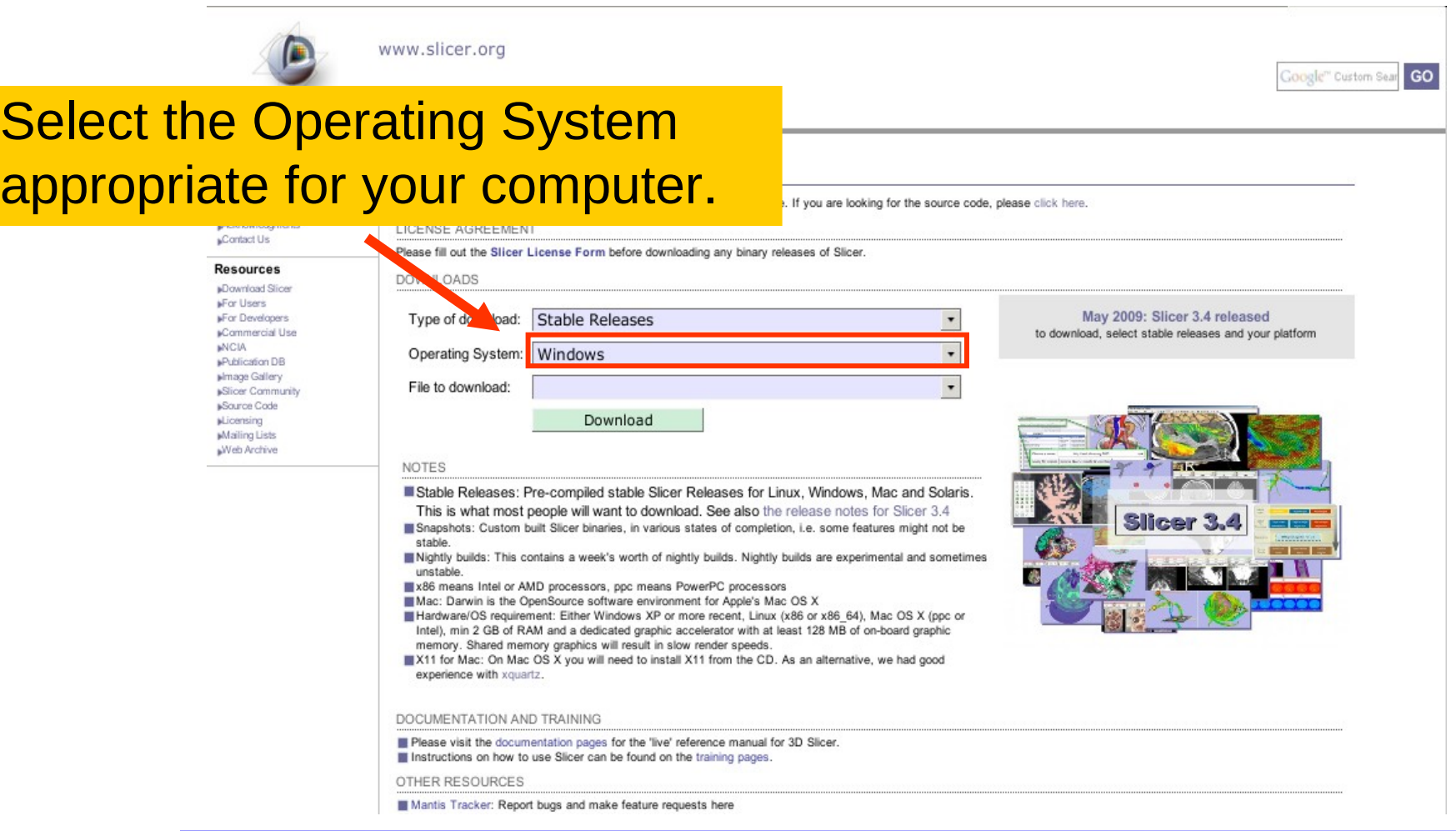

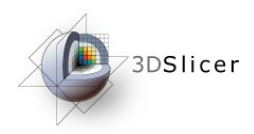

#### Download Slicer3.6

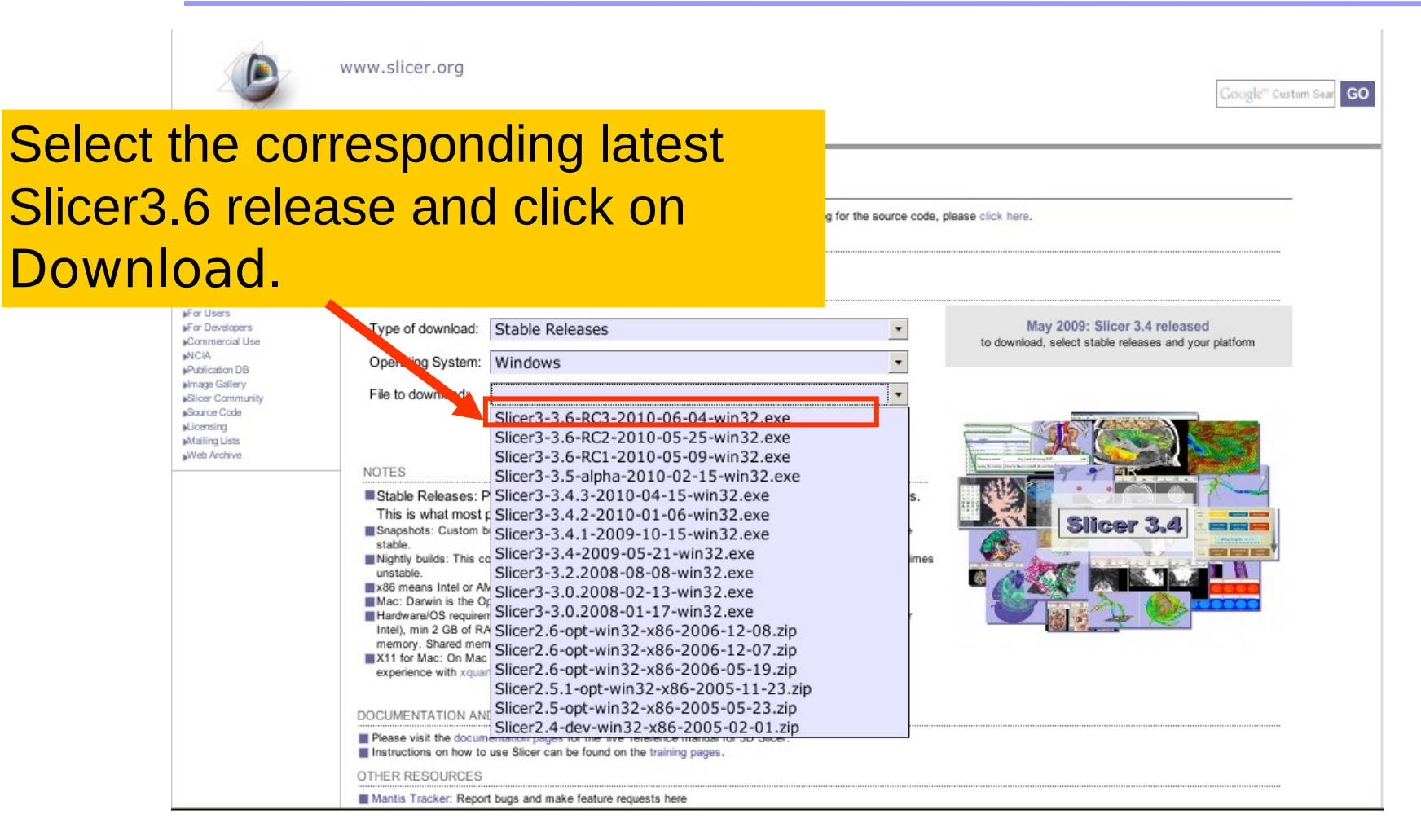

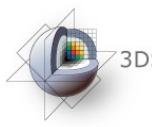

# **Download the training dataset**

This course is built upon three datasets of a single healthy subject brain:

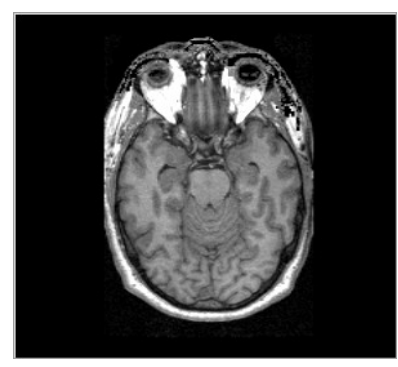

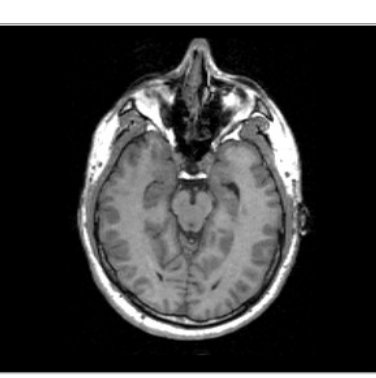

MR DICOM **GRASS** 

MR Nrrd SPGR

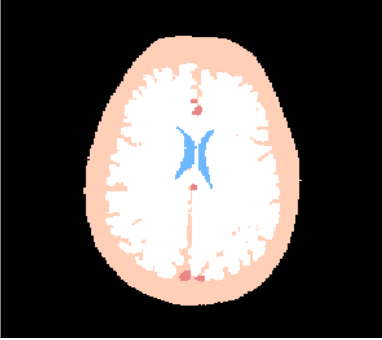

Pre-computed Label Map

• Download and unzip the training dataset Slicer3VisualizationDataset.zip

http://www.slicer.org/slicerWiki/index.php/Slicer3.6:Training

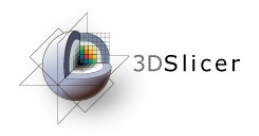

# Learning objective

Following this tutorial, you'll be able to load and visualize volumes within Slicer3, and to interact in 3D with structural images and models.

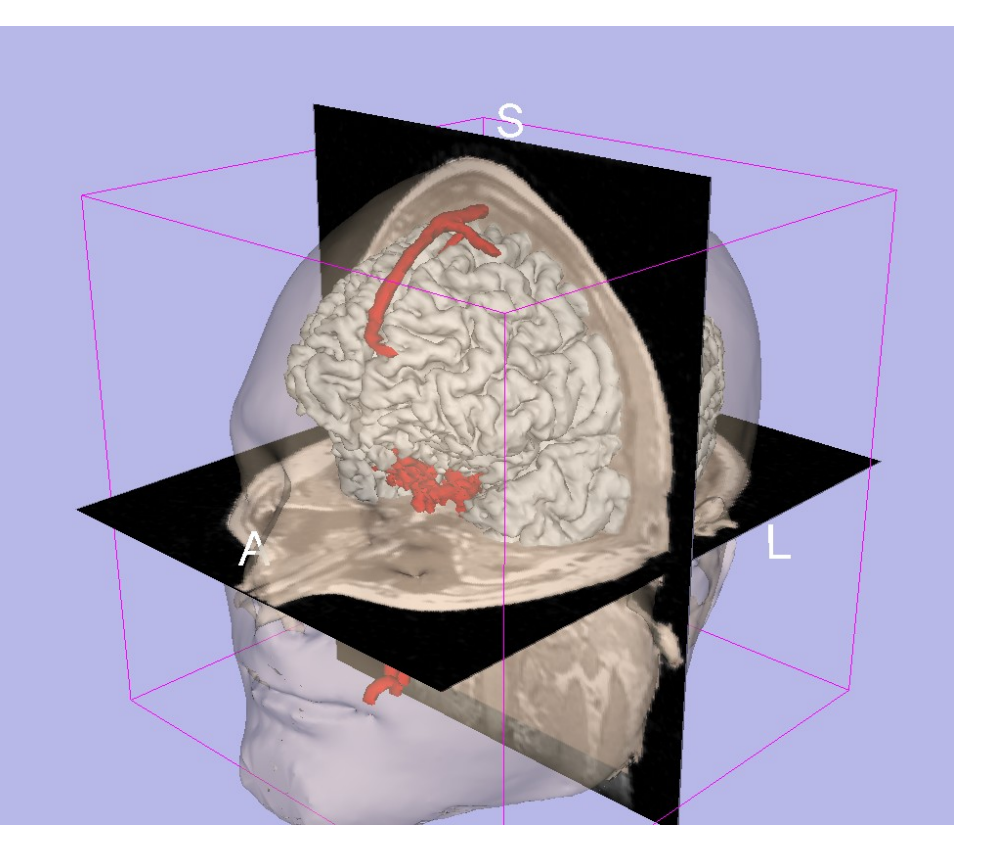

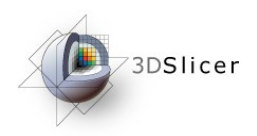

# Start Slicer3

Linux/Mac users Launch the Slicer3 executable located in the Slicer3.6 directory

Windows users **Select** Start  $\rightarrow$  All Programs

 $\rightarrow$  Slicer3-3.6-RC3-2010-05-21 $\rightarrow$  Slicer3

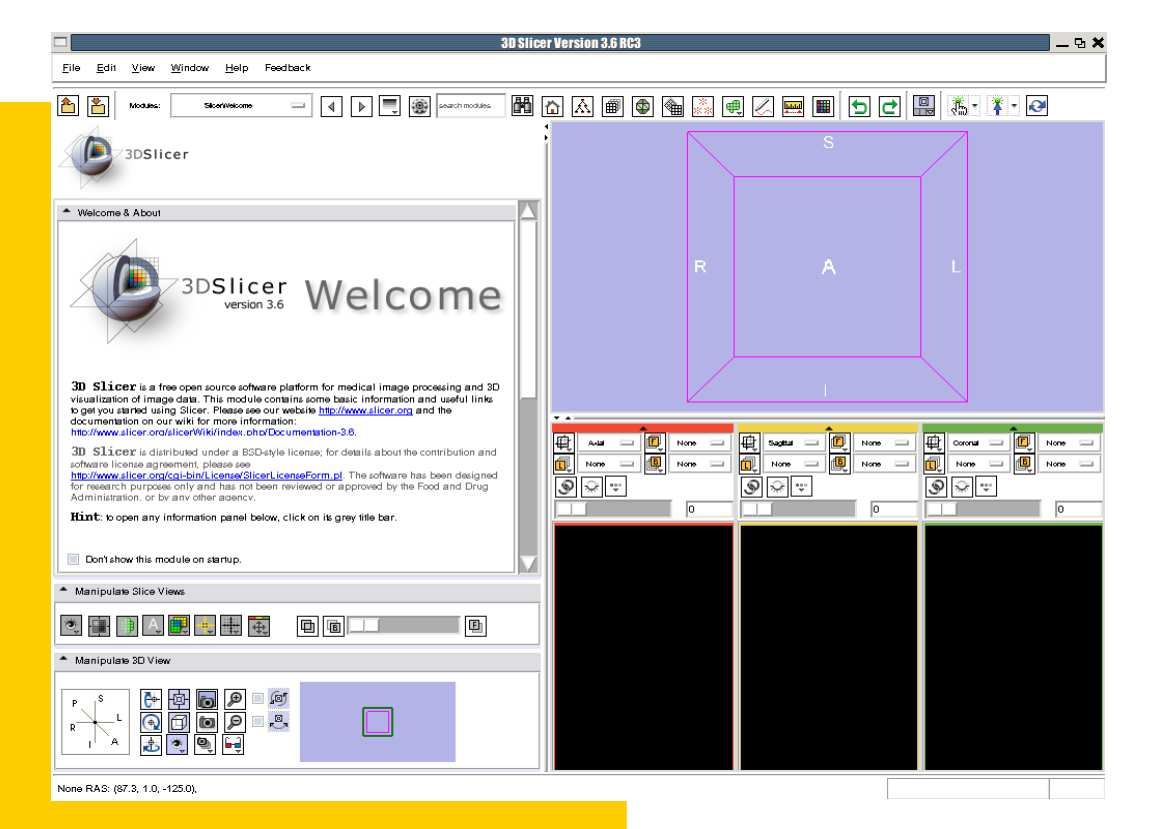

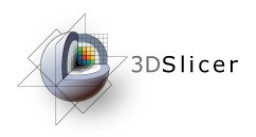

# Slicer Welcome

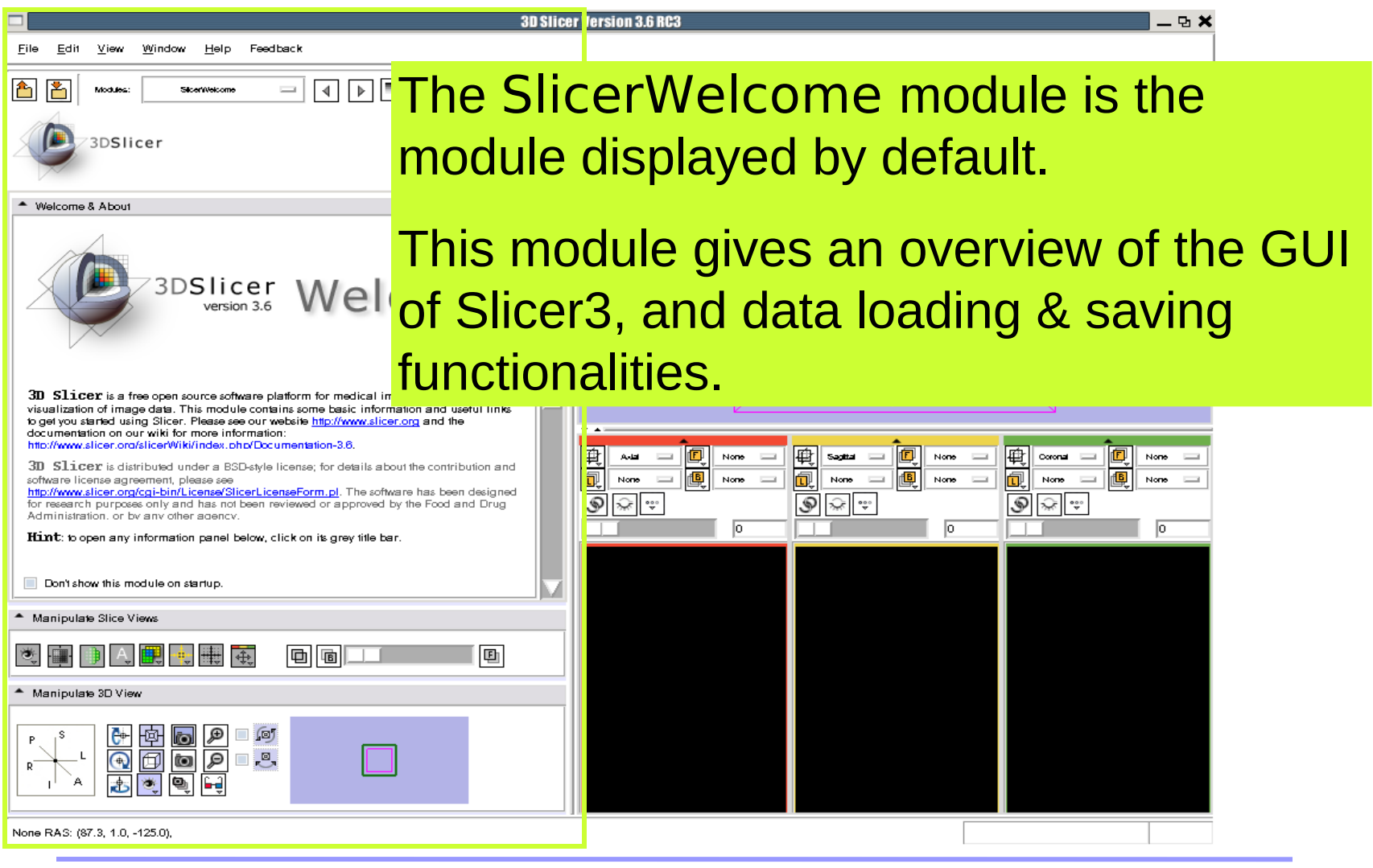

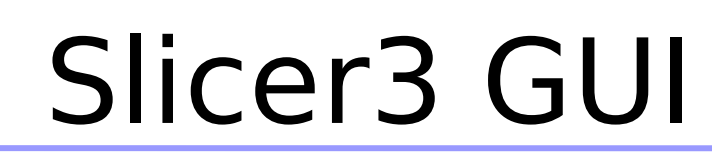

The Graphical User Interface (GUI) of Slicer3.6 integrates 8 main components:

3DSlicer

•the File Menu

•the Menu Toolbar

•the Module GUI Panel

•the 3D Viewer

•the Slice Viewer

•the Slice **Controller** 

•the 3D View **Controller** 

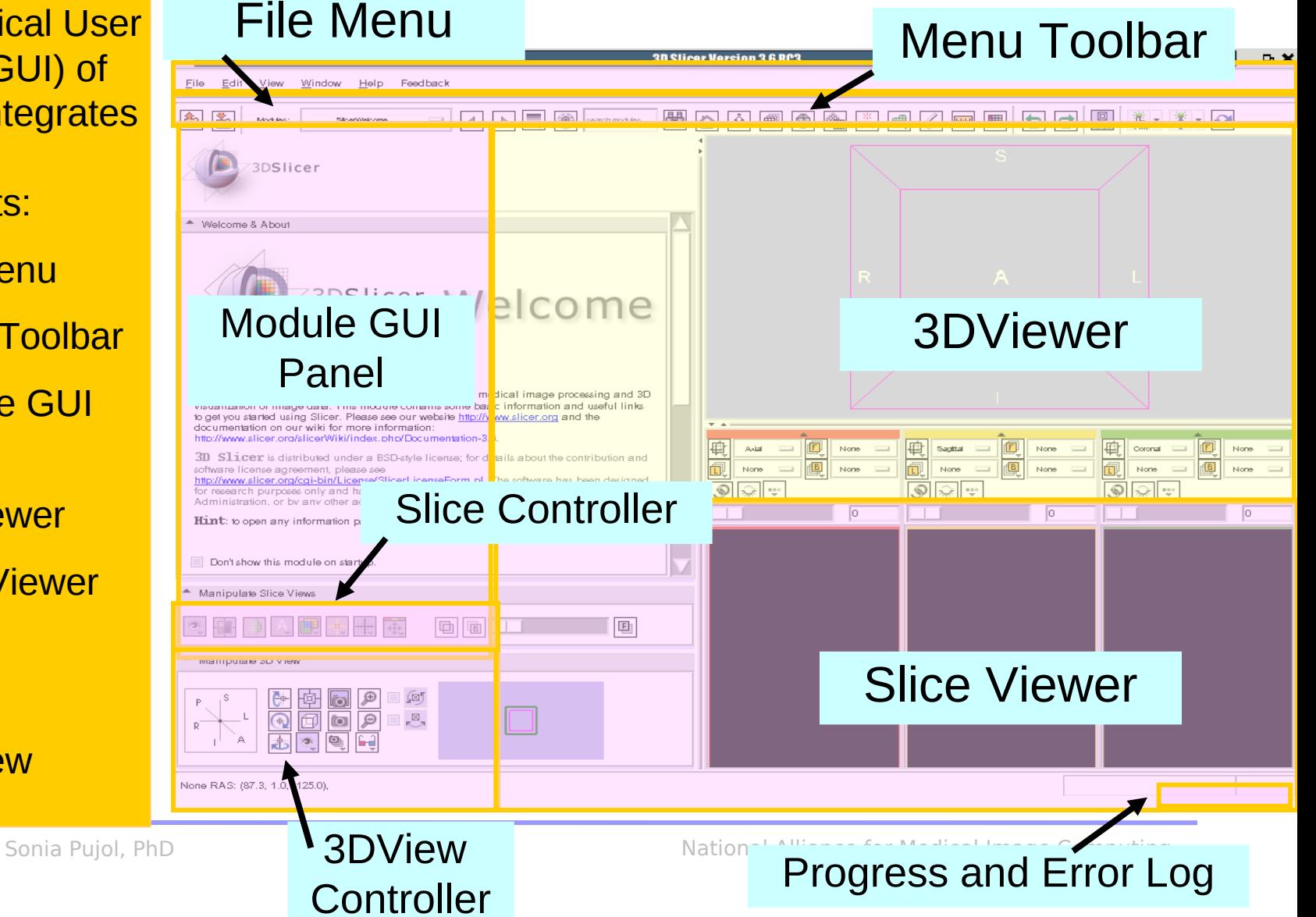

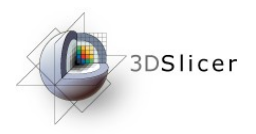

#### Overview

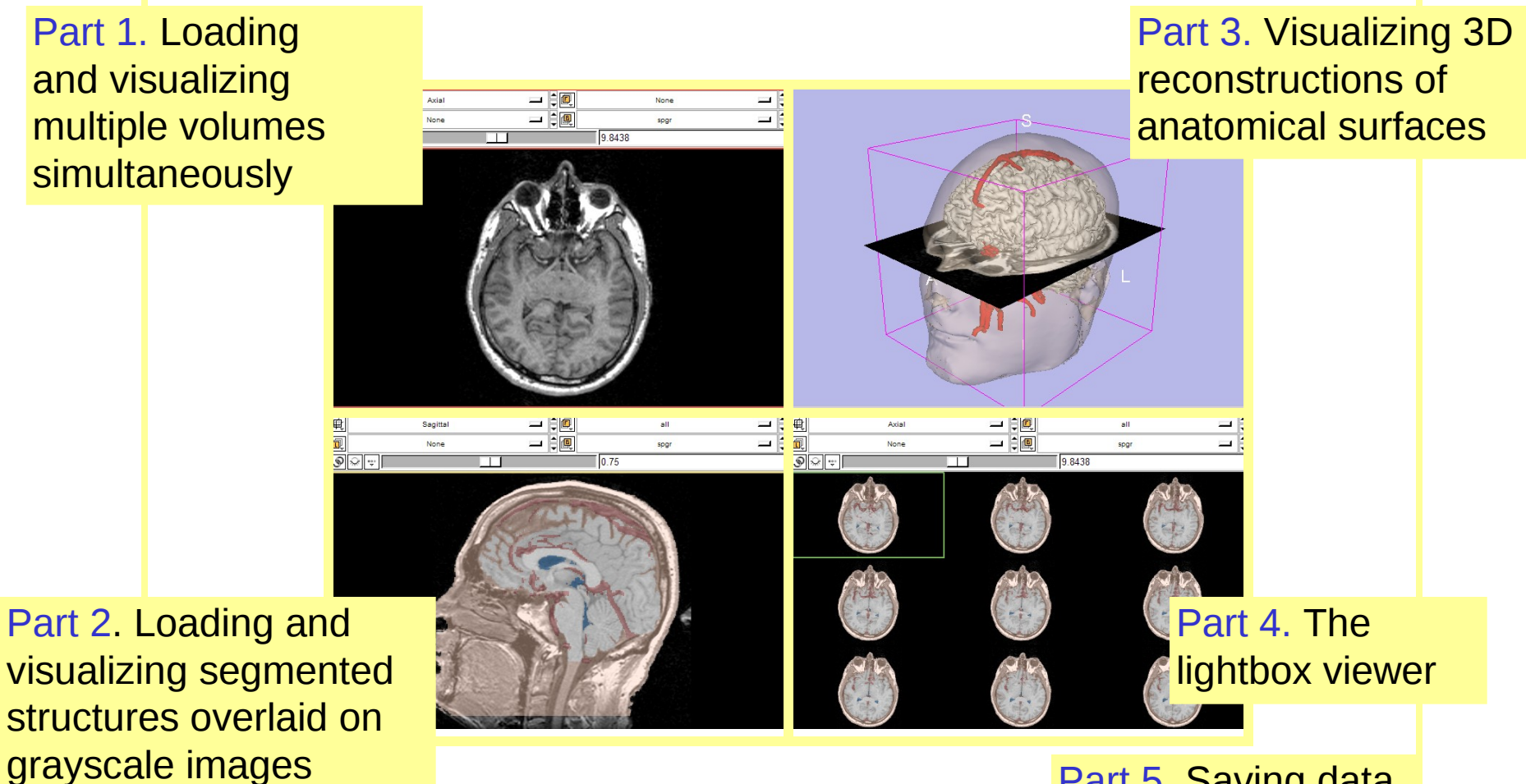

#### Part 5. Saving data

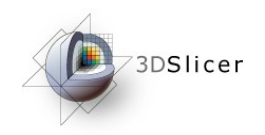

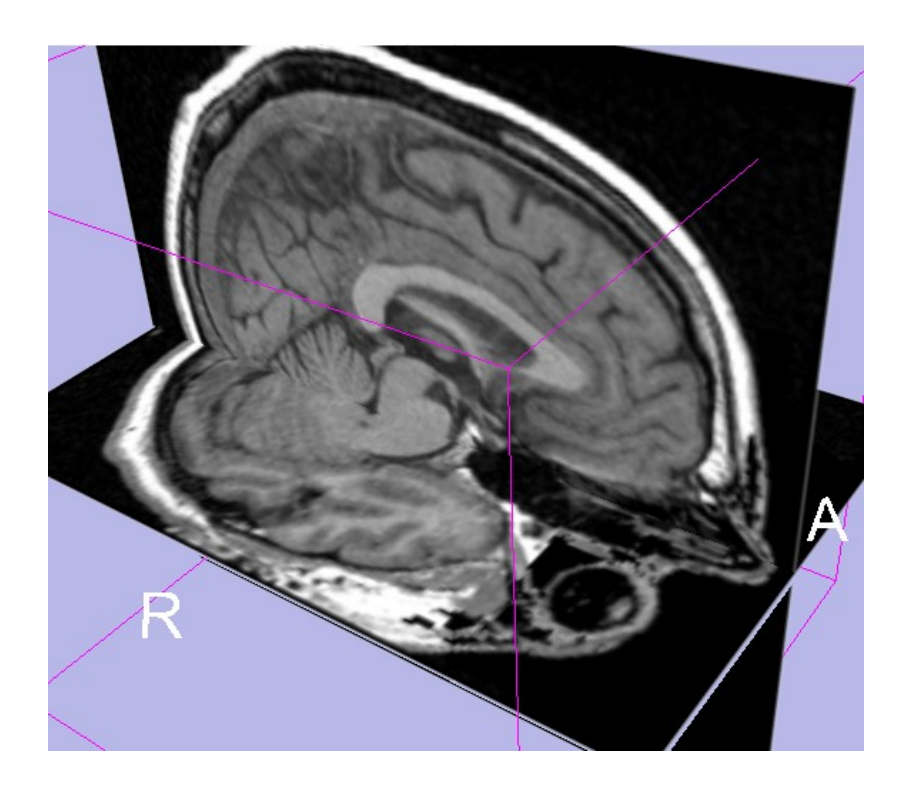

#### Part 1: Loading and visualizing multiple volumes simultaneously

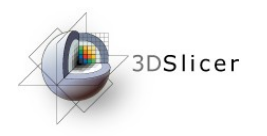

# Data Representation

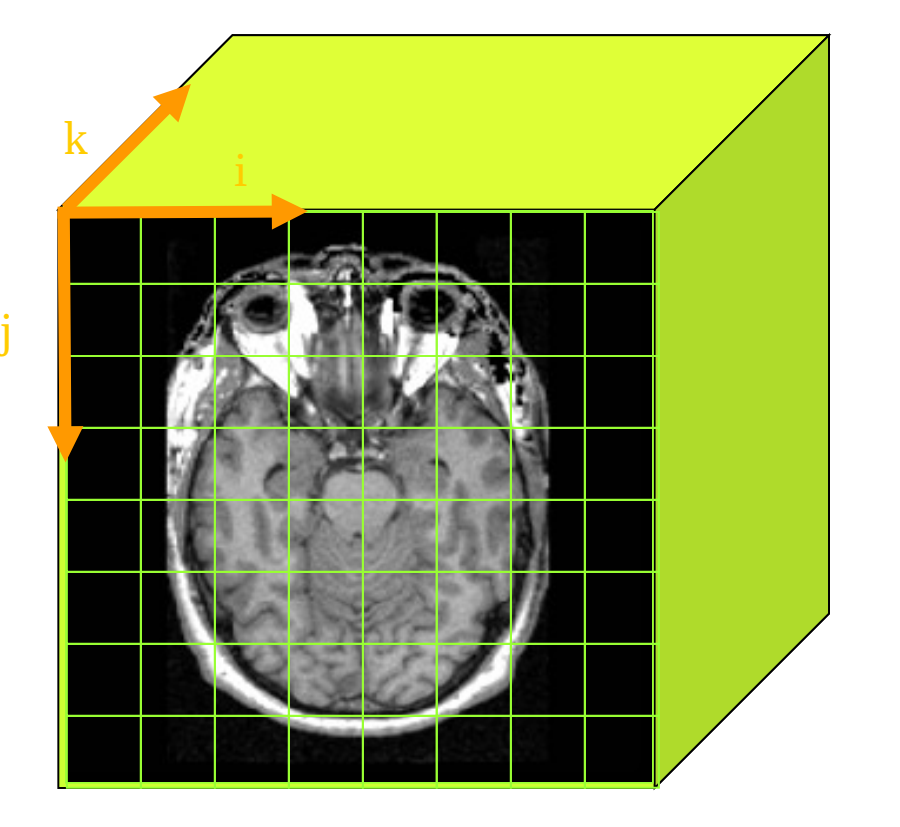

- The result of a volumetric acquisition is a 3D volume of data related to the patient.
- The 3D raster dataset is sampled on a discrete grid with elements called voxels which contain the signal intensity.

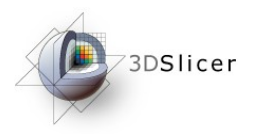

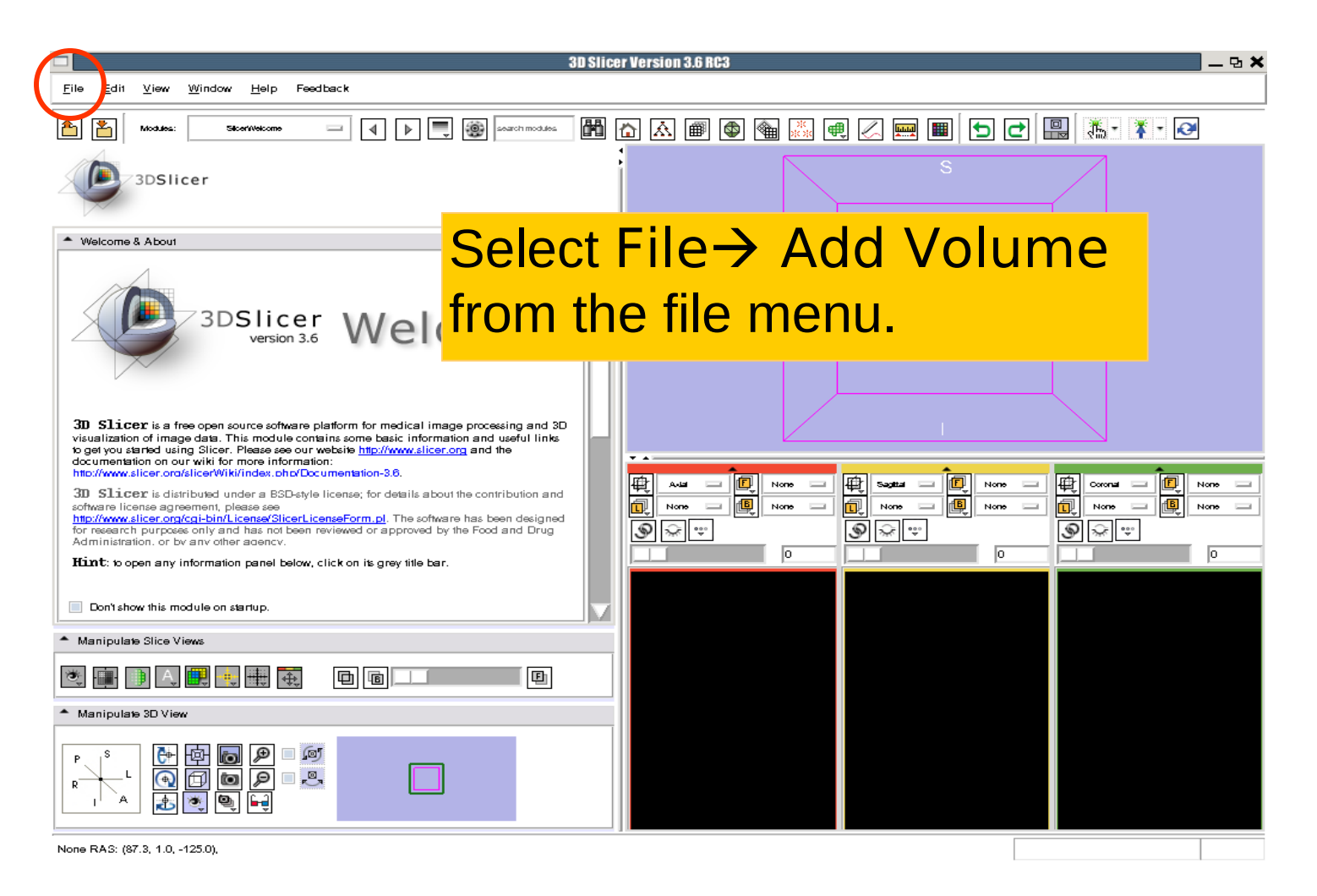

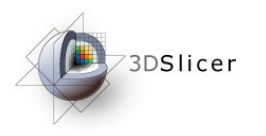

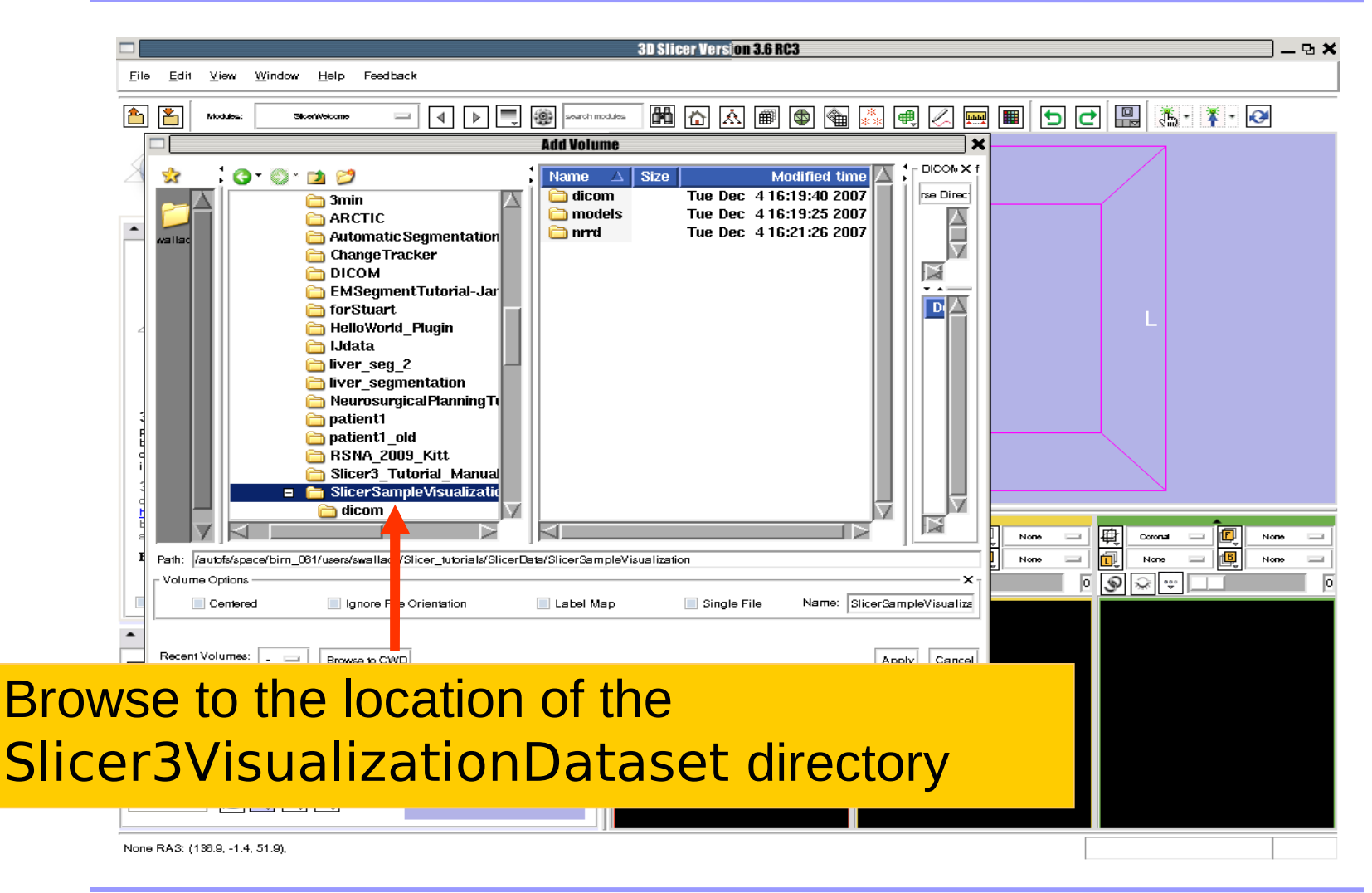

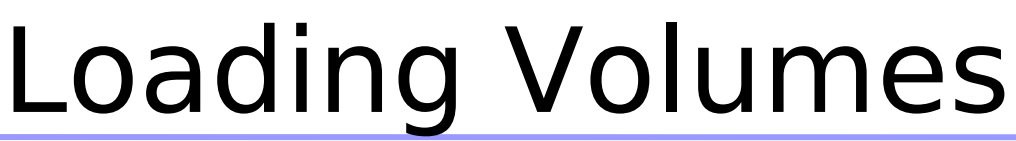

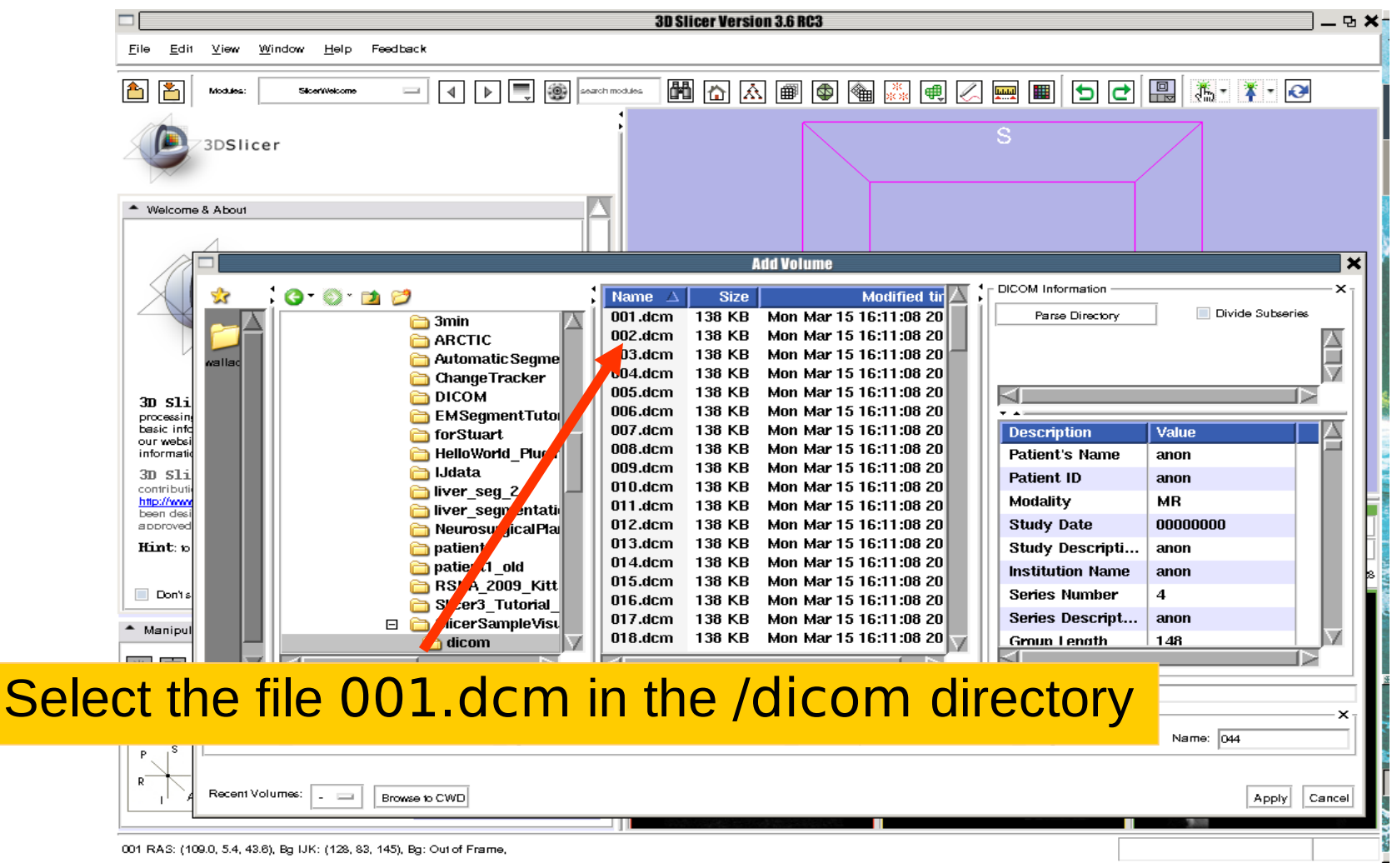

3DSlicer

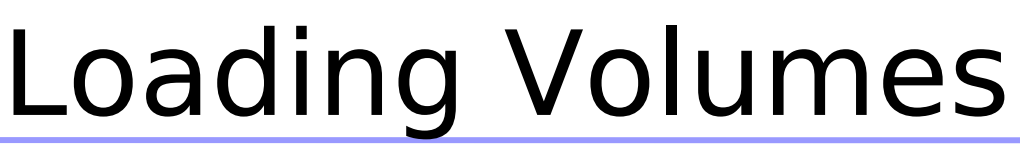

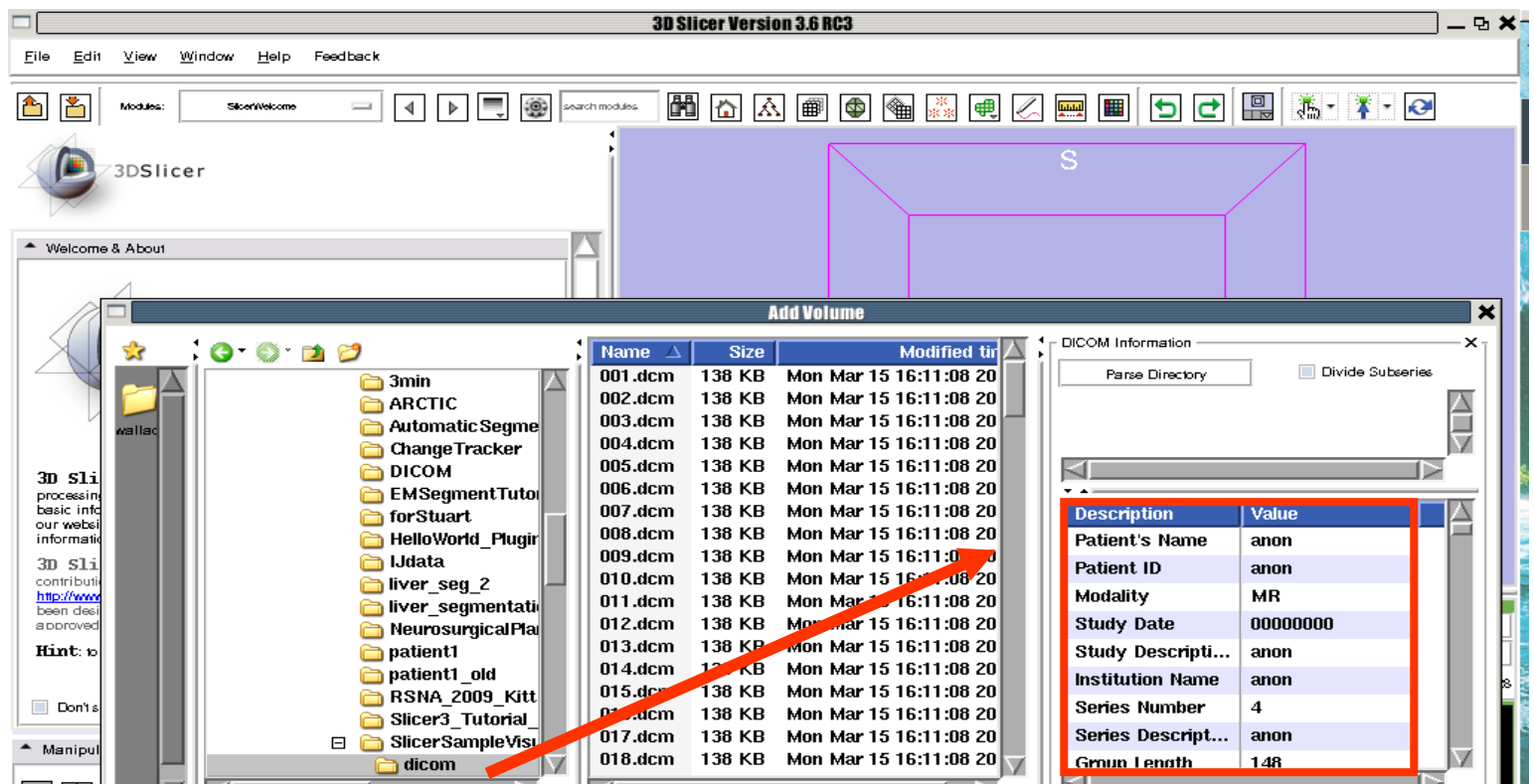

Slicer displays the Dicom header information of the images. Browse through the Dicom information panel to display the dimensions of the images.

3DSlicer

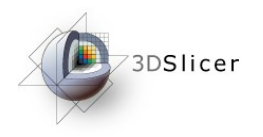

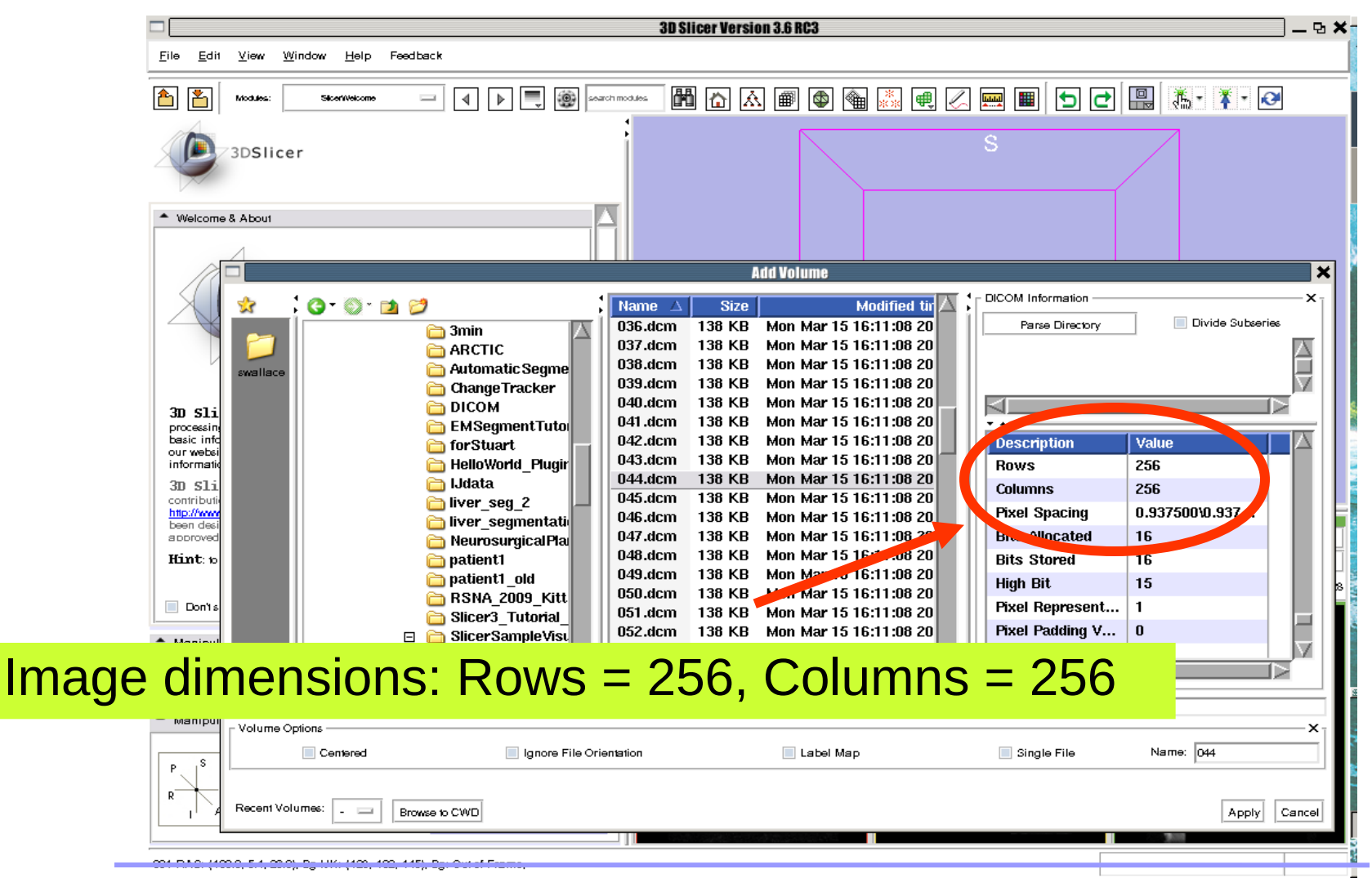

Sonia Pujol, PhD National Alliance for Medical Image Computing

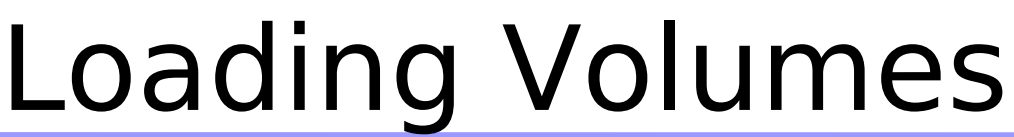

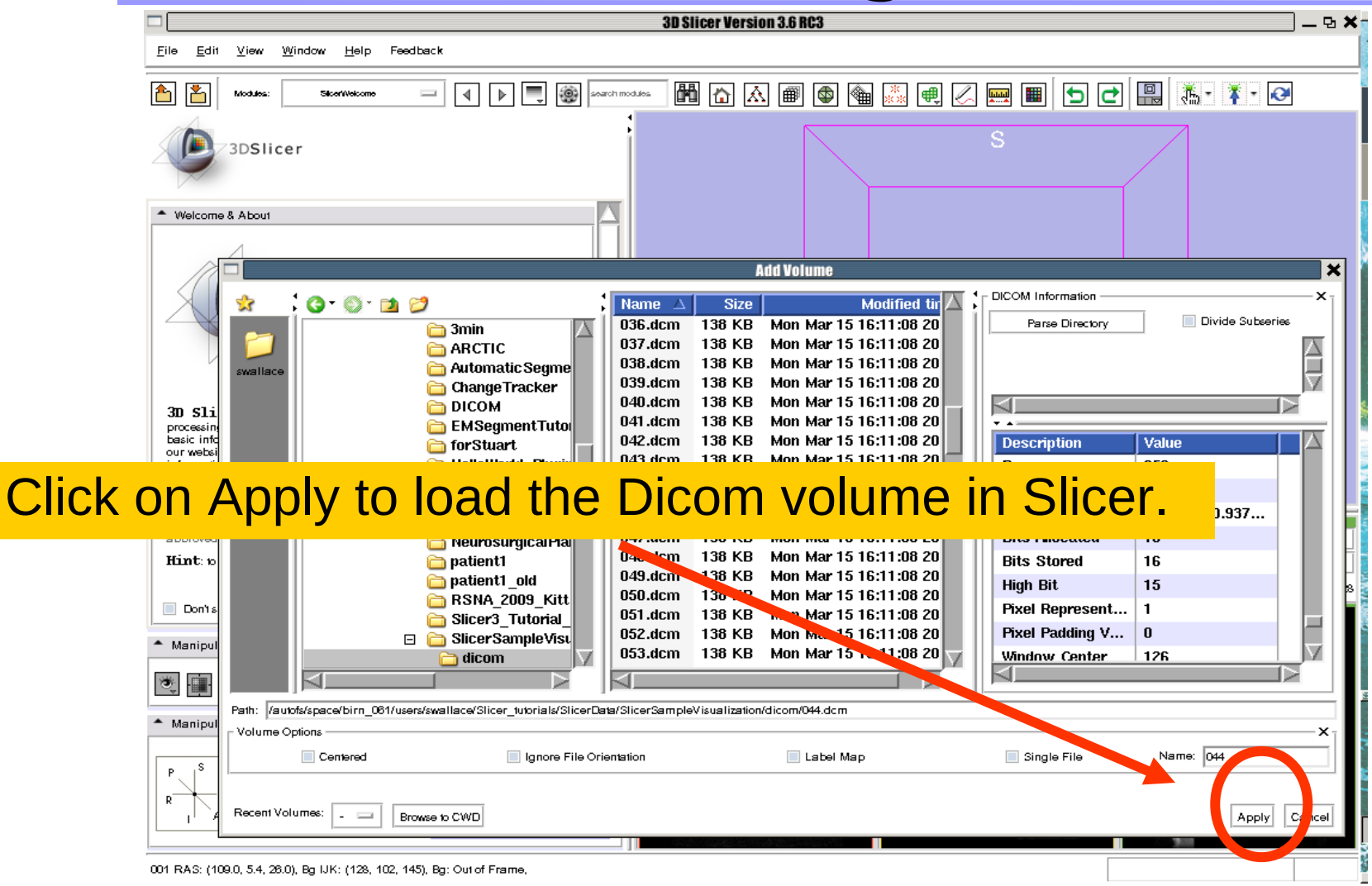

3DSlicer

Sonia Pujol, PhD National Alliance for Medical Image Computing

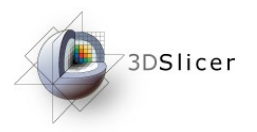

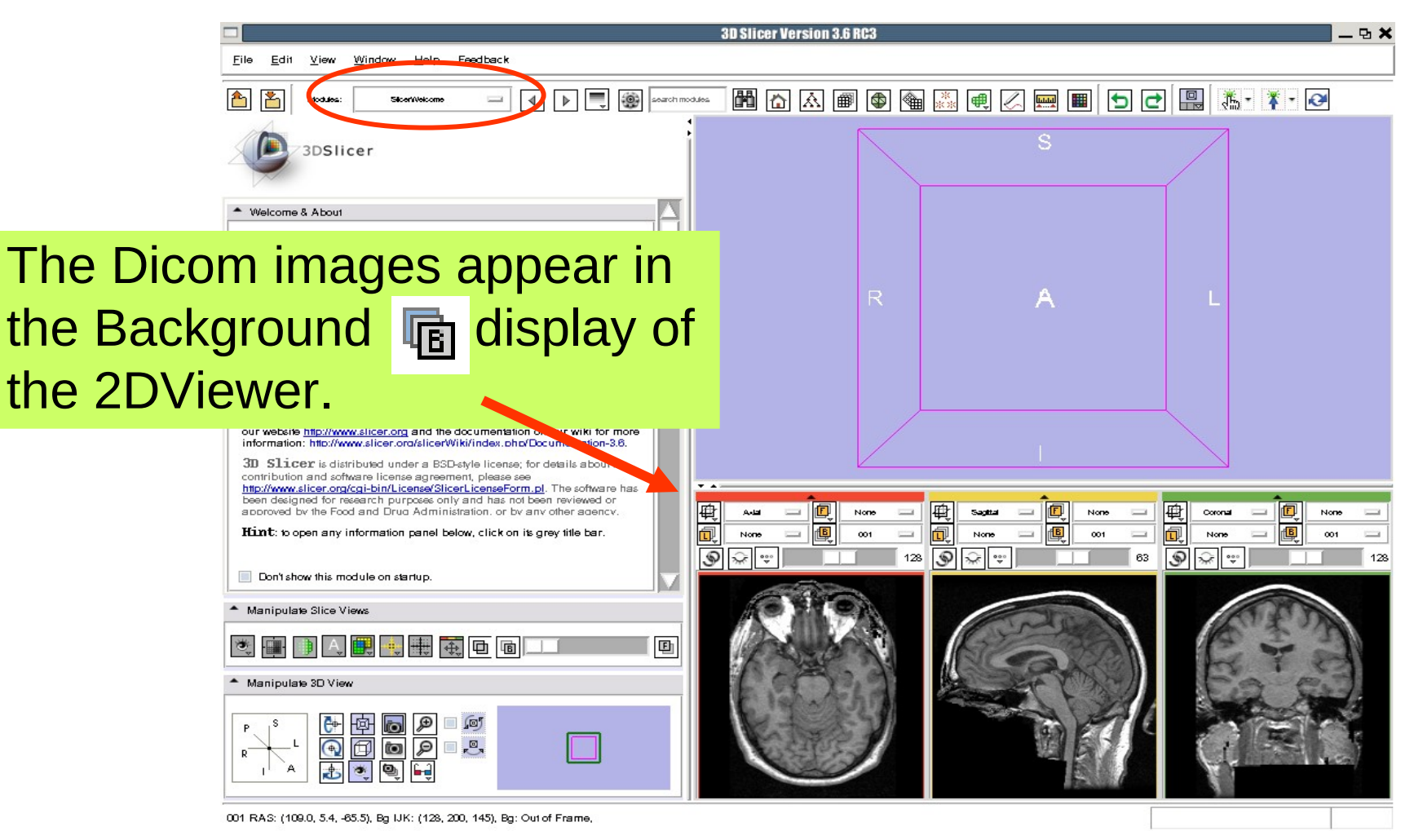

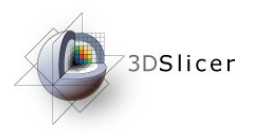

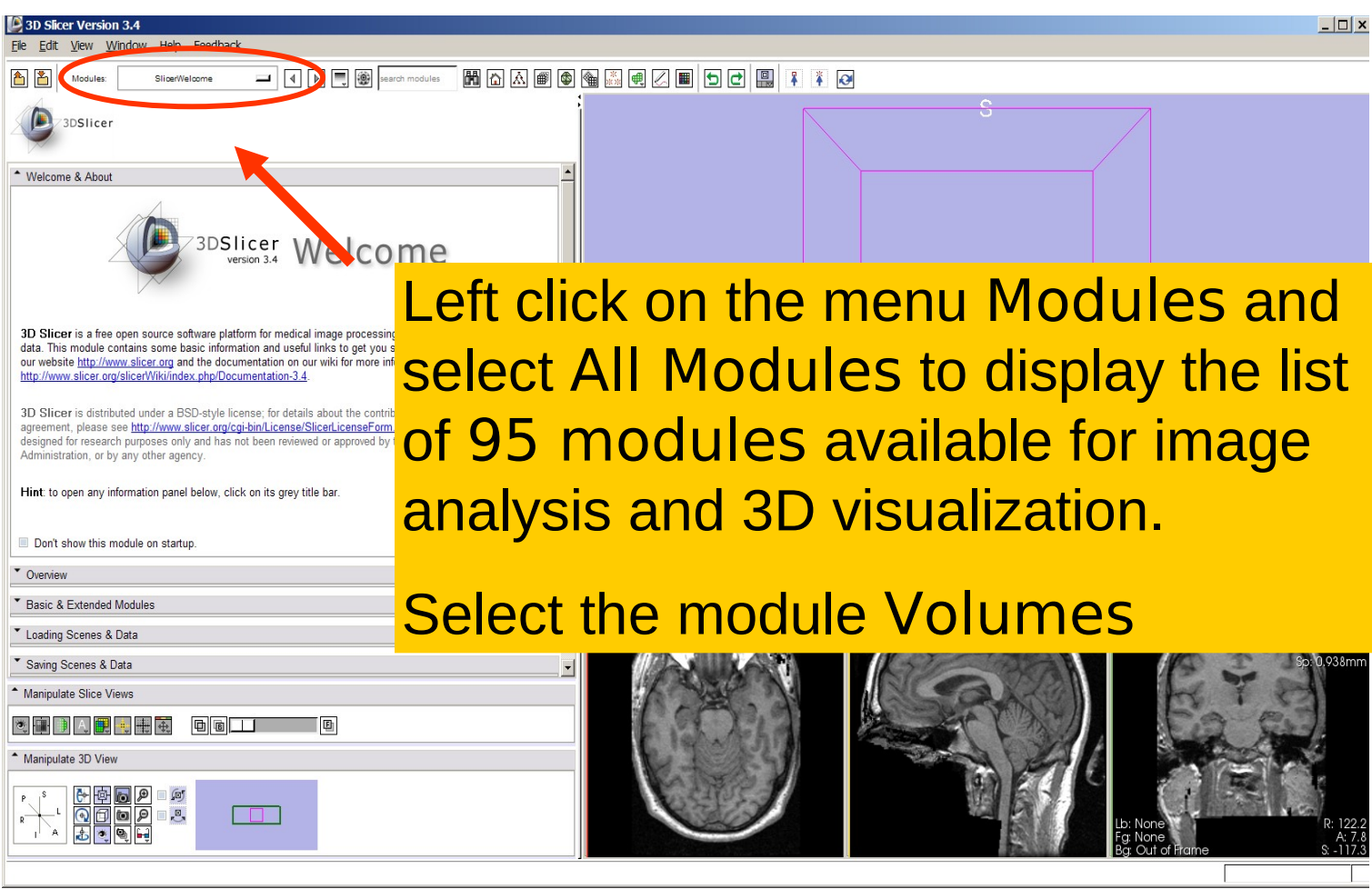

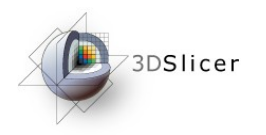

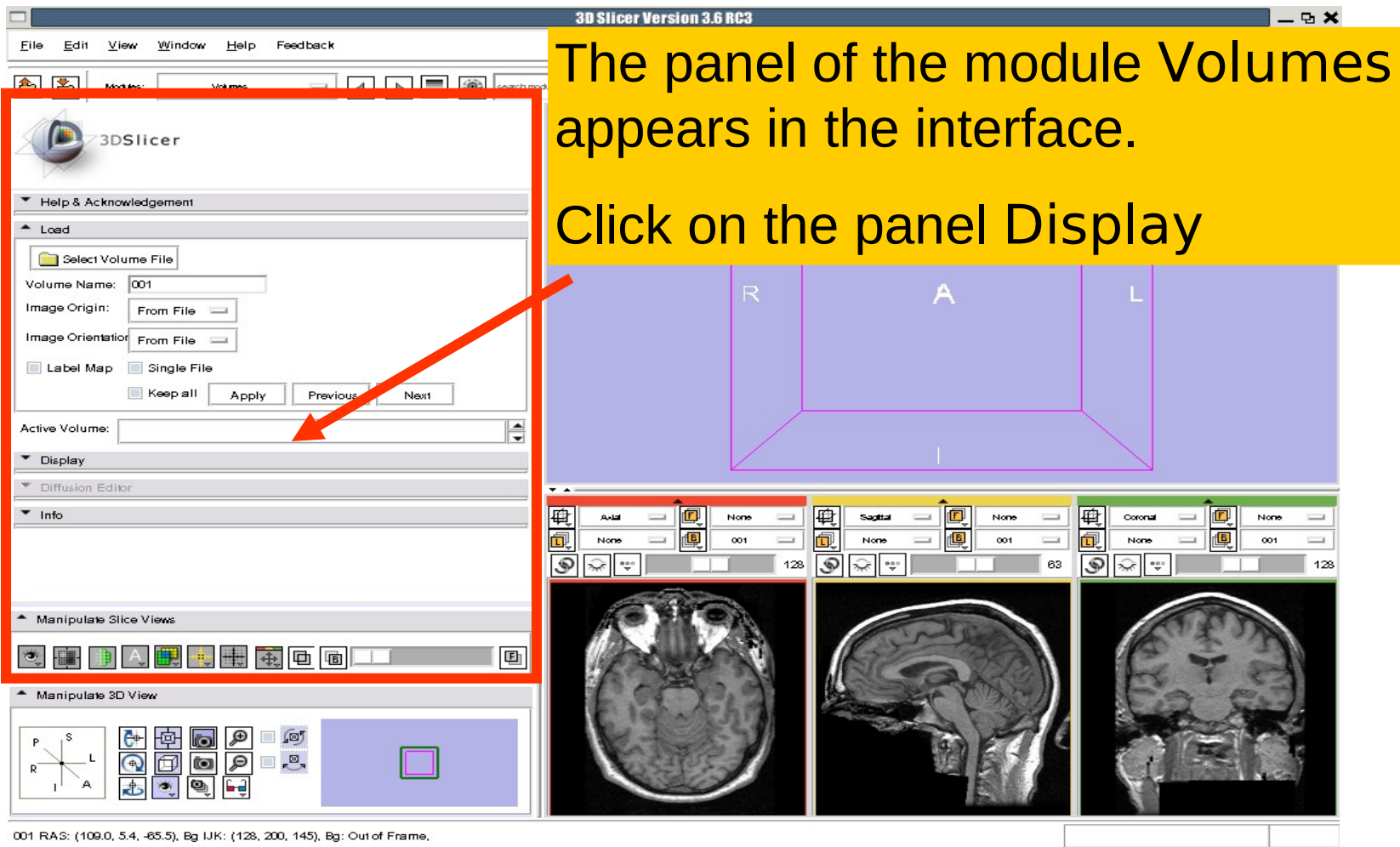

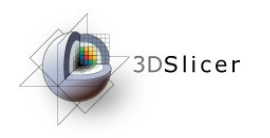

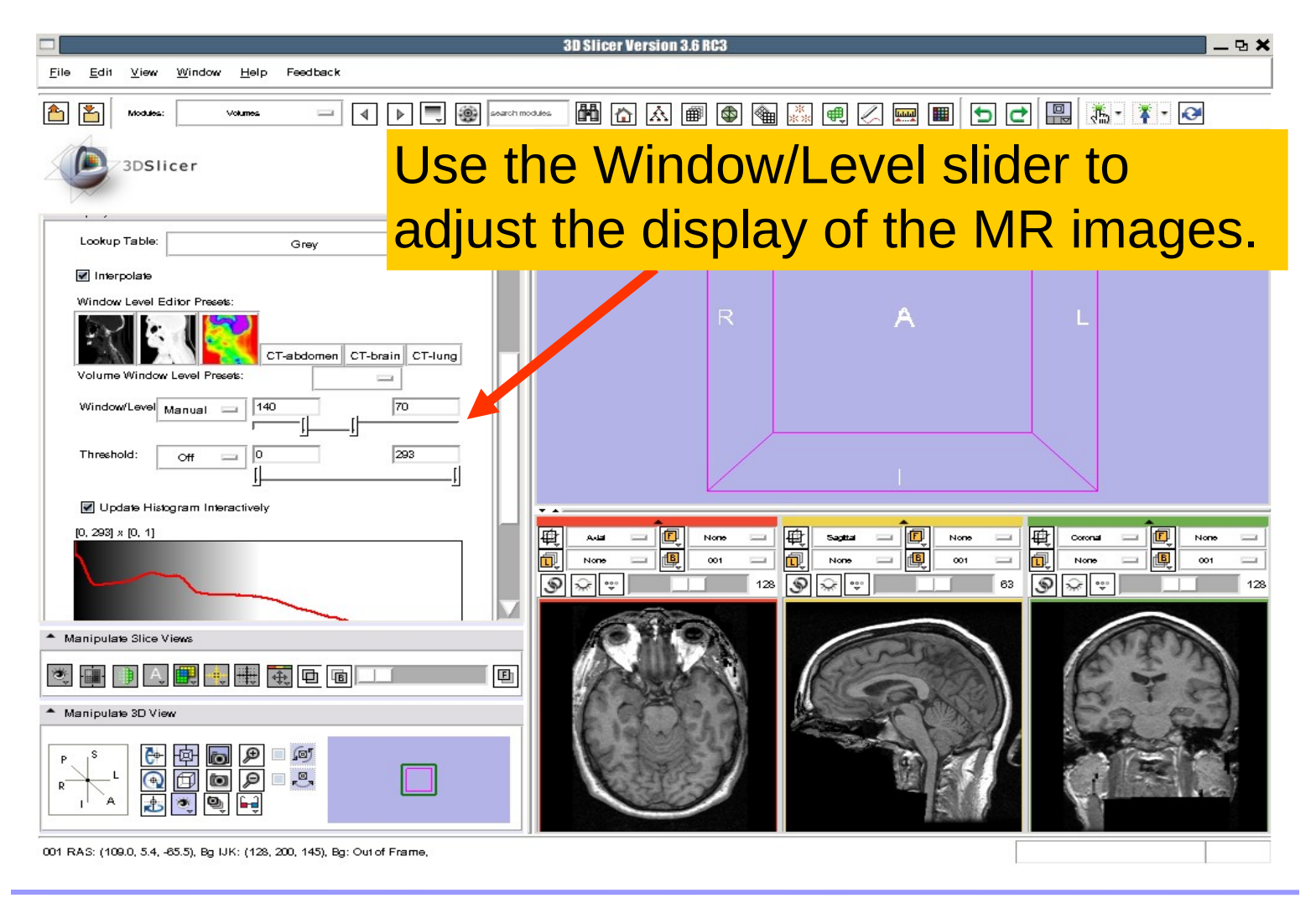

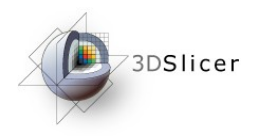

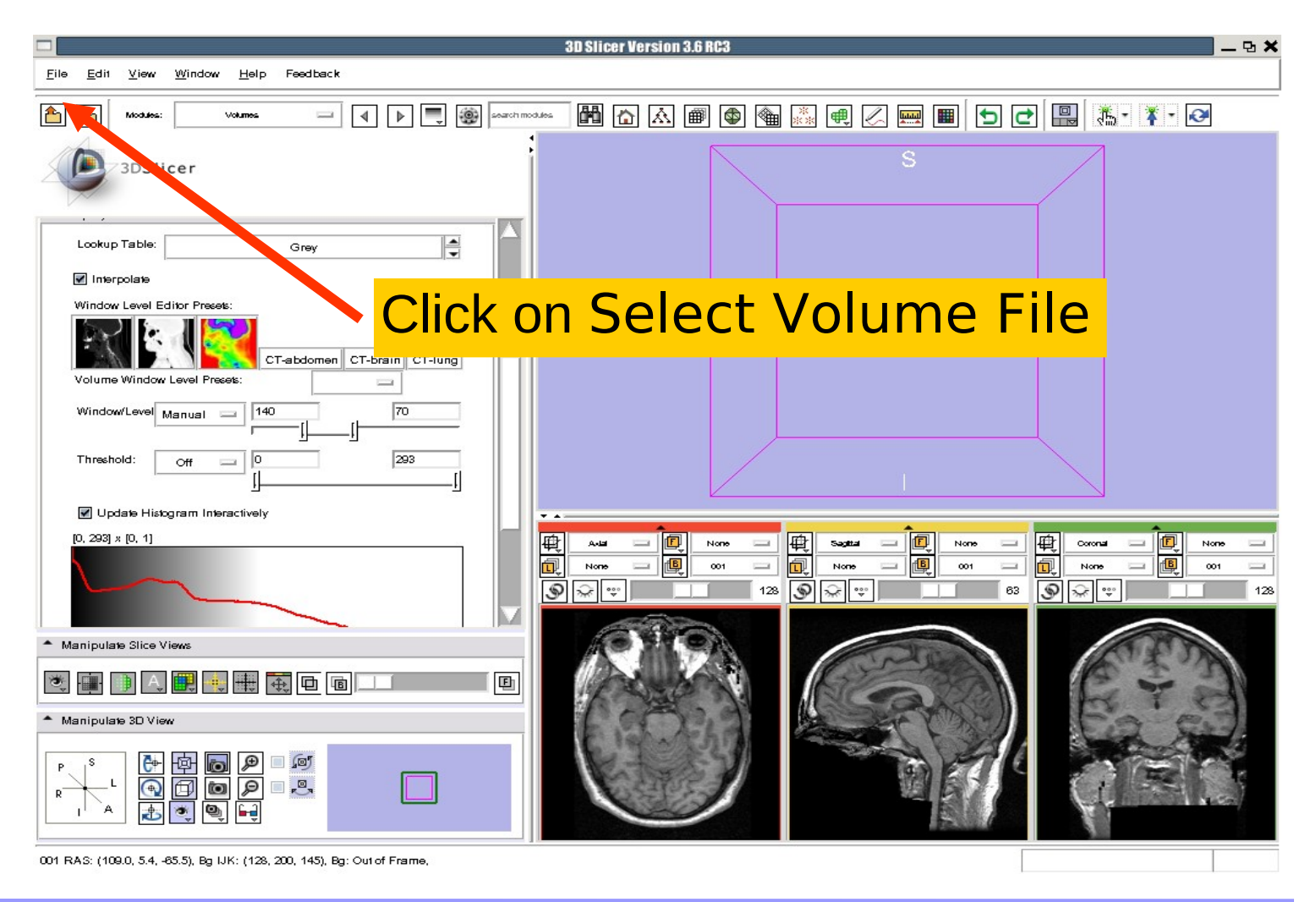

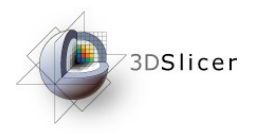

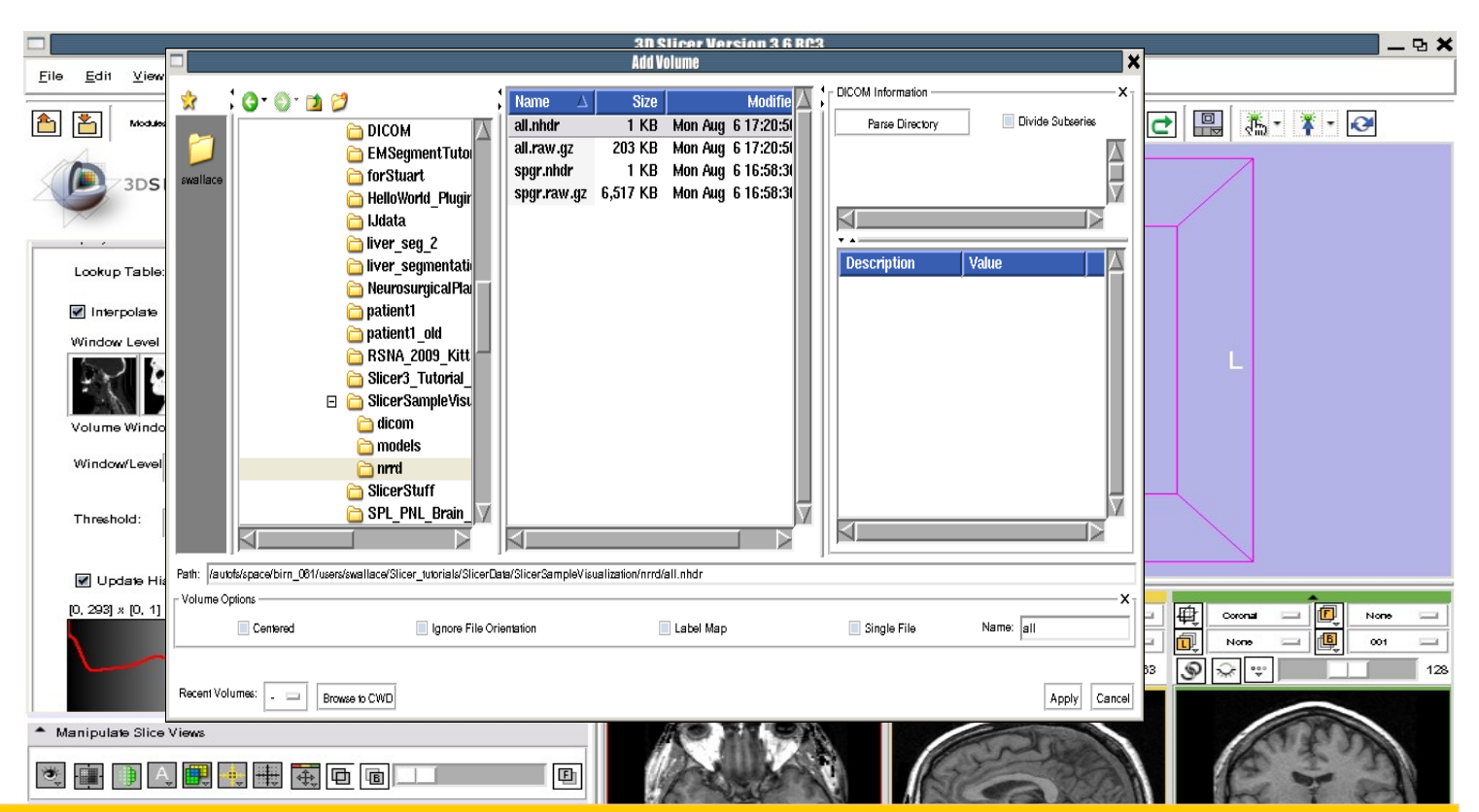

#### Browse to find the header file of the spgr volume spgr.nhdr located in the directory Slicer3VisualizationDataset/nrrd and click on Open.

Sonia Pujol, PhD National Alliance for Medical Image Computing

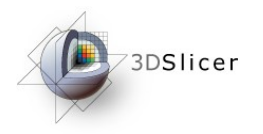

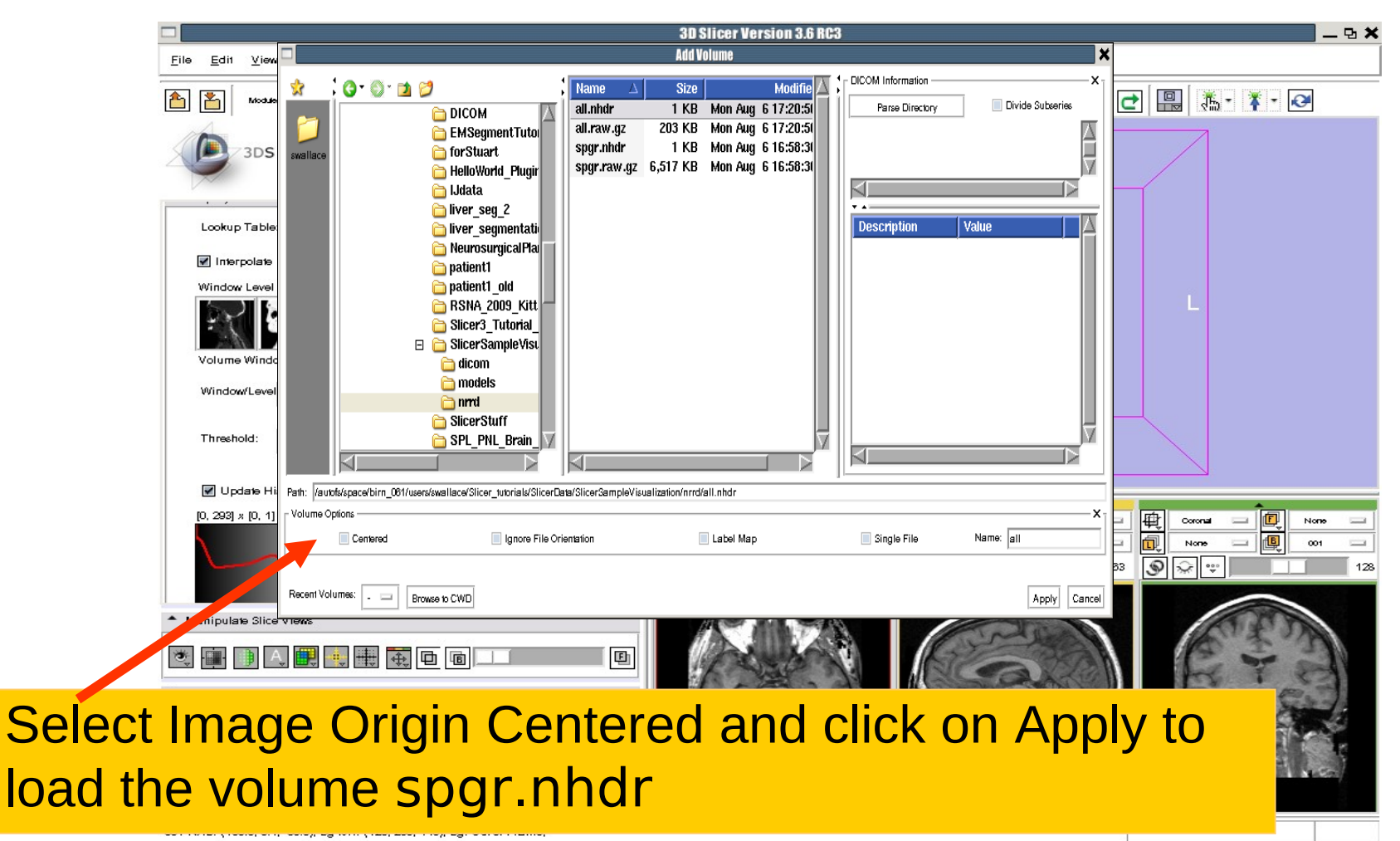

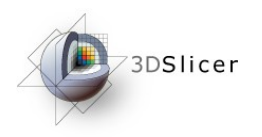

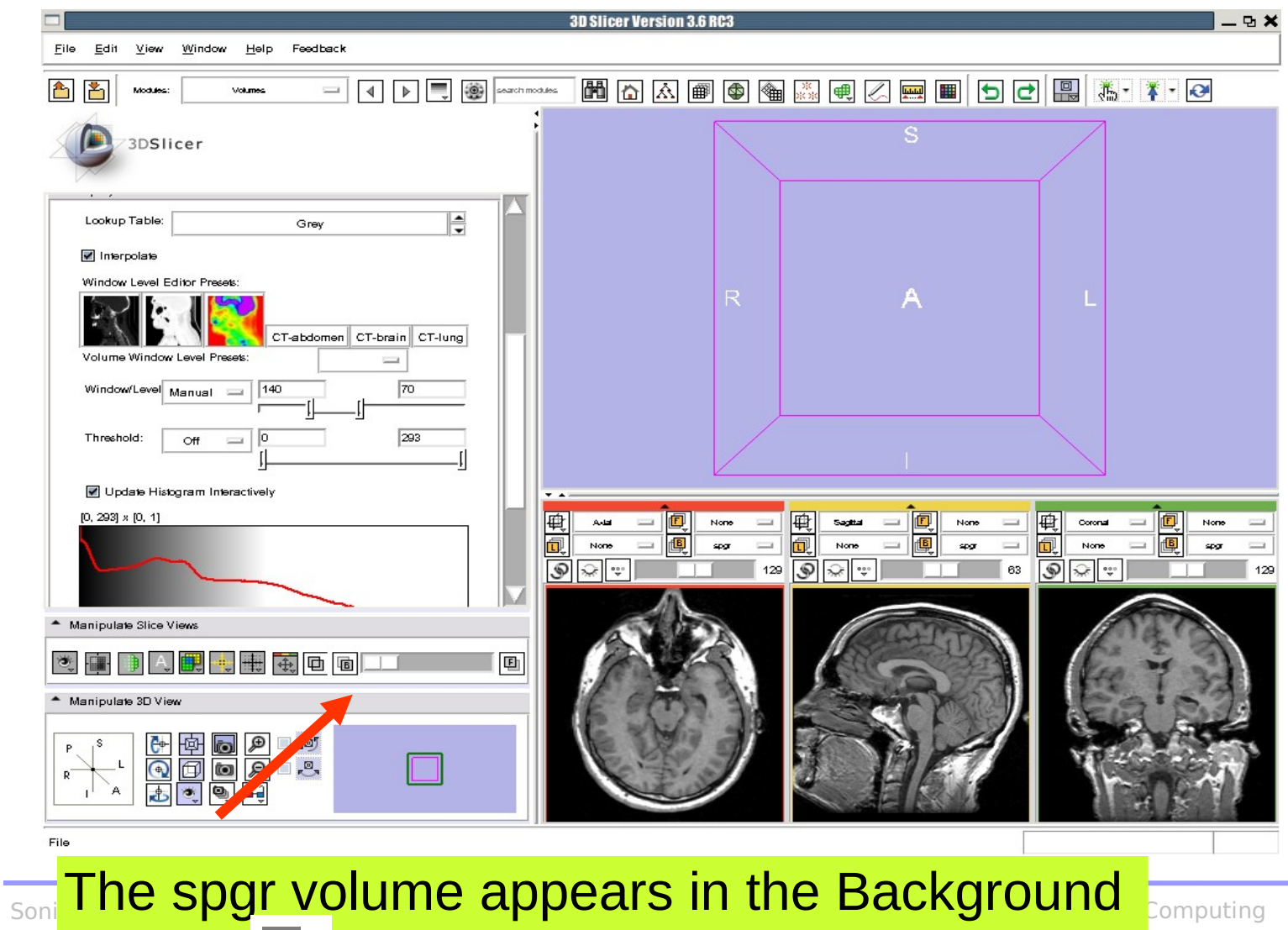

display hold of the 2D Viewer.

2010, ARR

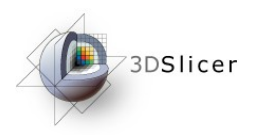

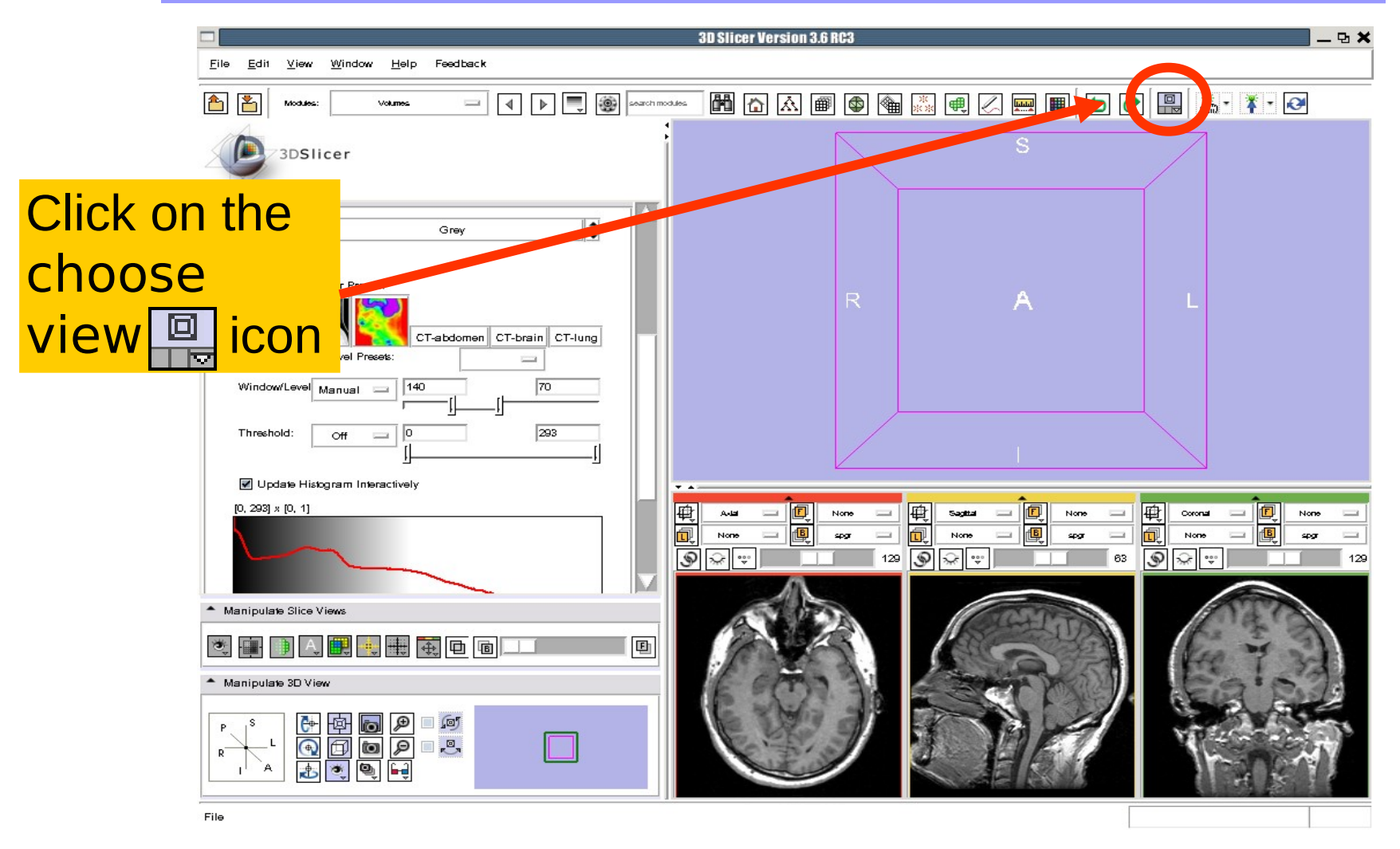

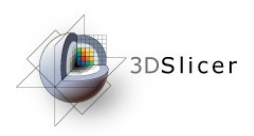

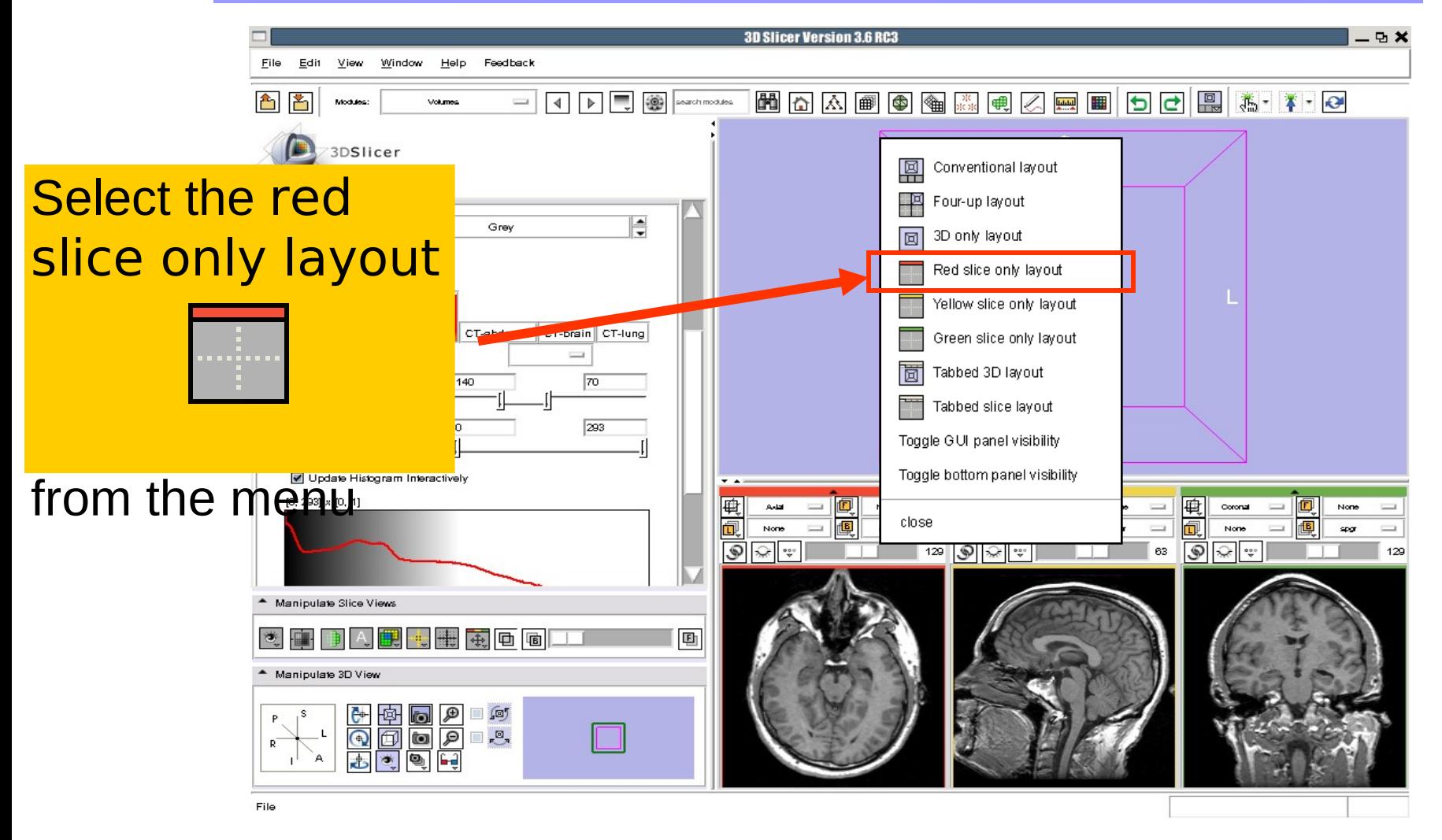

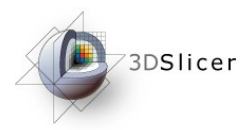

三十四

**DX** 

129 1.4211e

**3D Slicer Version 3.6 RC3** 

開內凶團的圈

Add

None

The axial slices of the spgr volume appear in the 3D viewer.

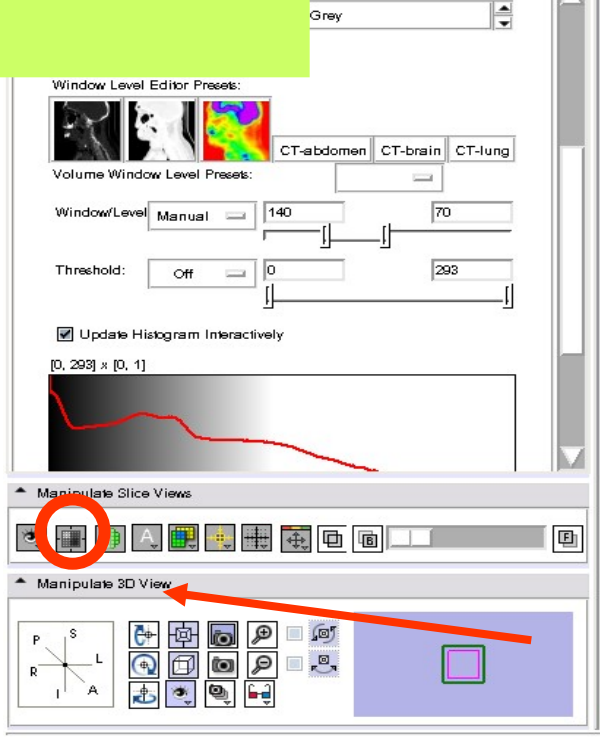

**Feedback** 

 $\boxed{4}$   $\boxed{b}$   $\boxed{=}$   $\boxed{9}$  search modules.

厩

同

spgr RAS: (127.4, 39.1, -0.9), Bg IJK: (86, 129, 146), Bg: Out of Frame,

**Click on the icon slices fit** to window  $\frac{1}{2}$  to adjust the dimensions of the image to the size of the window.

■■ つつ 黒 満・ オ・0

None

son.

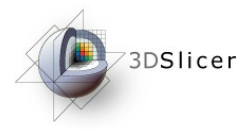

To simultaneously view the dicom and the nrrd volumes, left click on the drop-down menu to the right of the Foreground icon 回 and select the image 001.dcm

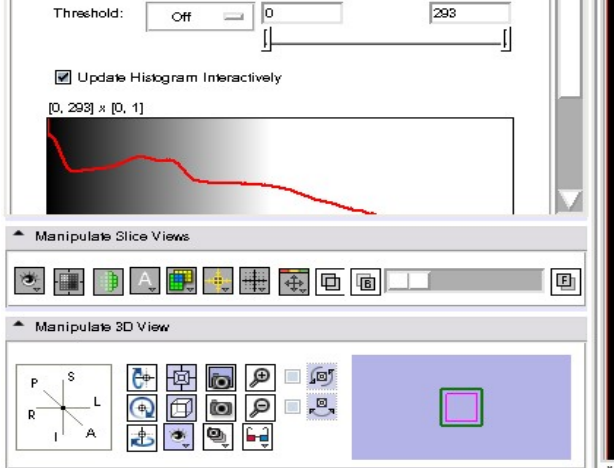

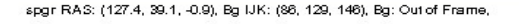

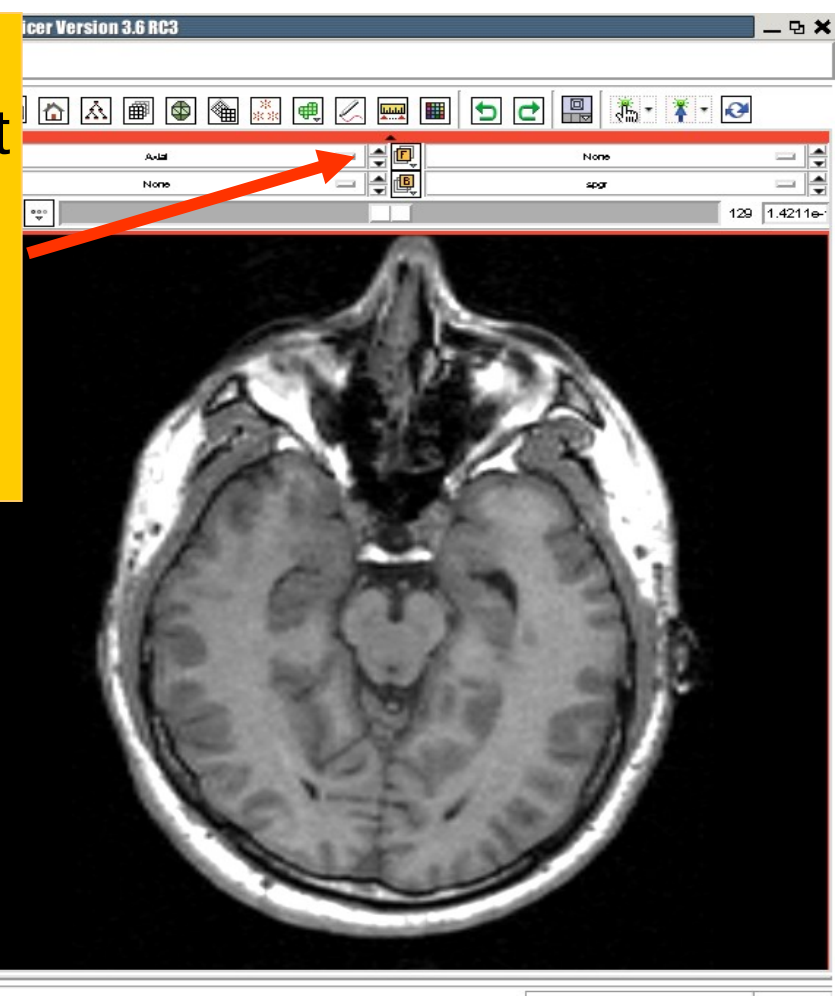

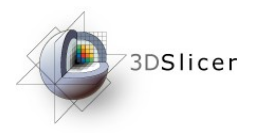

Click on the Background **ha** icon or the Foreground **a icon to display the spgr** or the DICOM volumes in the Viewer

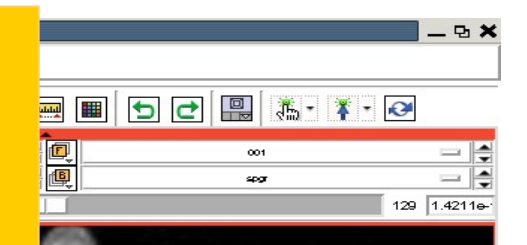

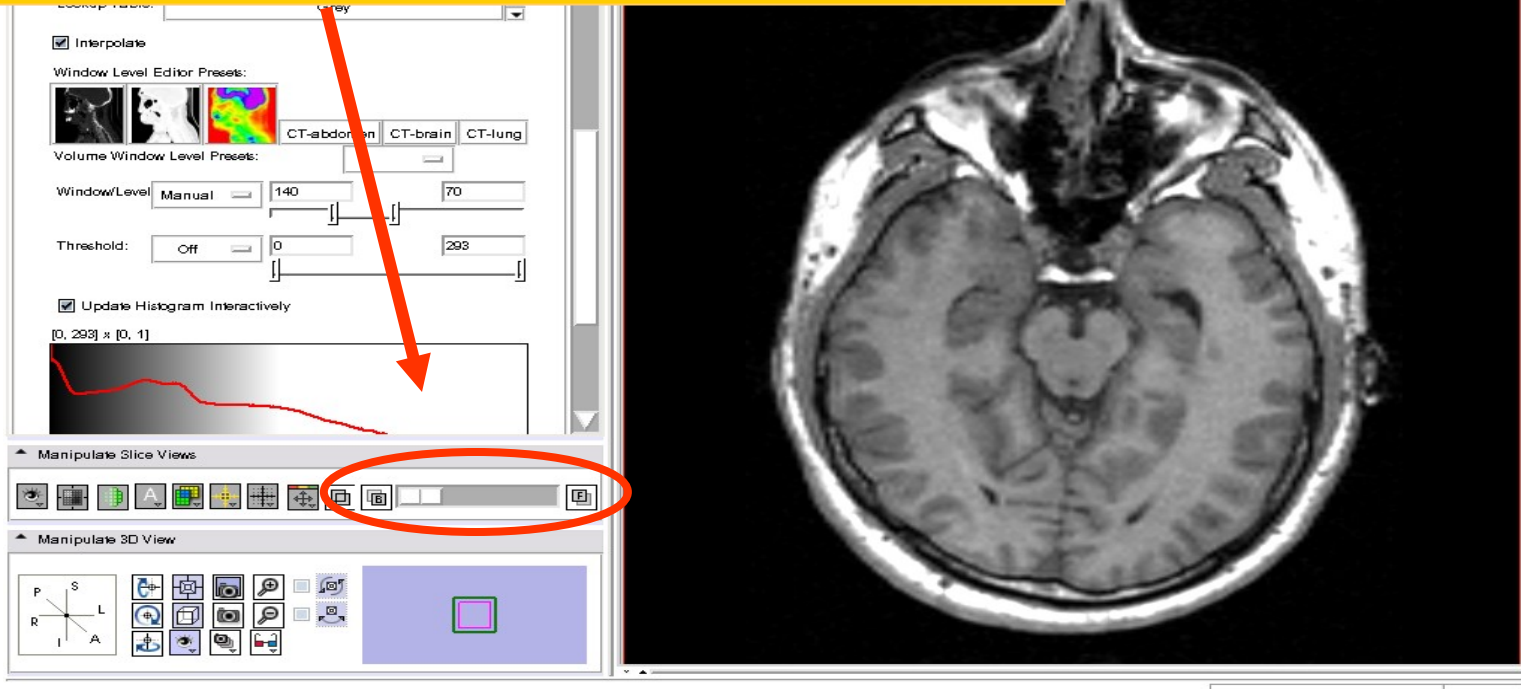

spgr RAS: (127.4, 73.8, -0.9), Bg IJK: (49, 129, 146), Fg: Out of Frame, Bg: Out of Frame,

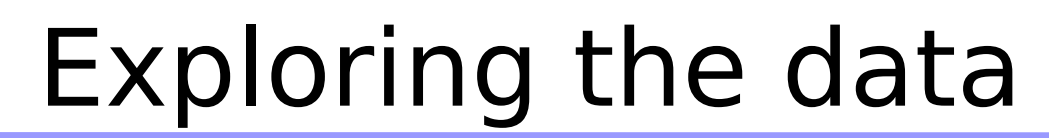

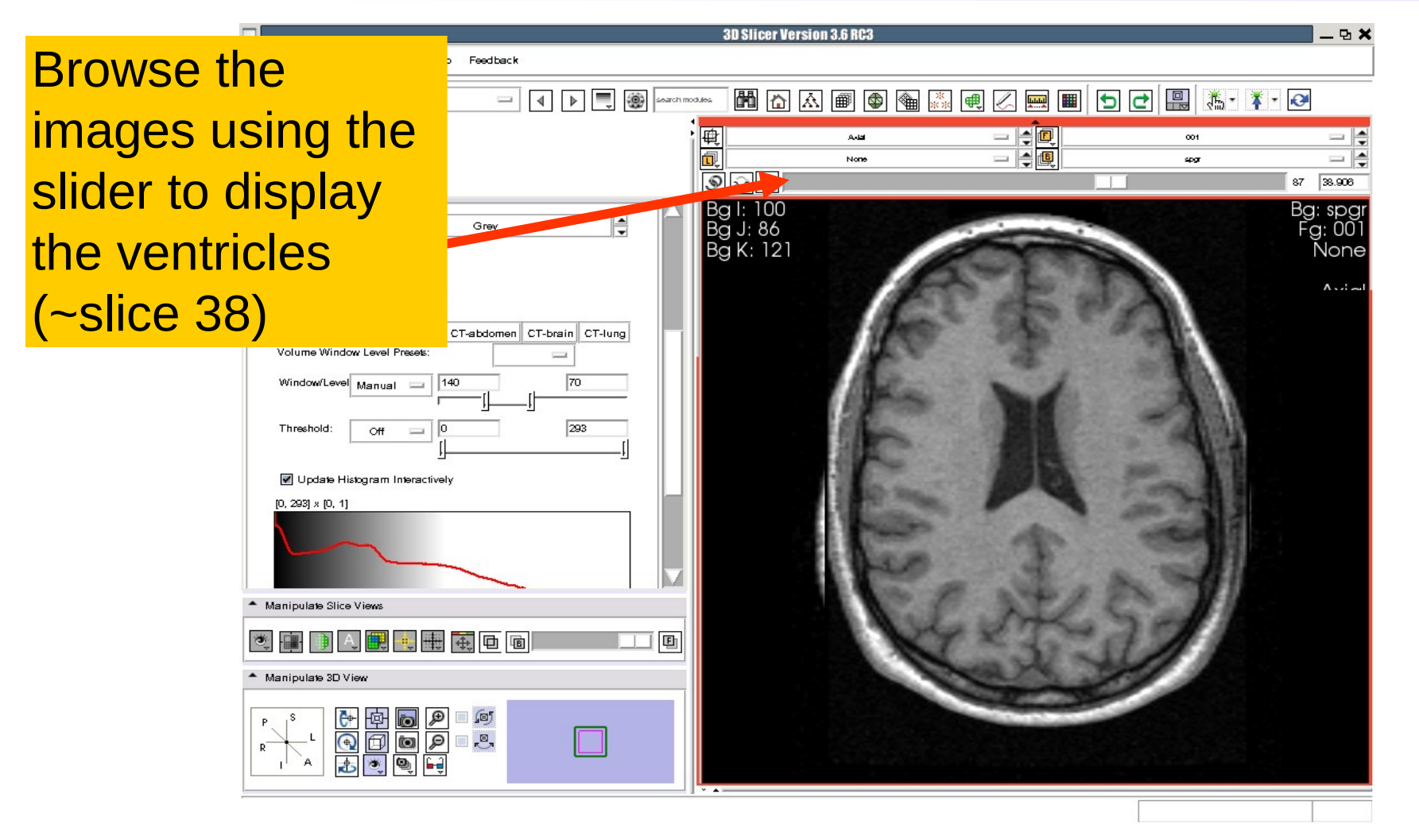

3DSlicer
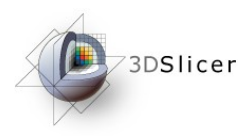

## Exploring the data

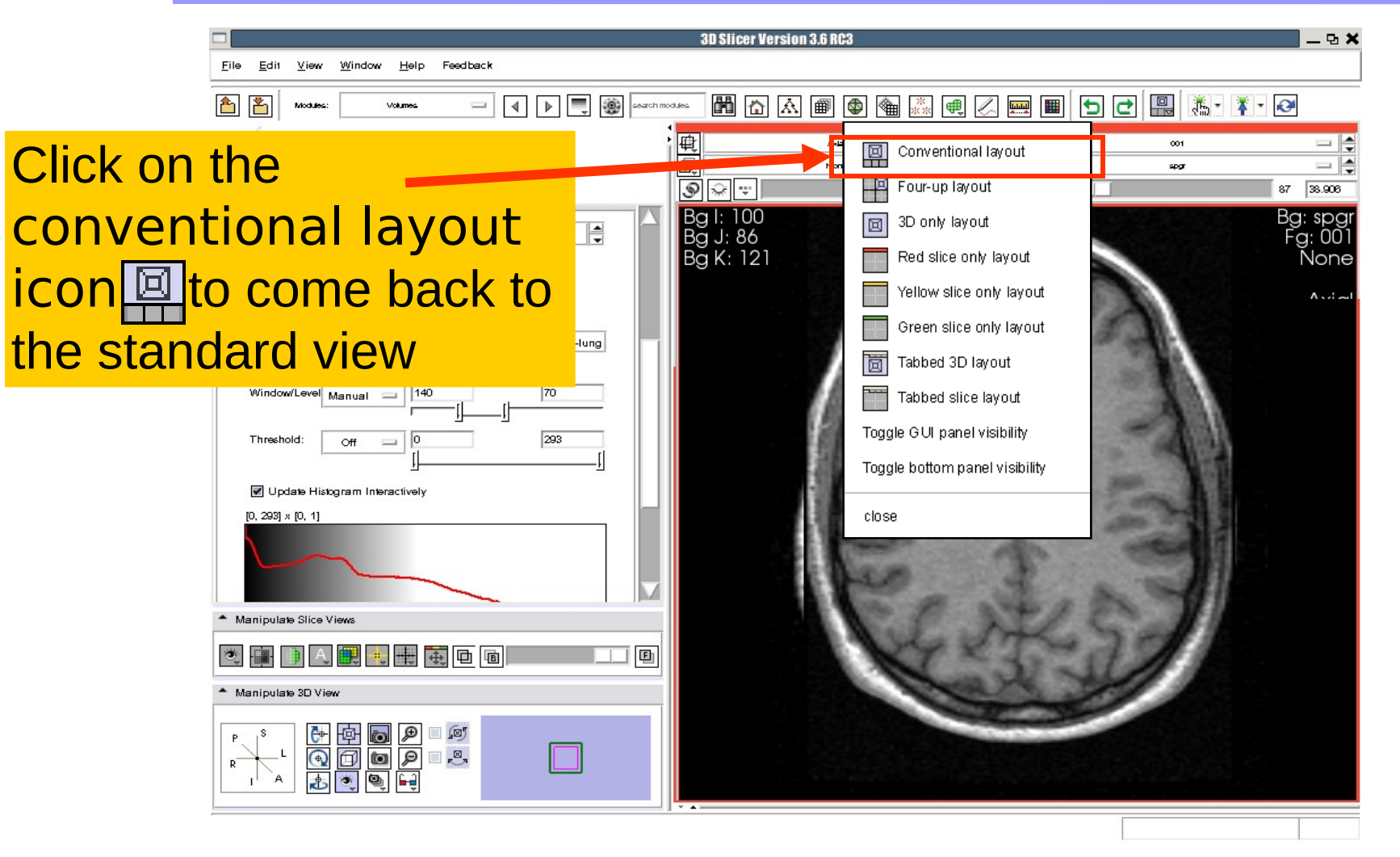

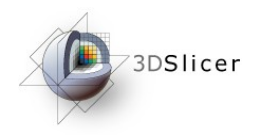

# Loading Volumes

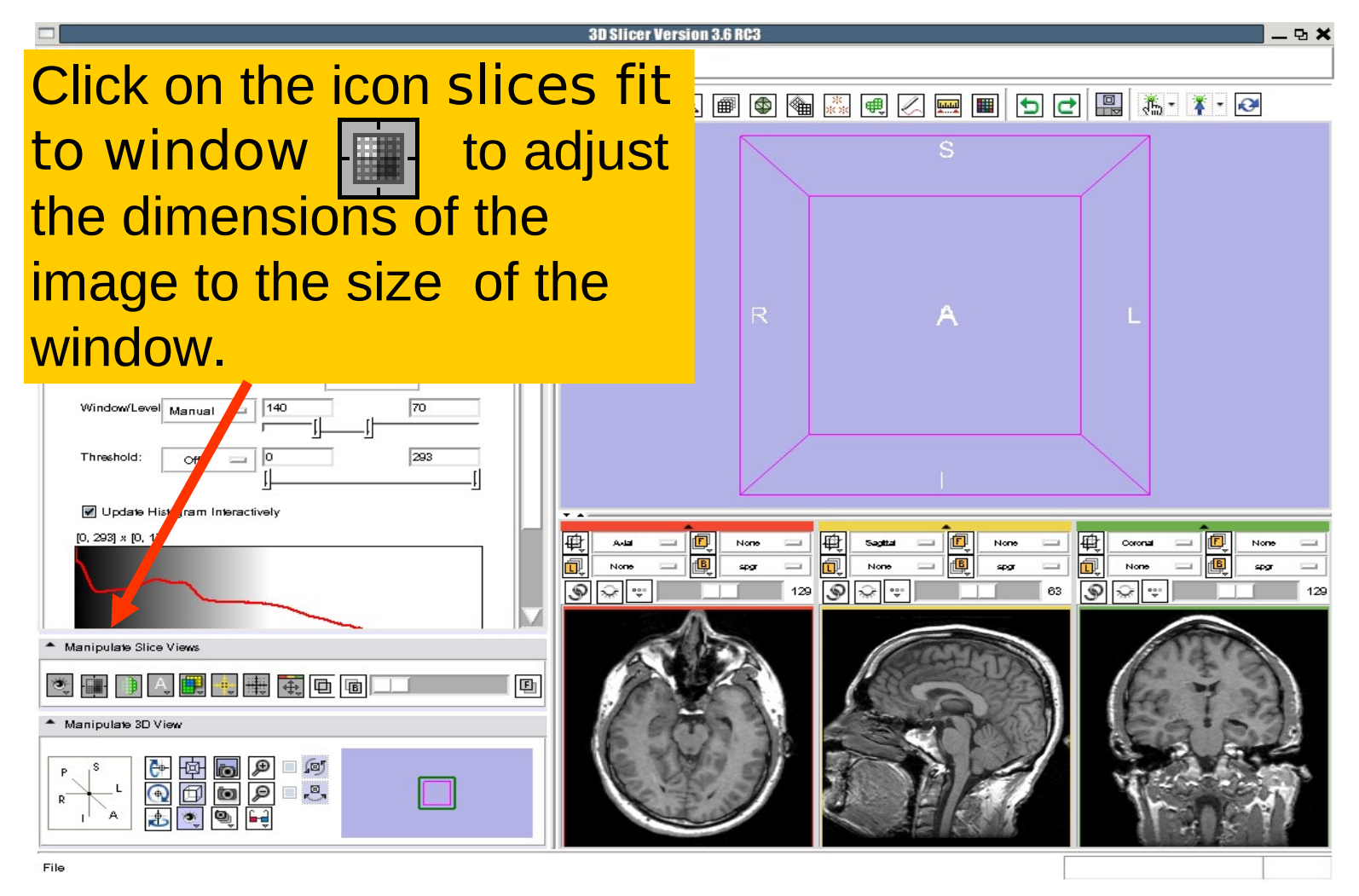

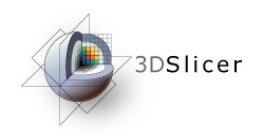

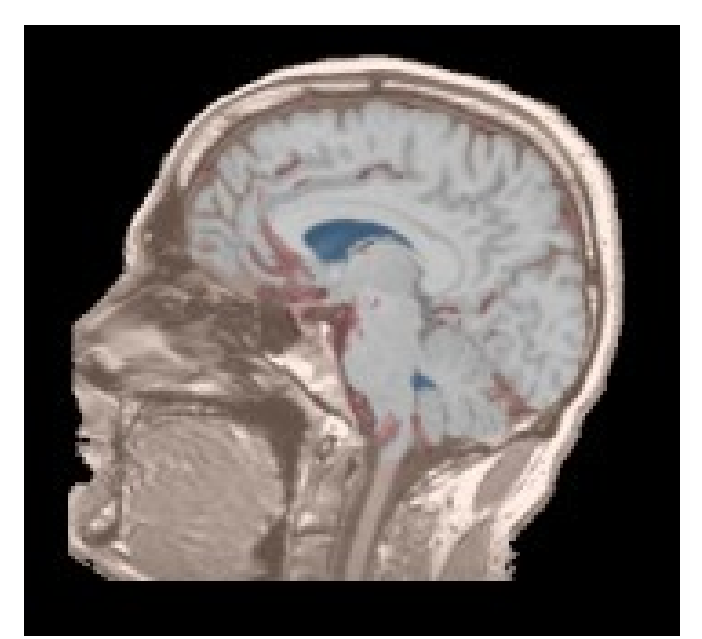

Part 2: Loading and visualizing segmented structures overlaid on grayscale images

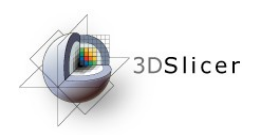

# Label map

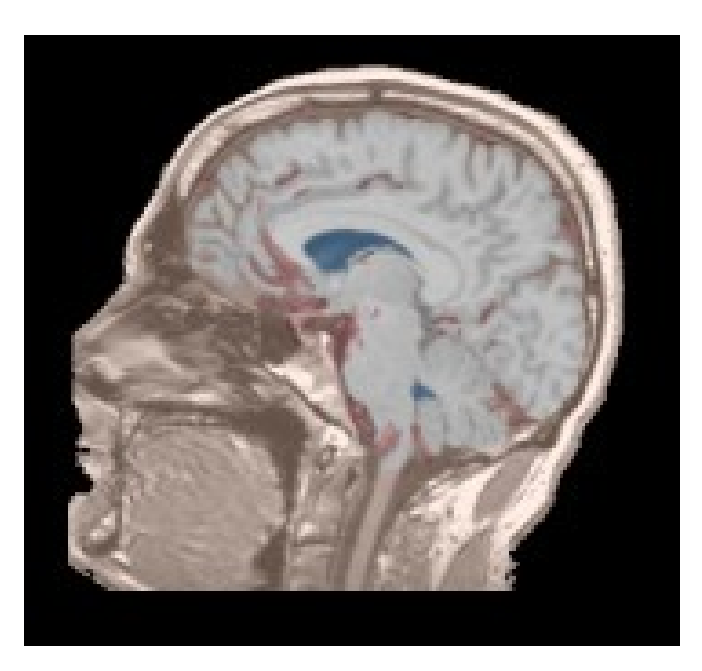

- Image segmentation is the extraction of structural information of particular interest from surrounding image.
- Each pixel is assigned a specific label value which corresponds to the anatomical structure that it belongs to.
- The three-dimensional result of the segmentation is a binary array called label map.

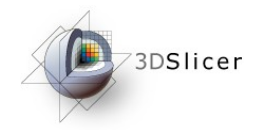

## Loading a label map

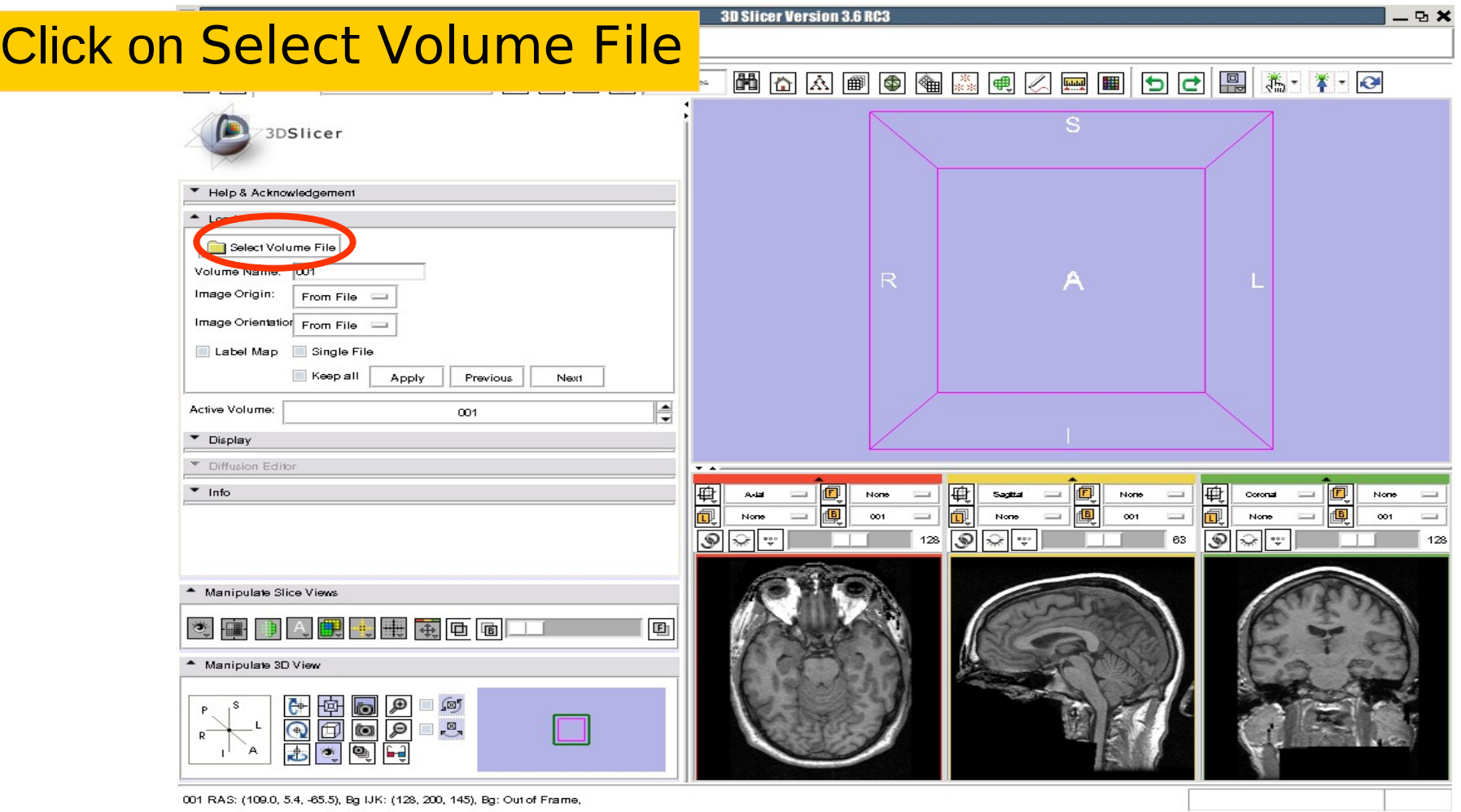

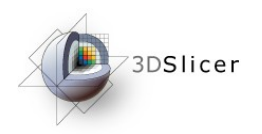

# Loading a label map

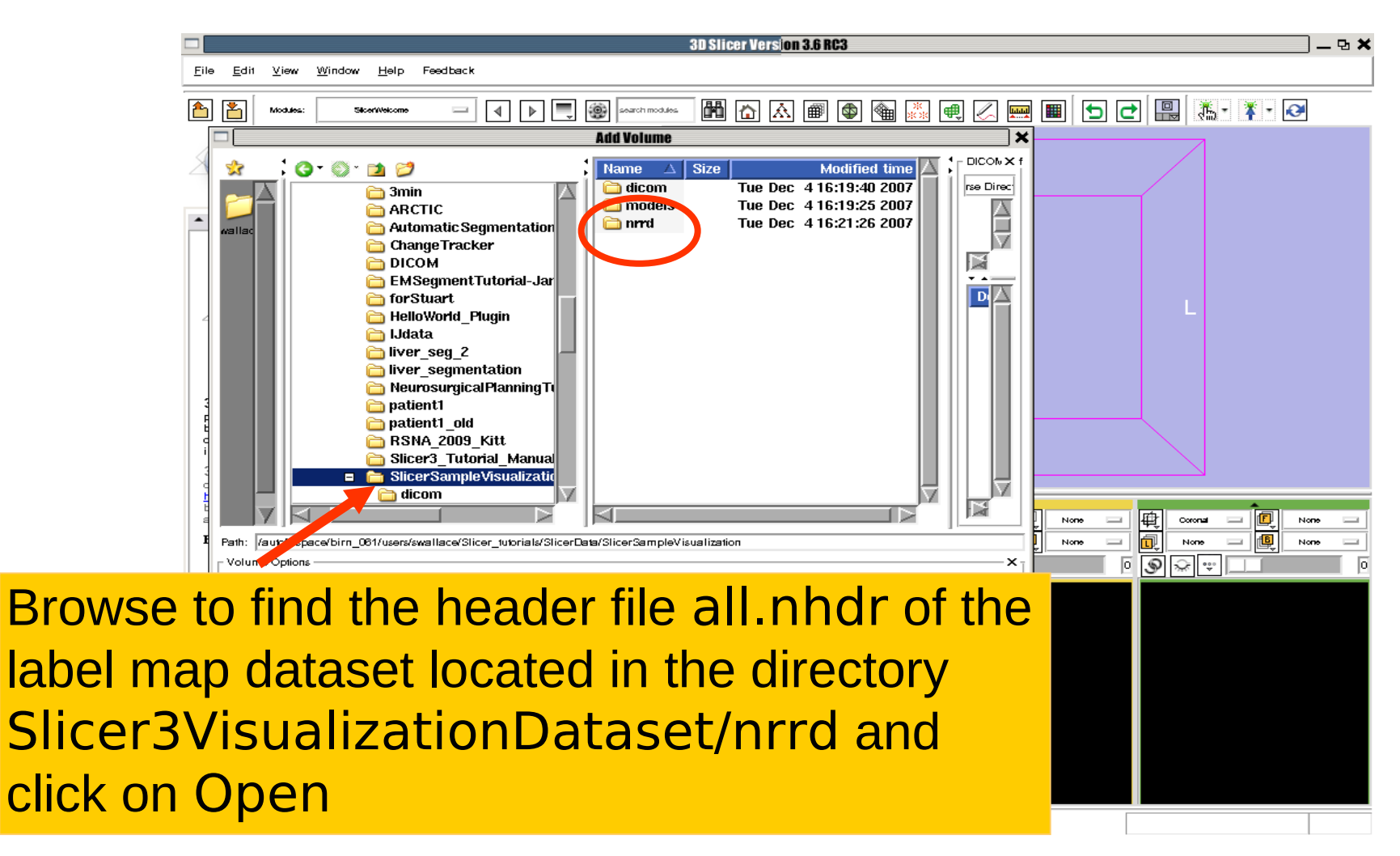

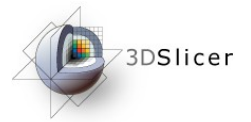

# Visualizing a label map

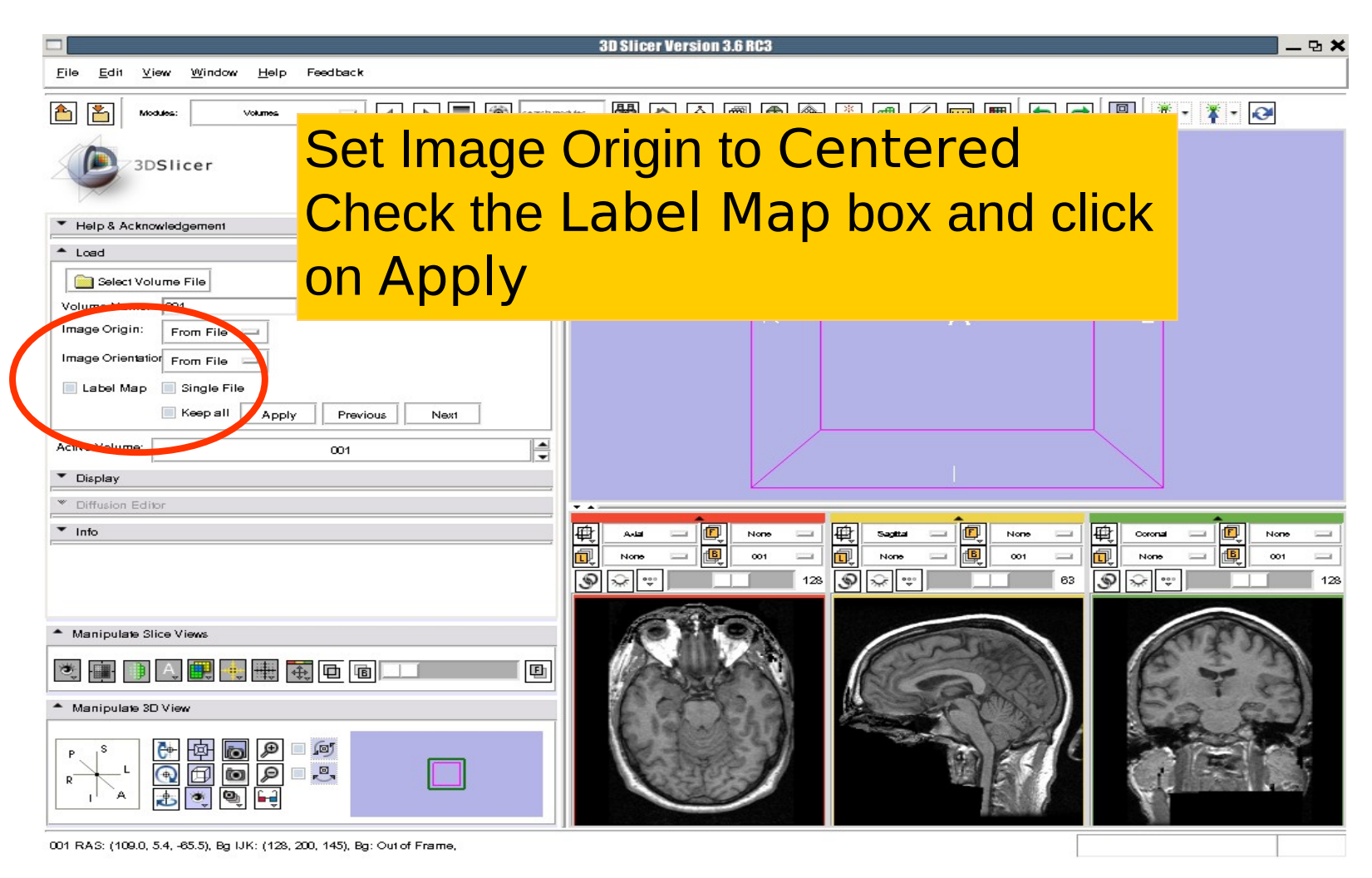

## Visualizing a label map

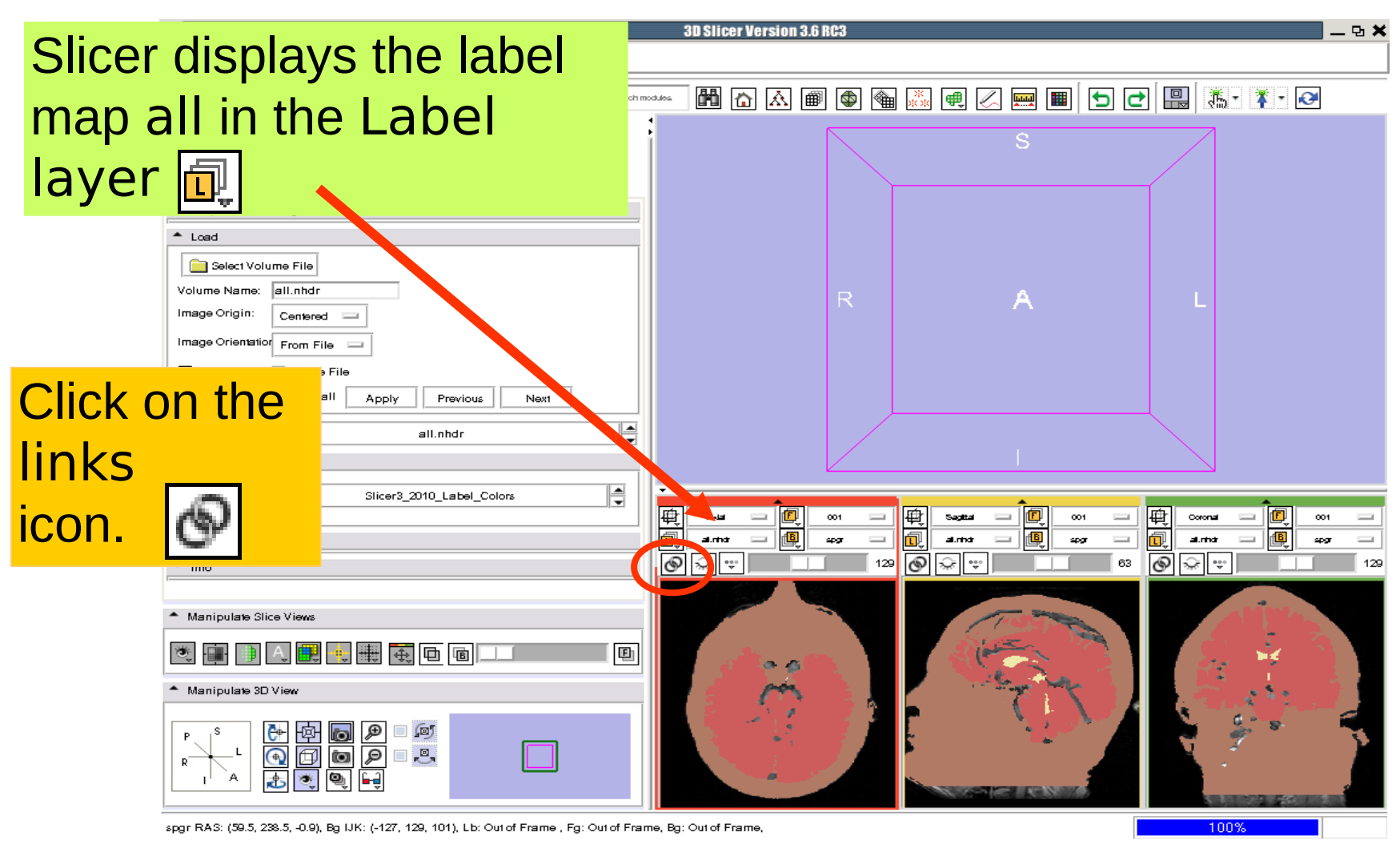

3DSlicer

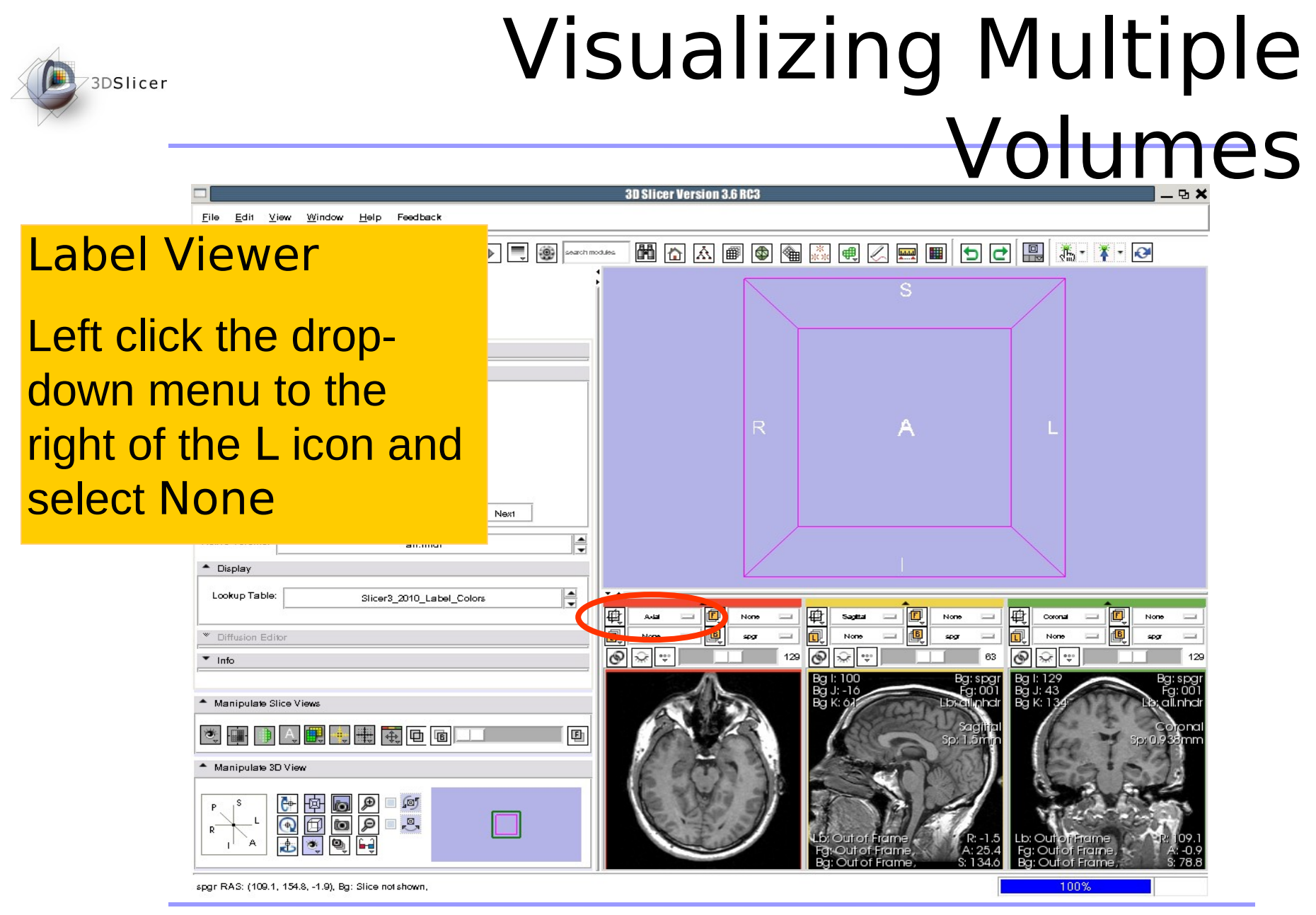

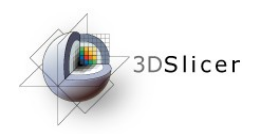

## Visualizing Multiple Volumes

#### Foreground Viewer

Left click on the dropdown menu to the right of the F icon and select the volume all

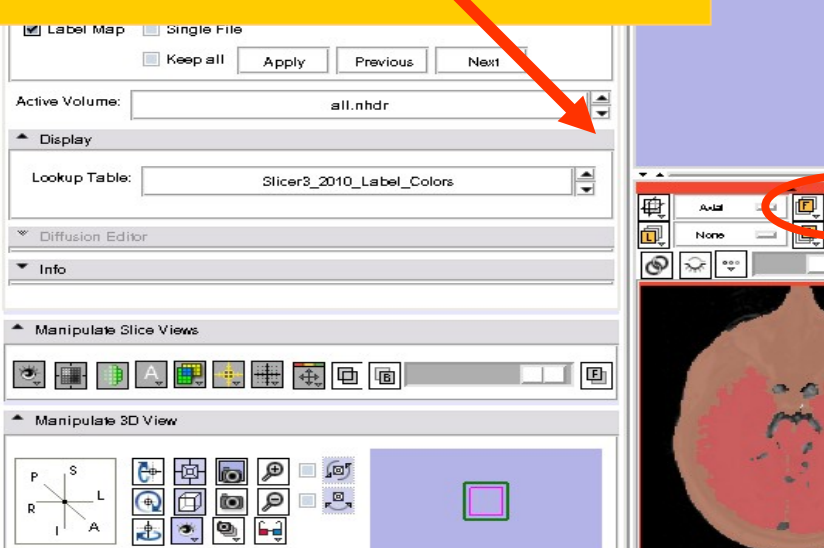

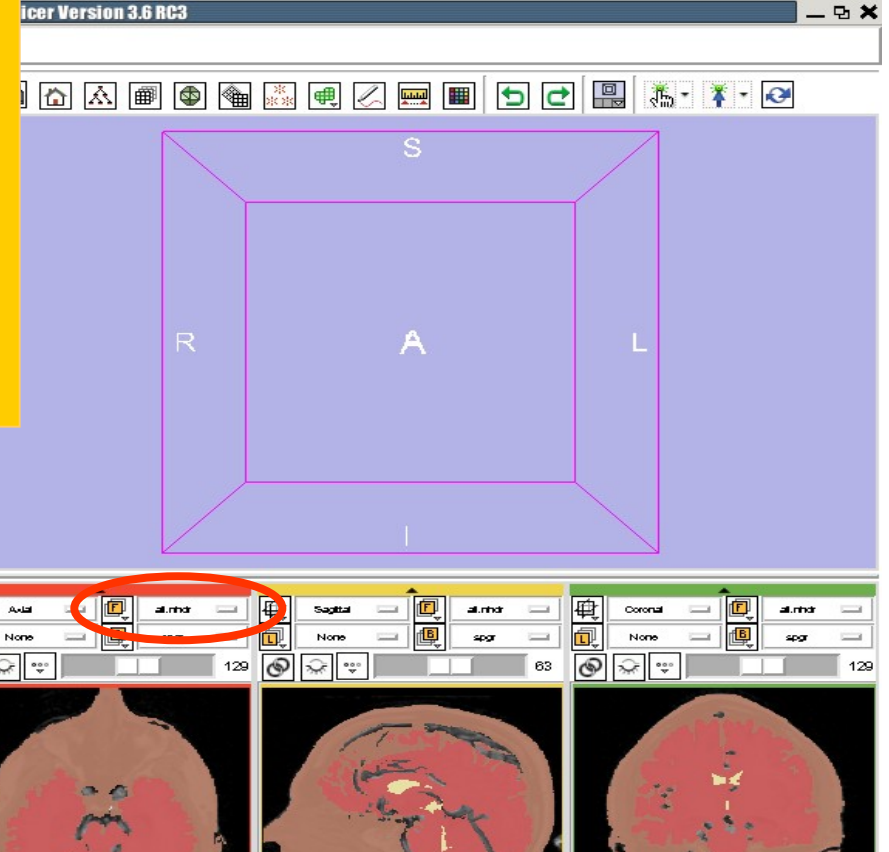

spgr RAS: (109.1, 46.8, -0.9), Bg IJK: (78, 129, 134), Fg: Out of Frame, Bg: Out of Frame,

100%

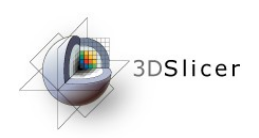

#### Visualizing Multiple Volumes **3D Slicer Version 3.6 RC3**

#### Select Manipulate Slice Views

all.nhdr

Centered =

Keep all

Apply

Previous

Next

Help & Acknowledgement

Select Volume File Volume Name:

Image Orientation From File Label Map | Single File

Load

Image Origin:

- Display

Info

M A A @ @ @ 3 @ A B M D O Q & X + 0

Use the slider to fade between the labelmap all (Foreground) and the spgr volume (Background).

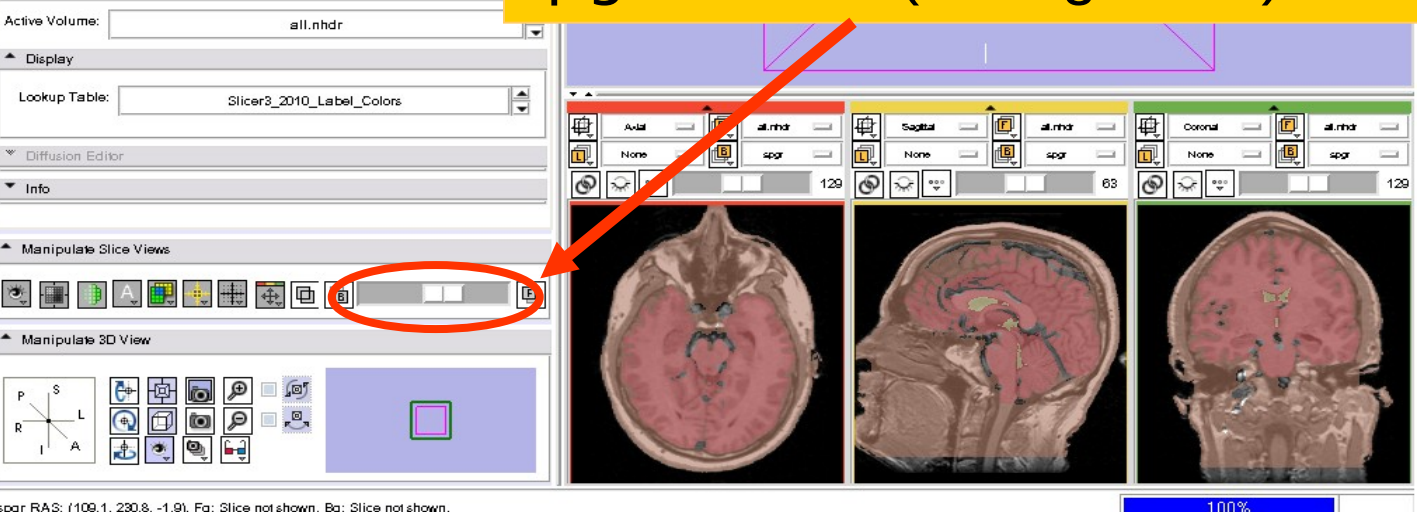

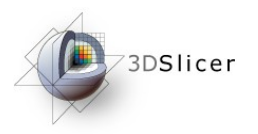

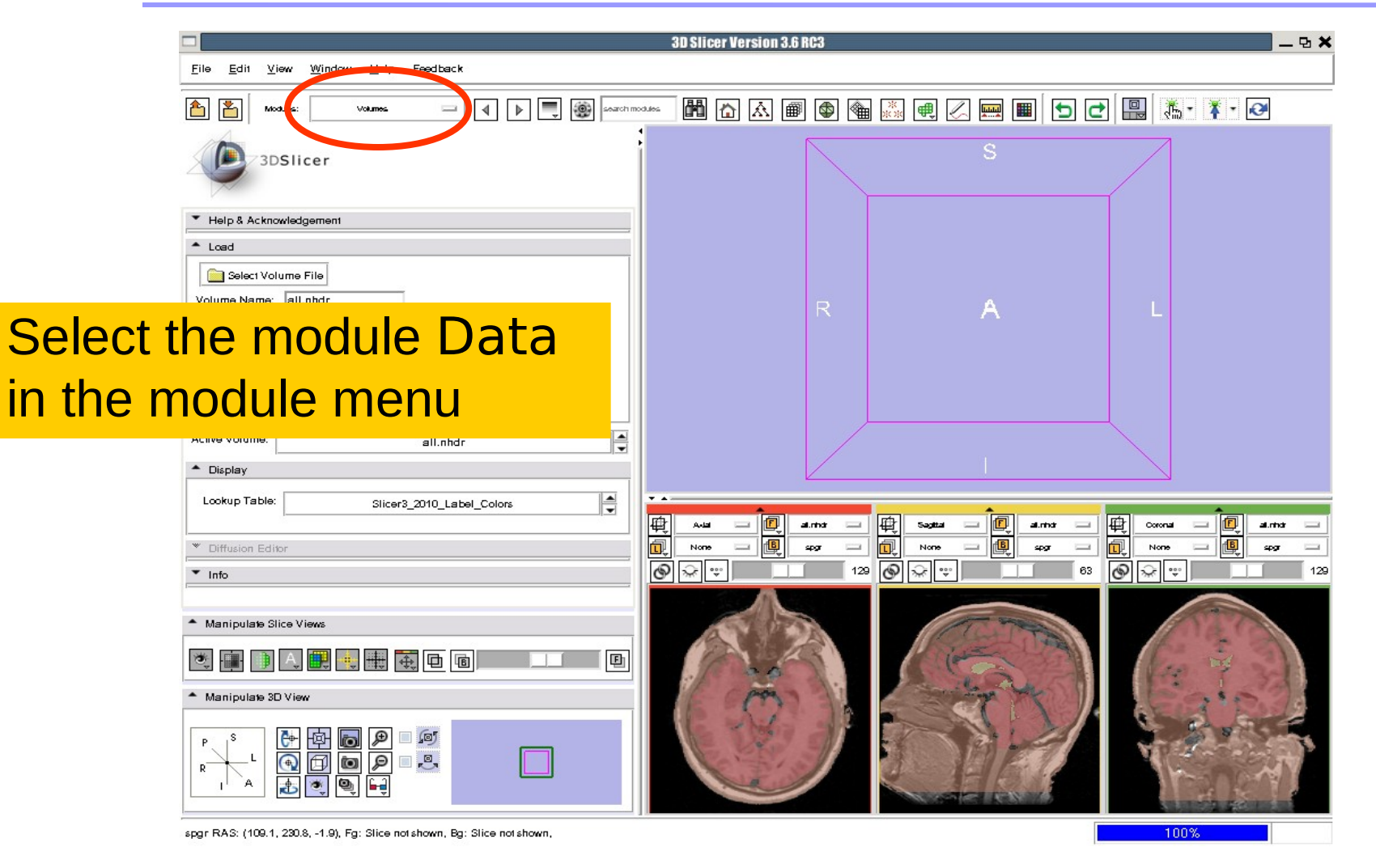

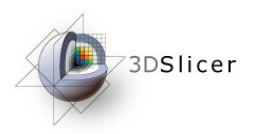

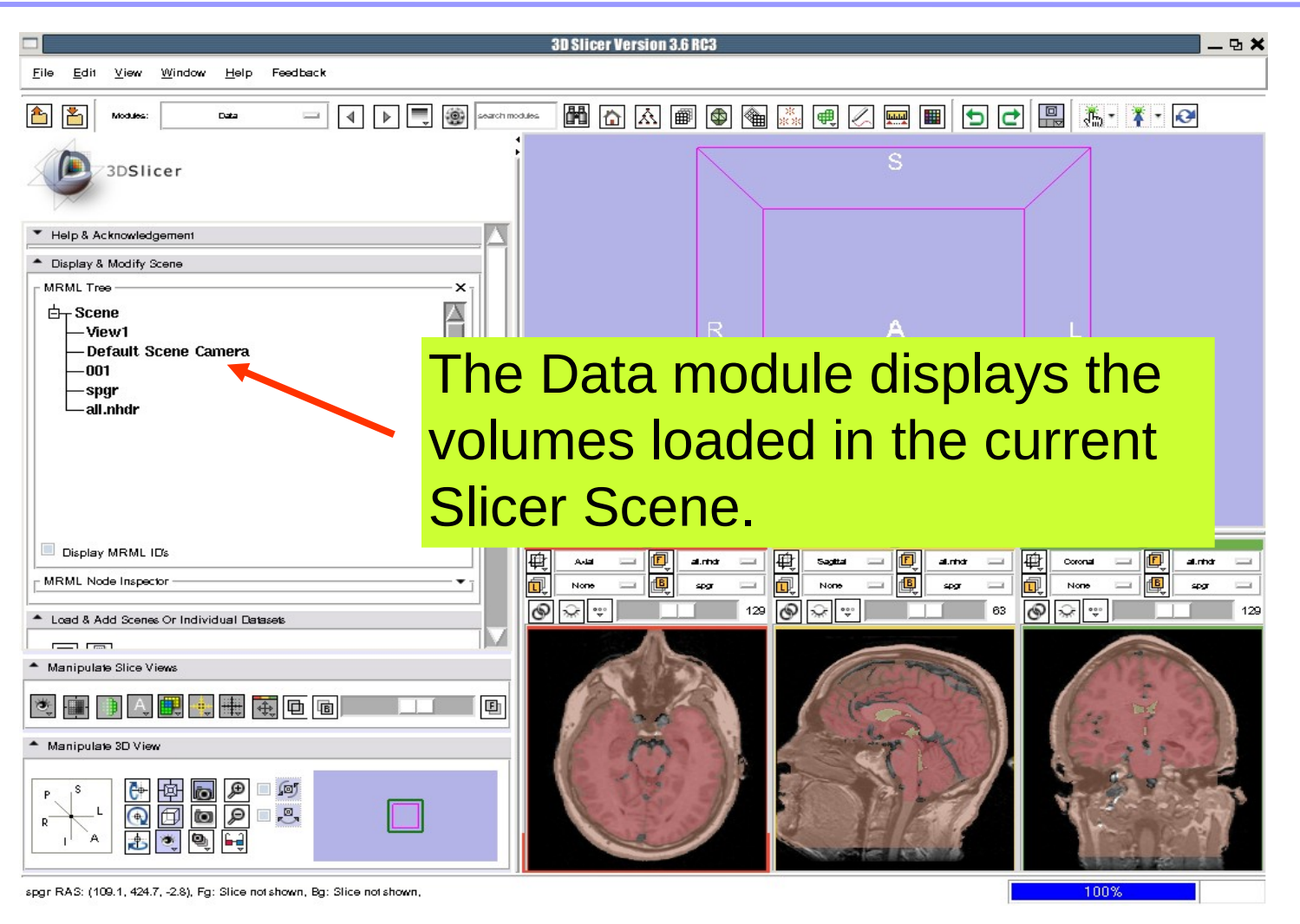

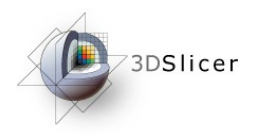

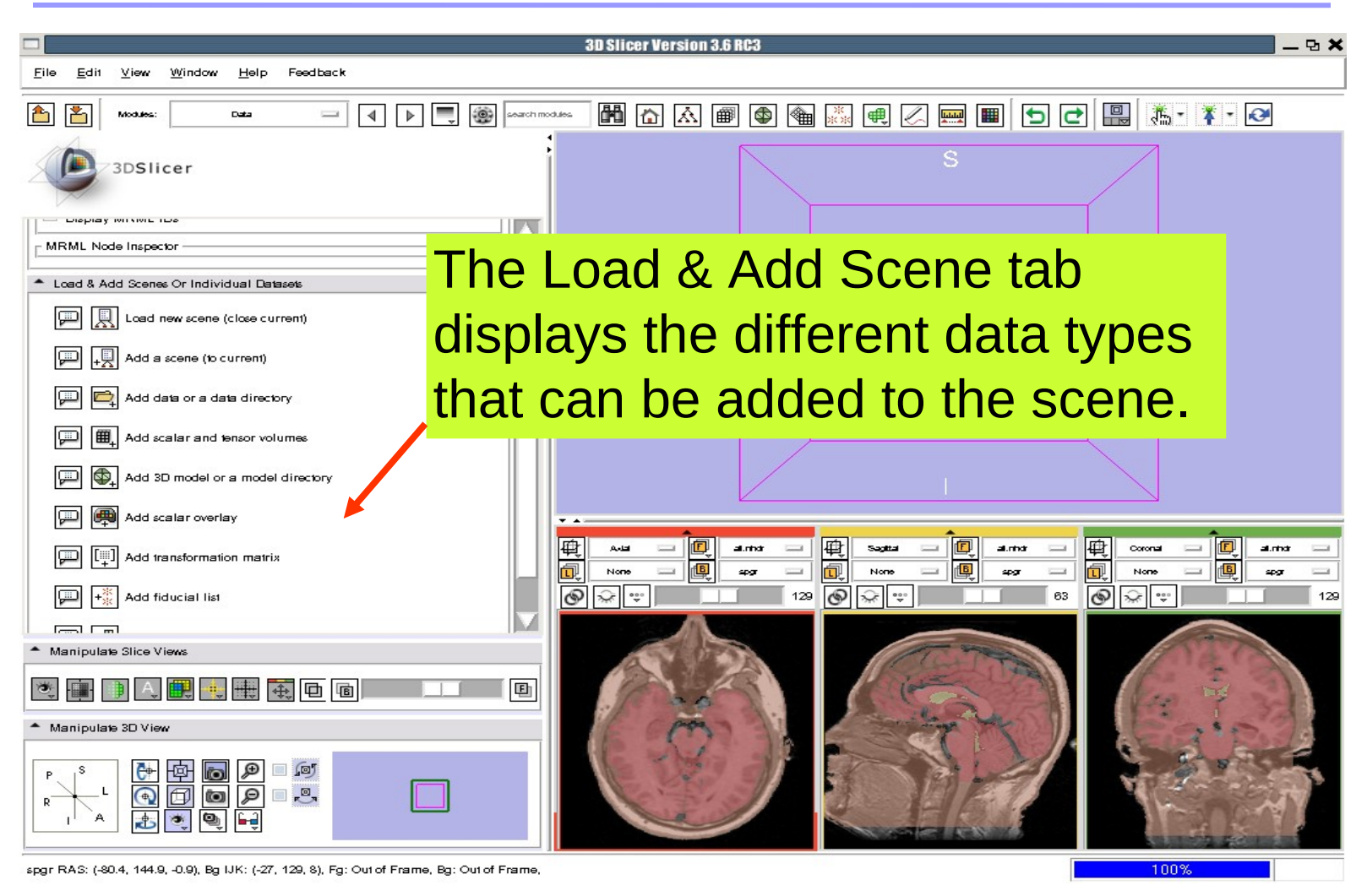

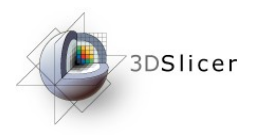

di.

3I

### 3D Visualization

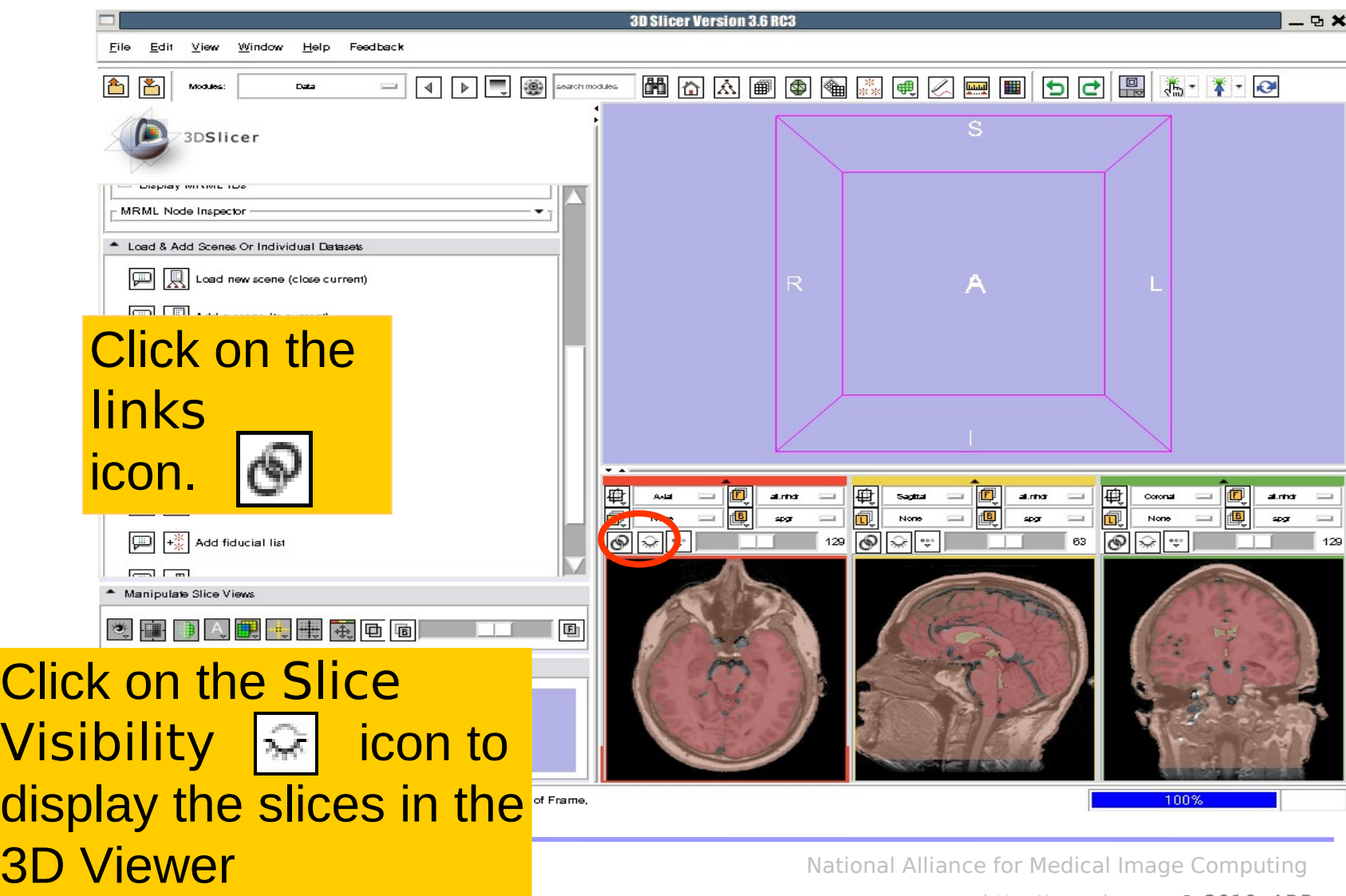

[http://na-mic.org](http://na-mic.org/) © 2010, ARR

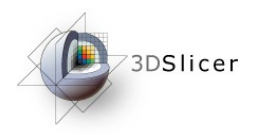

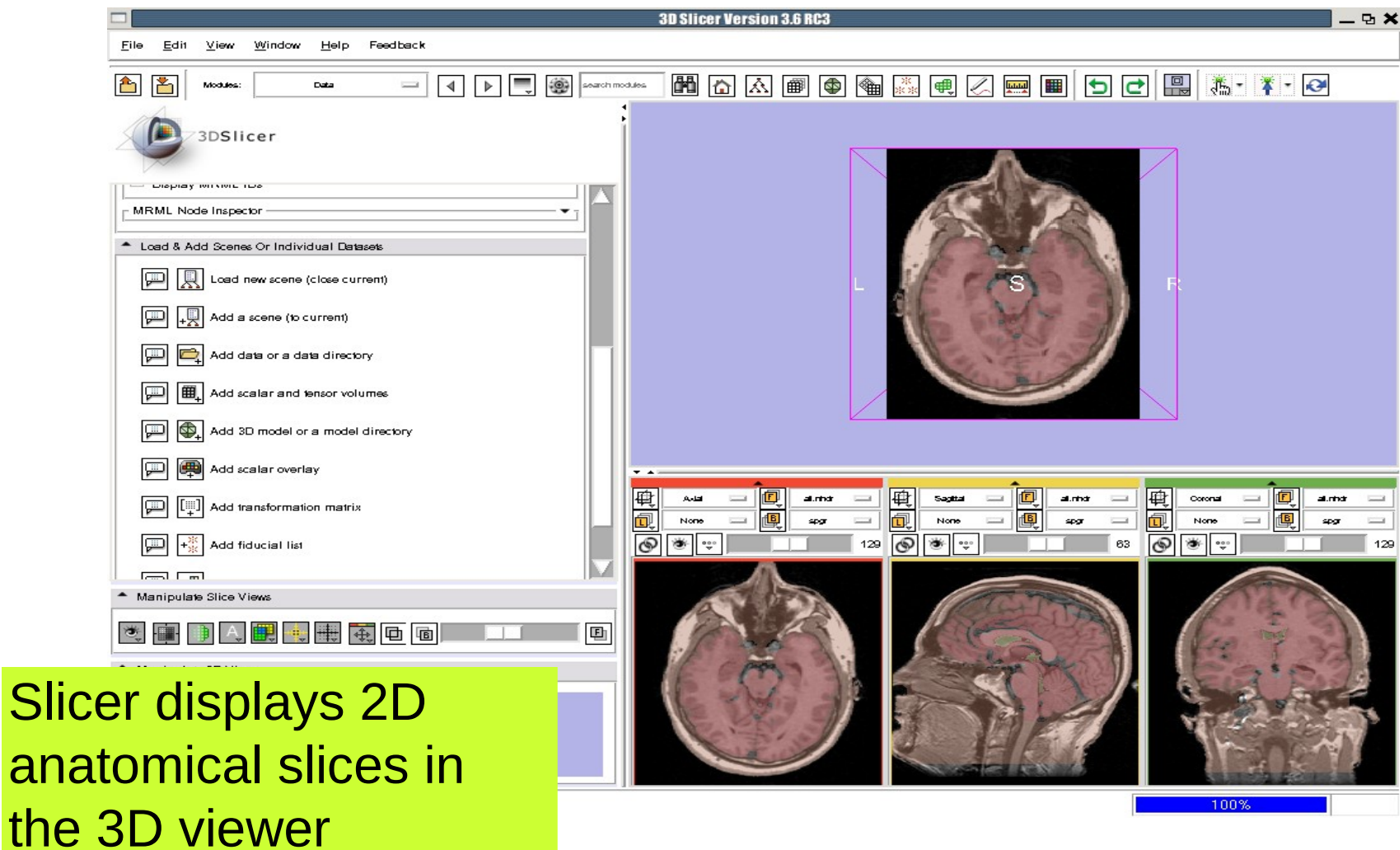

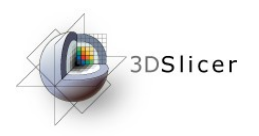

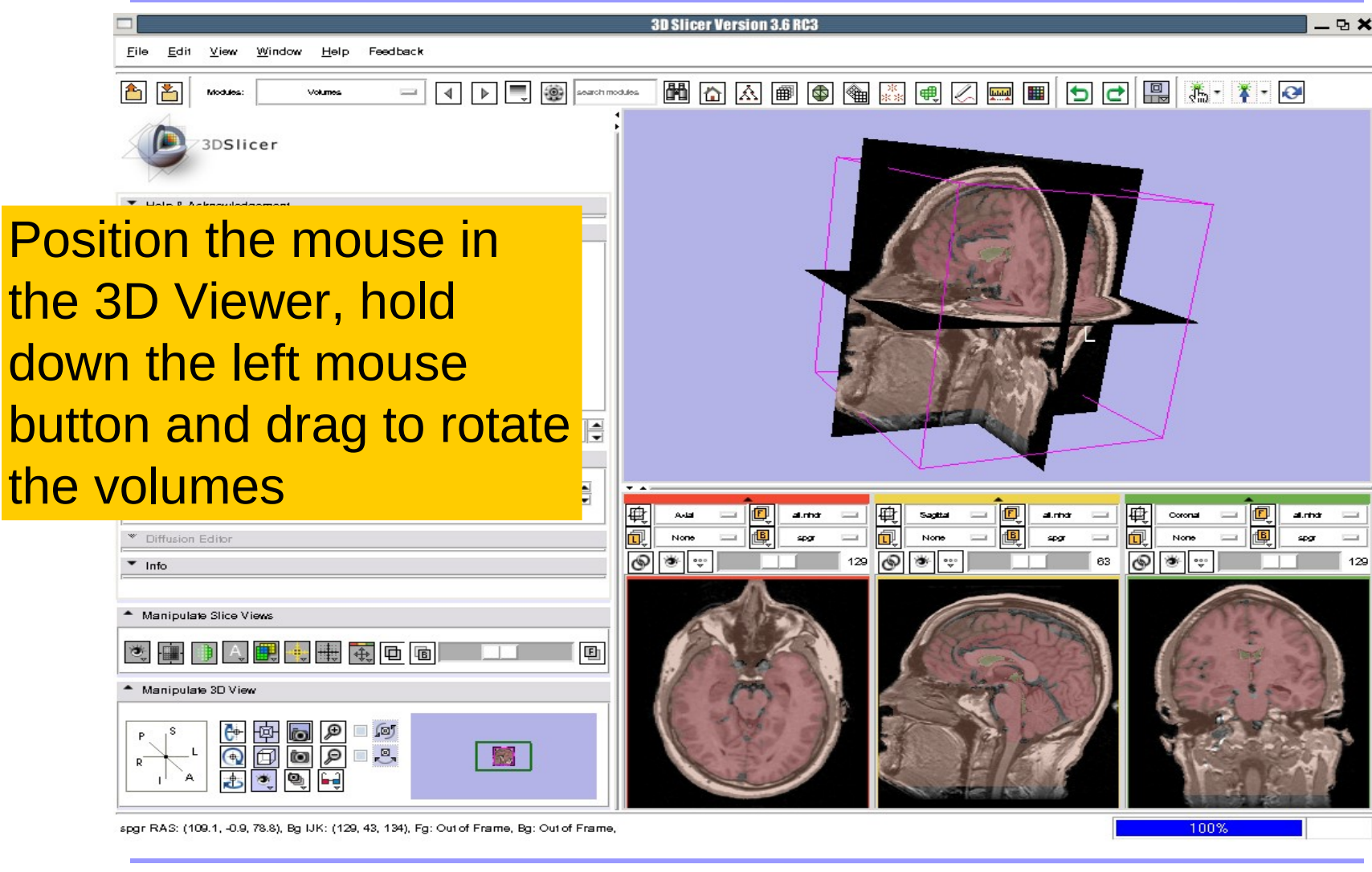

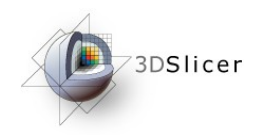

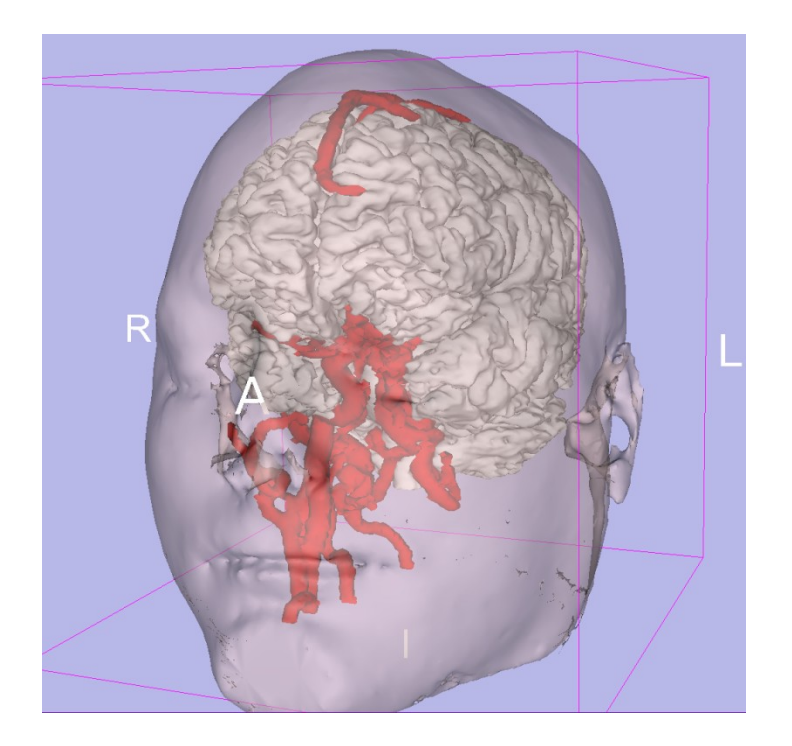

#### Part 3: Loading and visualizing 3D models of the anatomy

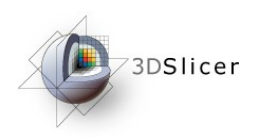

# 3D models

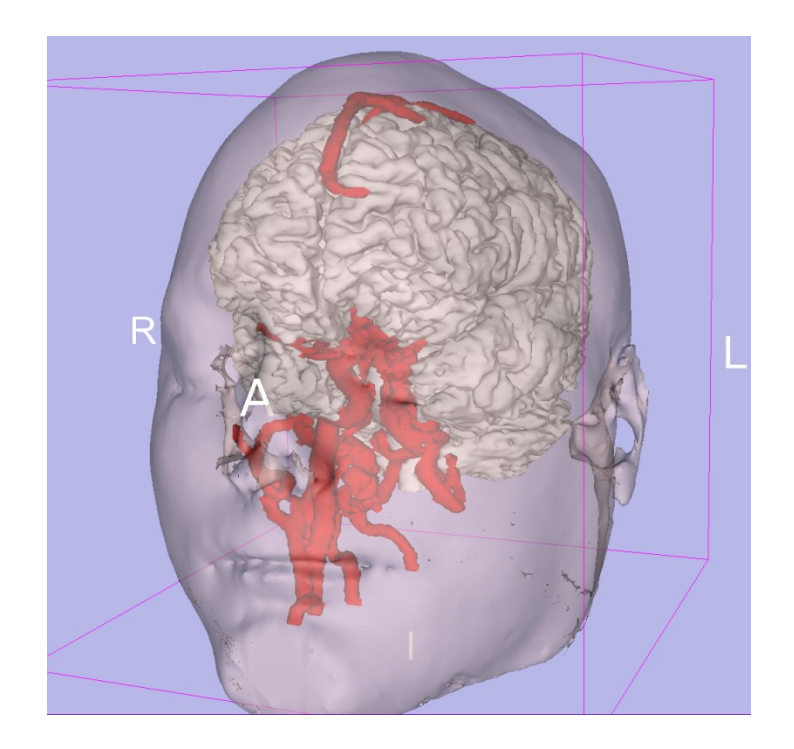

- A 3D model is a surface reconstruction of an anatomical structure.
- The model is a triangular mesh that approximates a surface from a 3D label map.
- The scalar values for surface models are integers which correspond to the label that had been assigned in the segmentation process.

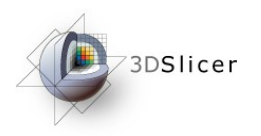

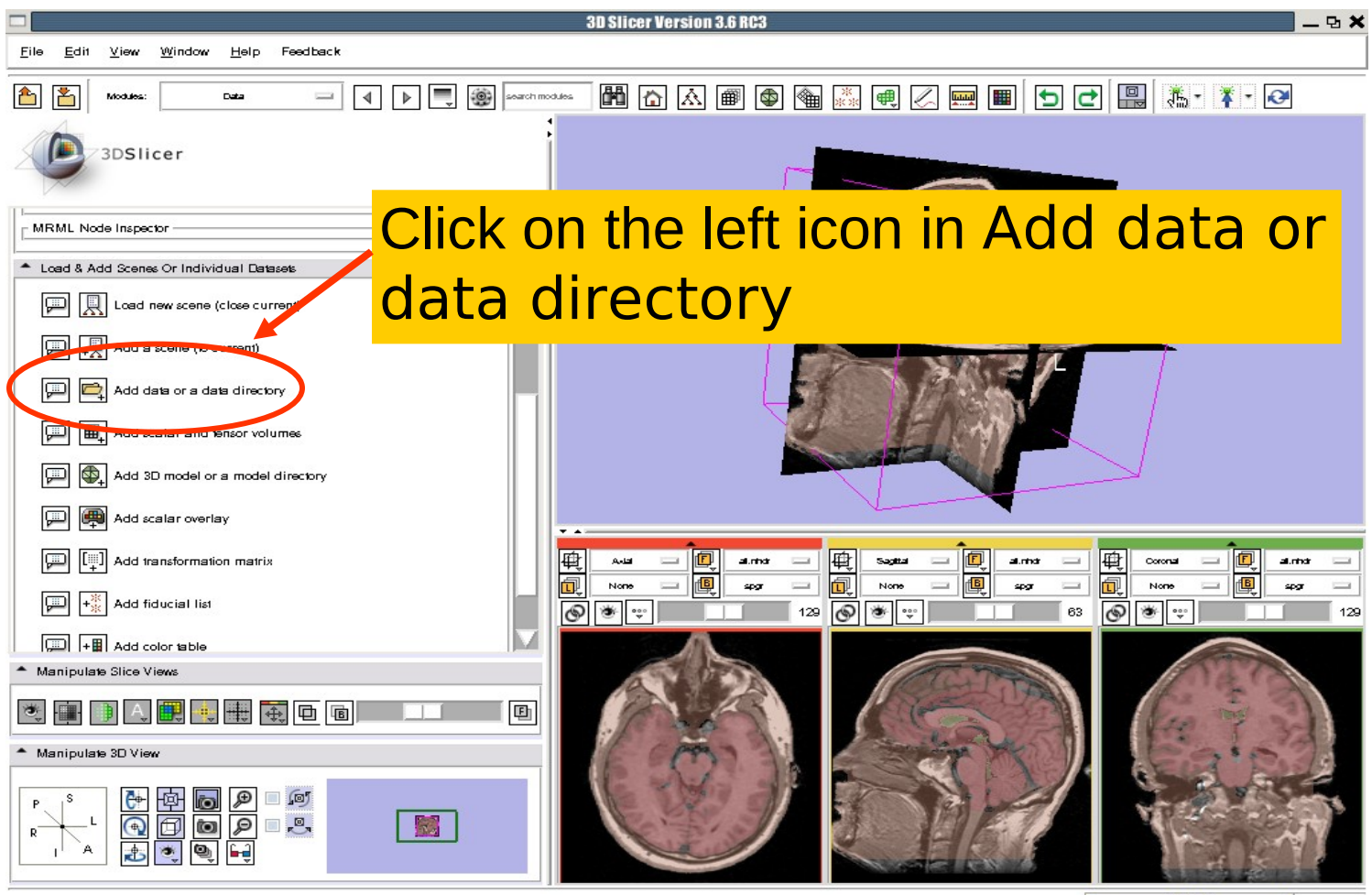

spgr RAS: (109.1, -0.9, 78.8), Bg IJK: (129, 43, 134), Fg: Out of Frame, Bg: Out of Frame,

100%

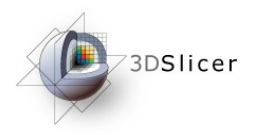

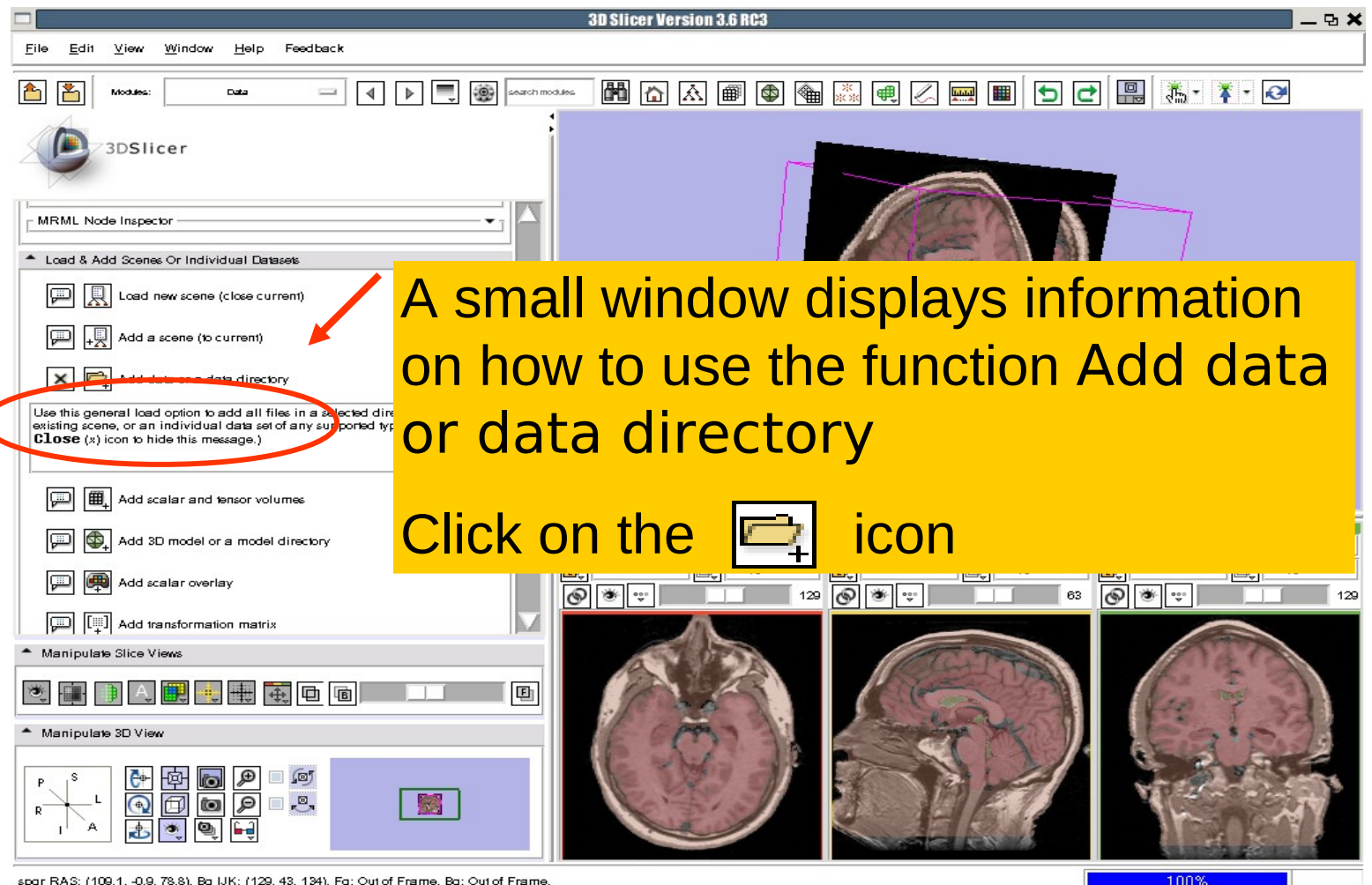

spgr RAS: (109.1, -0.9, 78.8), Bg IJK: (129, 43, 134), Fg: Out of Frame, Bg: Out of Frame,

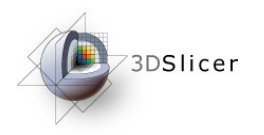

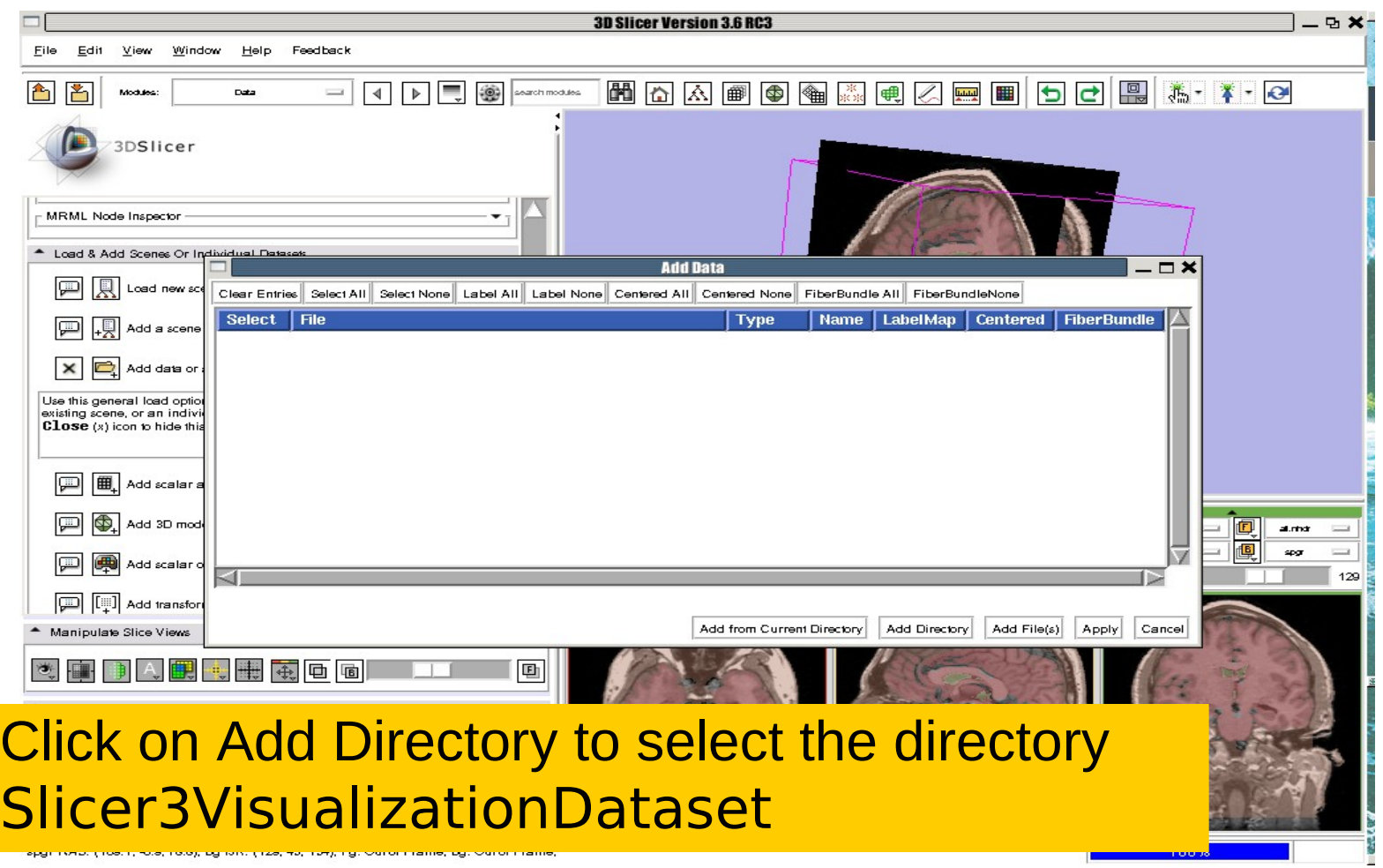

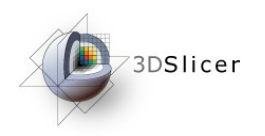

## Loading 3D models

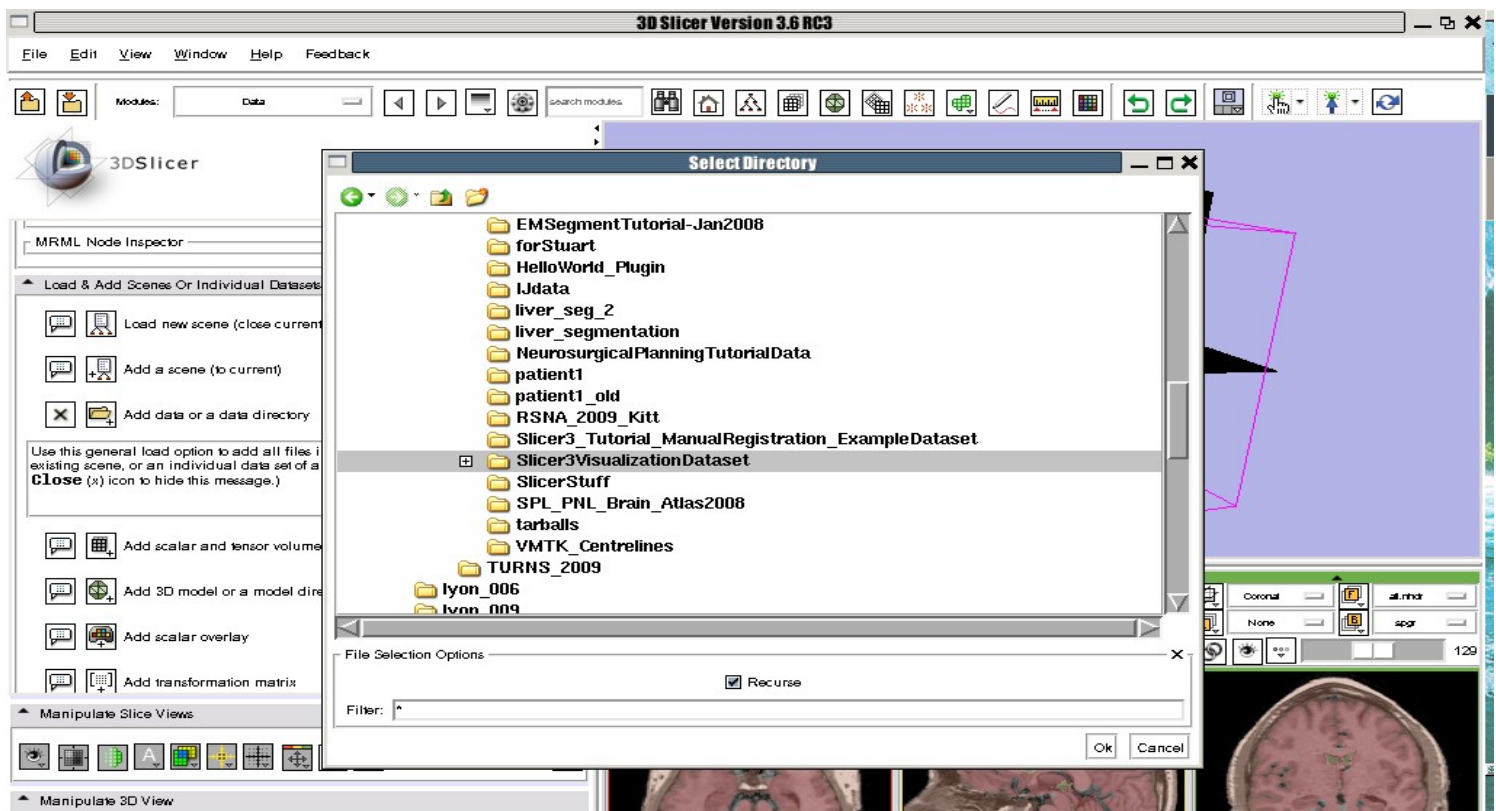

#### Select the directory Slicer3VisualizationDataset/models and click on OK

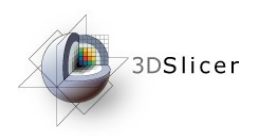

## Loading 3D models

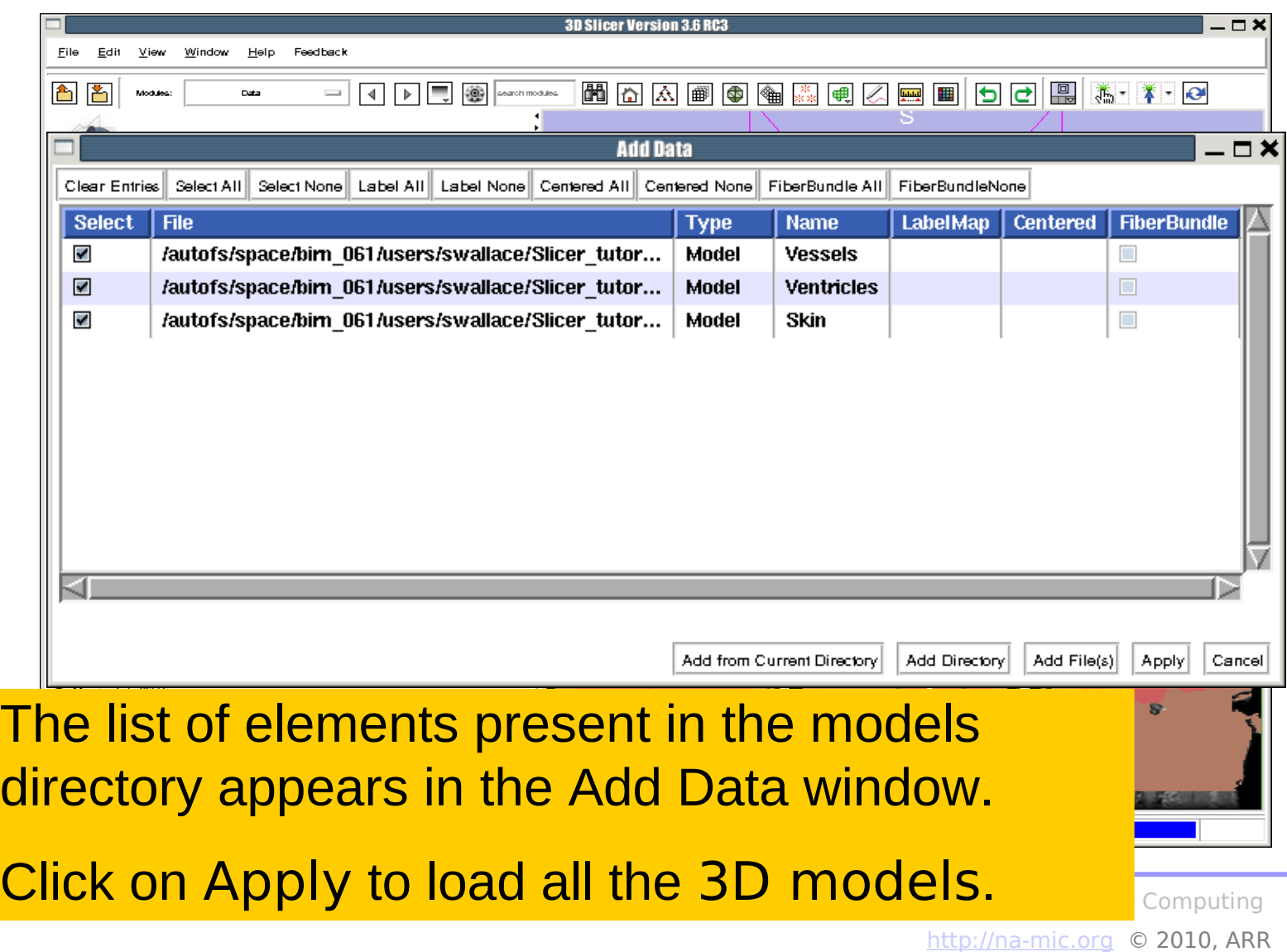

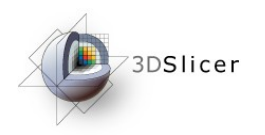

## Loading 3D models

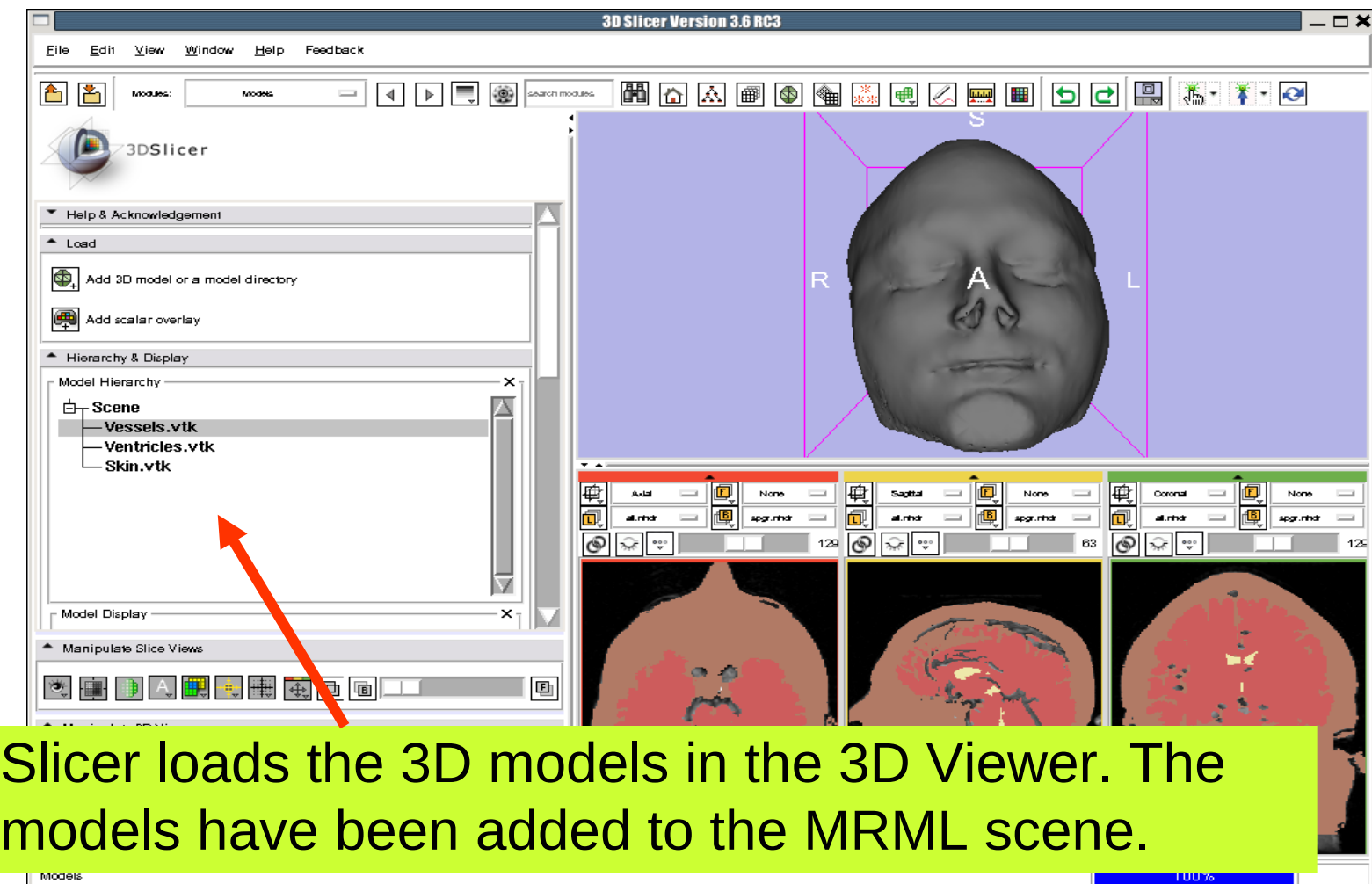

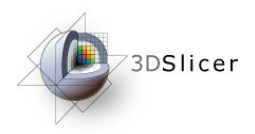

displ

# Loading a 3D model

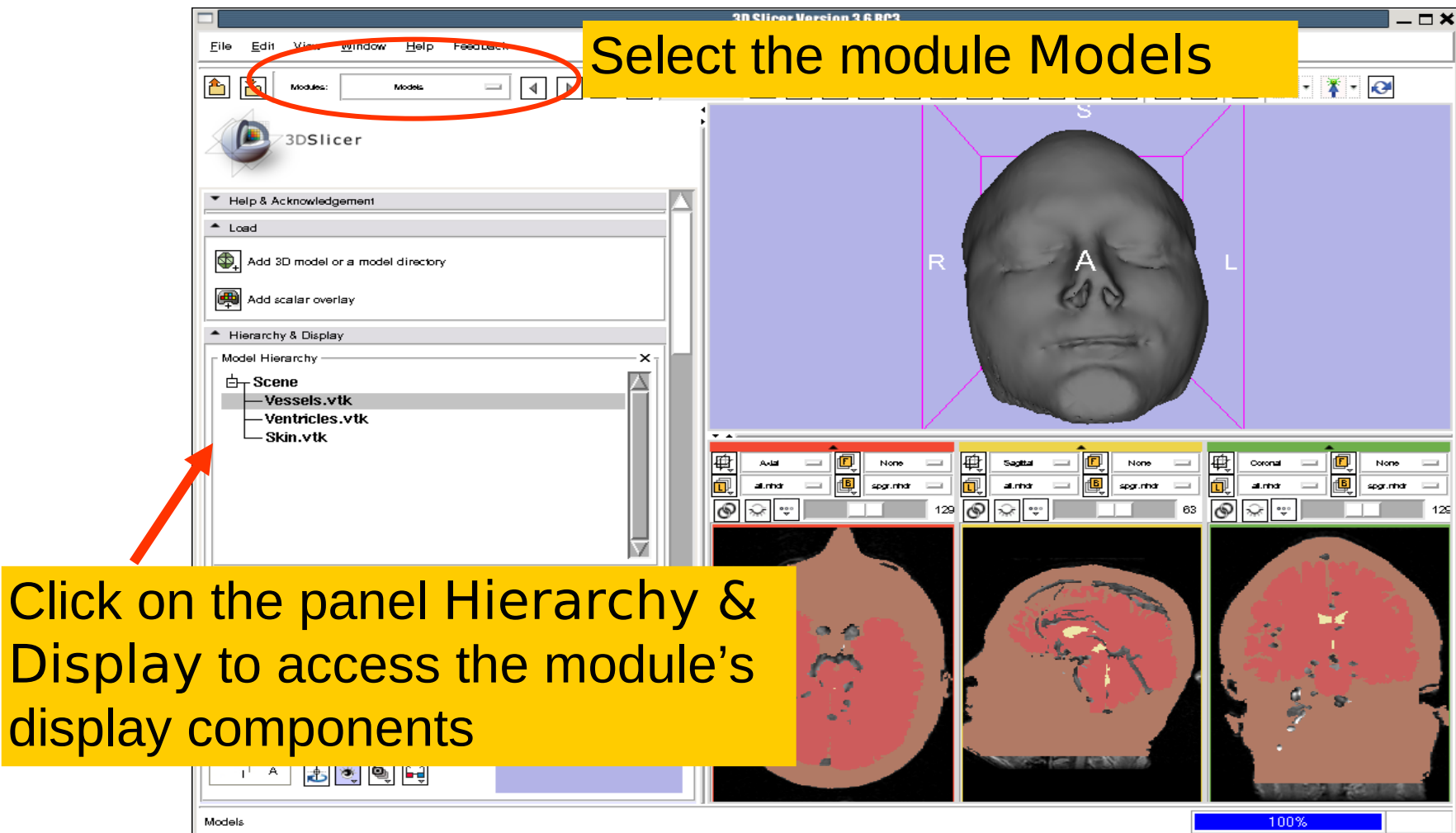

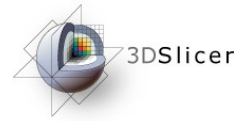

MAABBBGGAQEEDORAFI

**3D Slicer Version 3.6 RC3** 

Select the model Skin.vtk Click on the icon Set Color and choose a new color for the 3D model of the head.

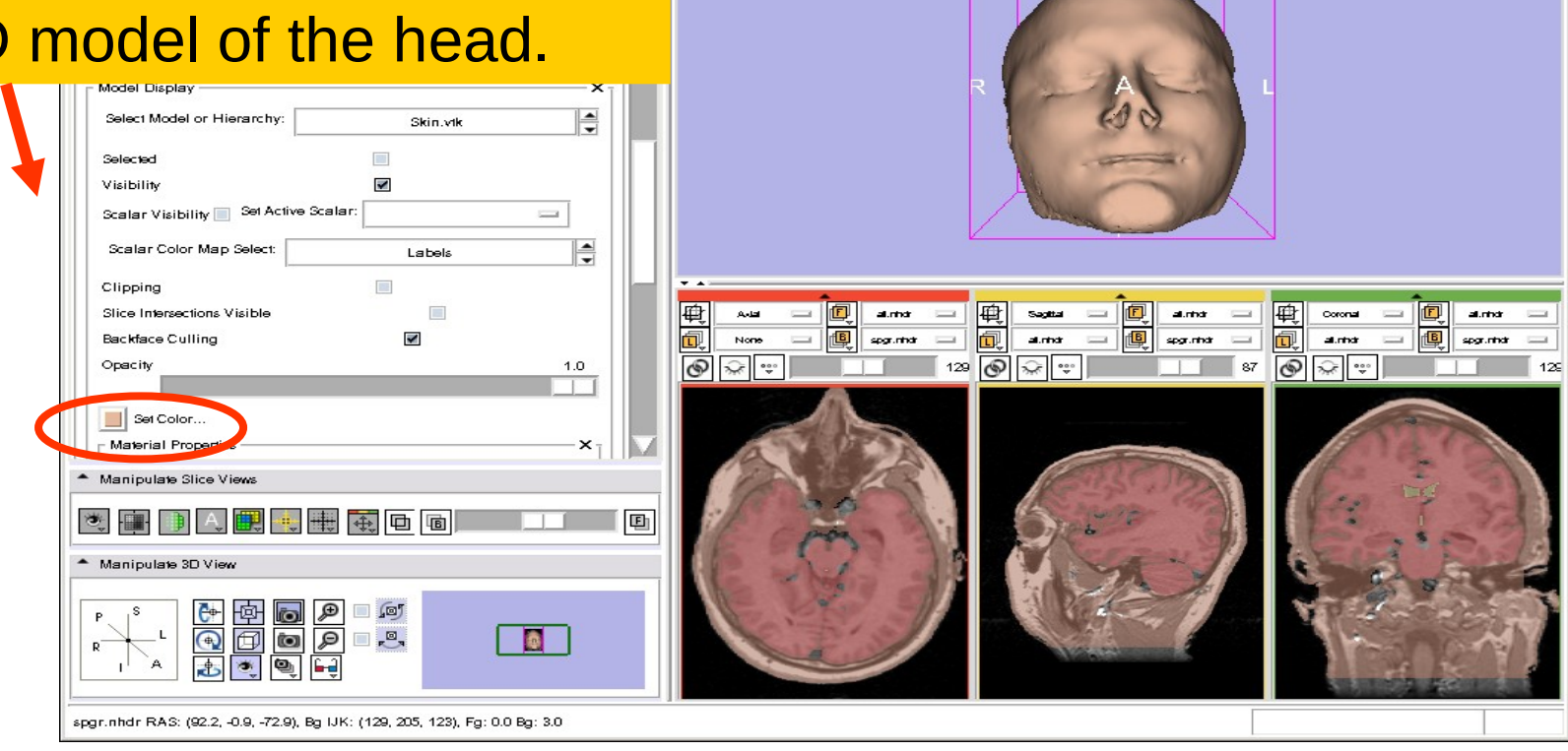

 $\blacksquare$ 

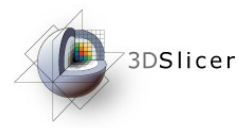

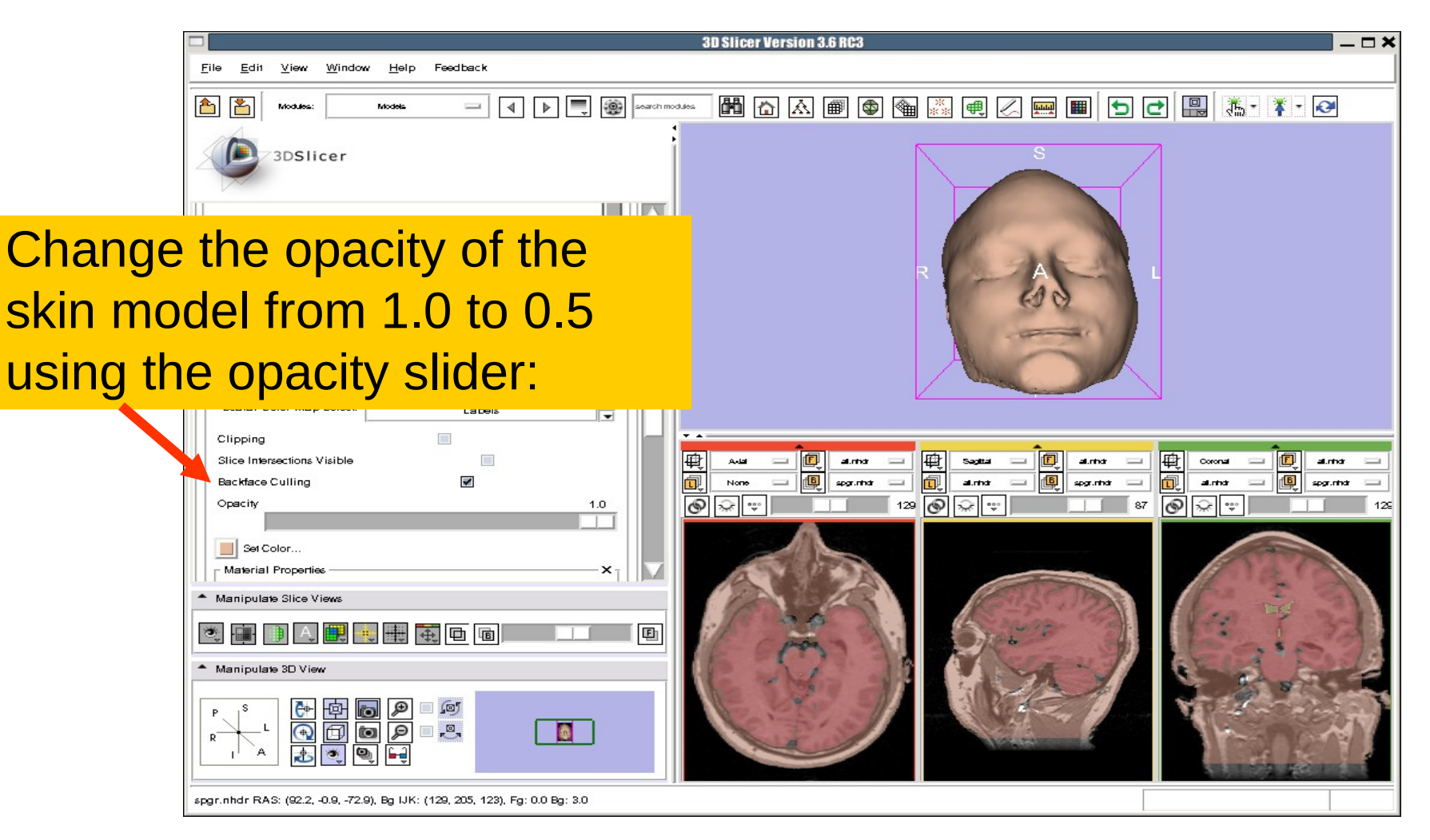

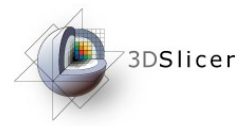

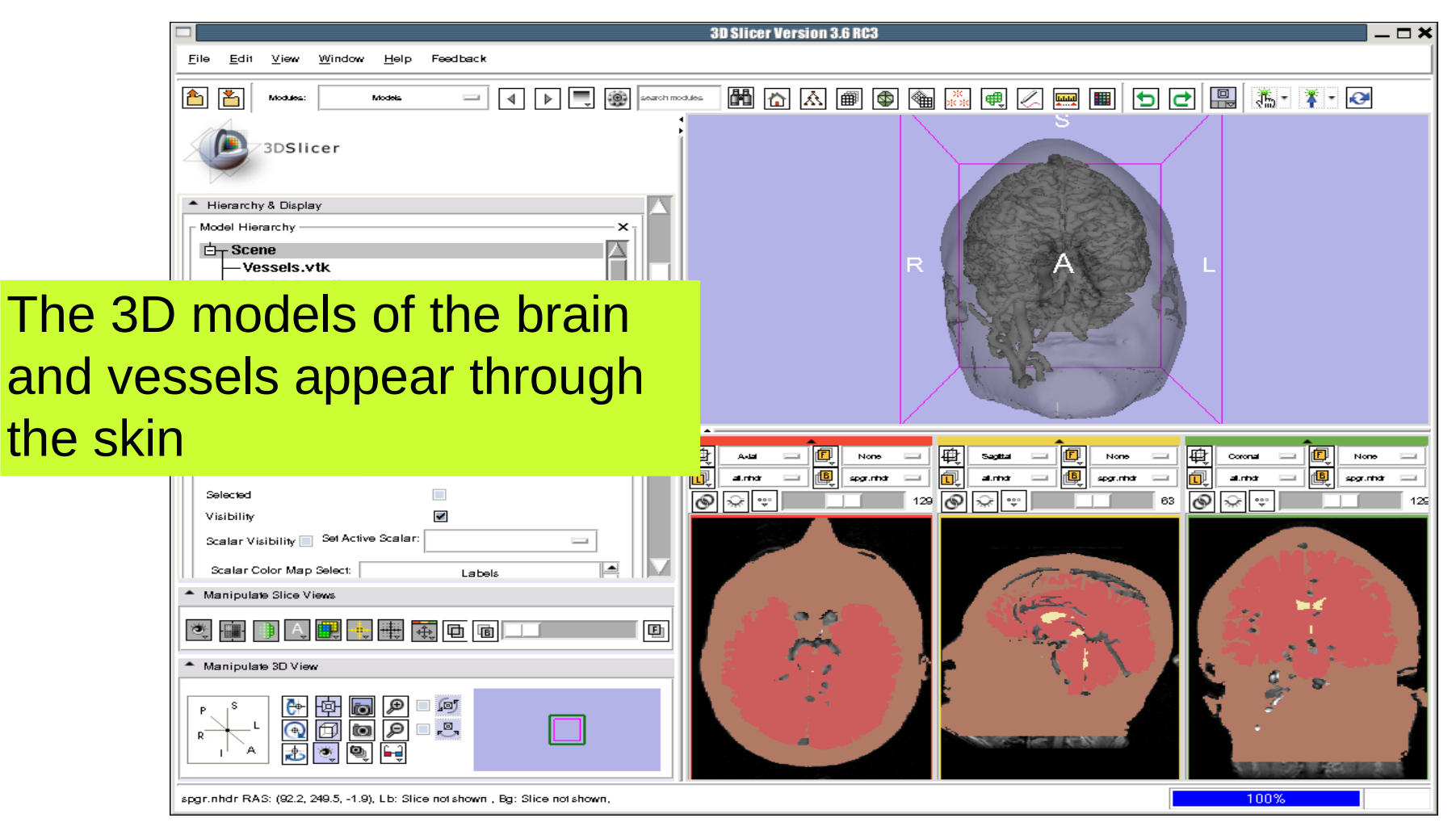

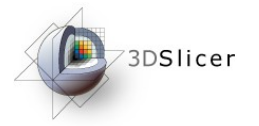

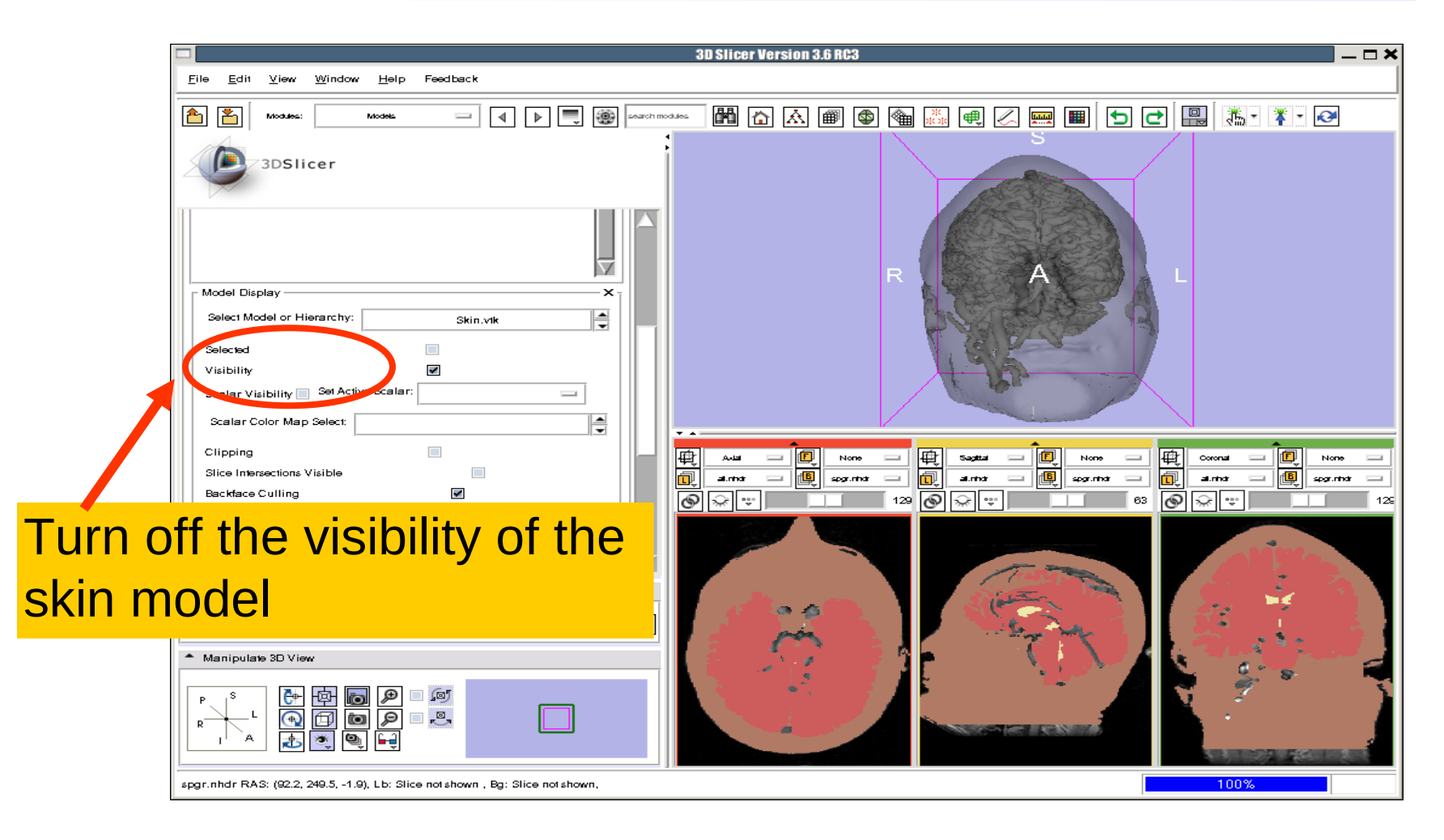

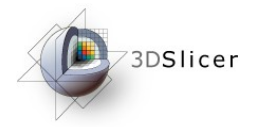

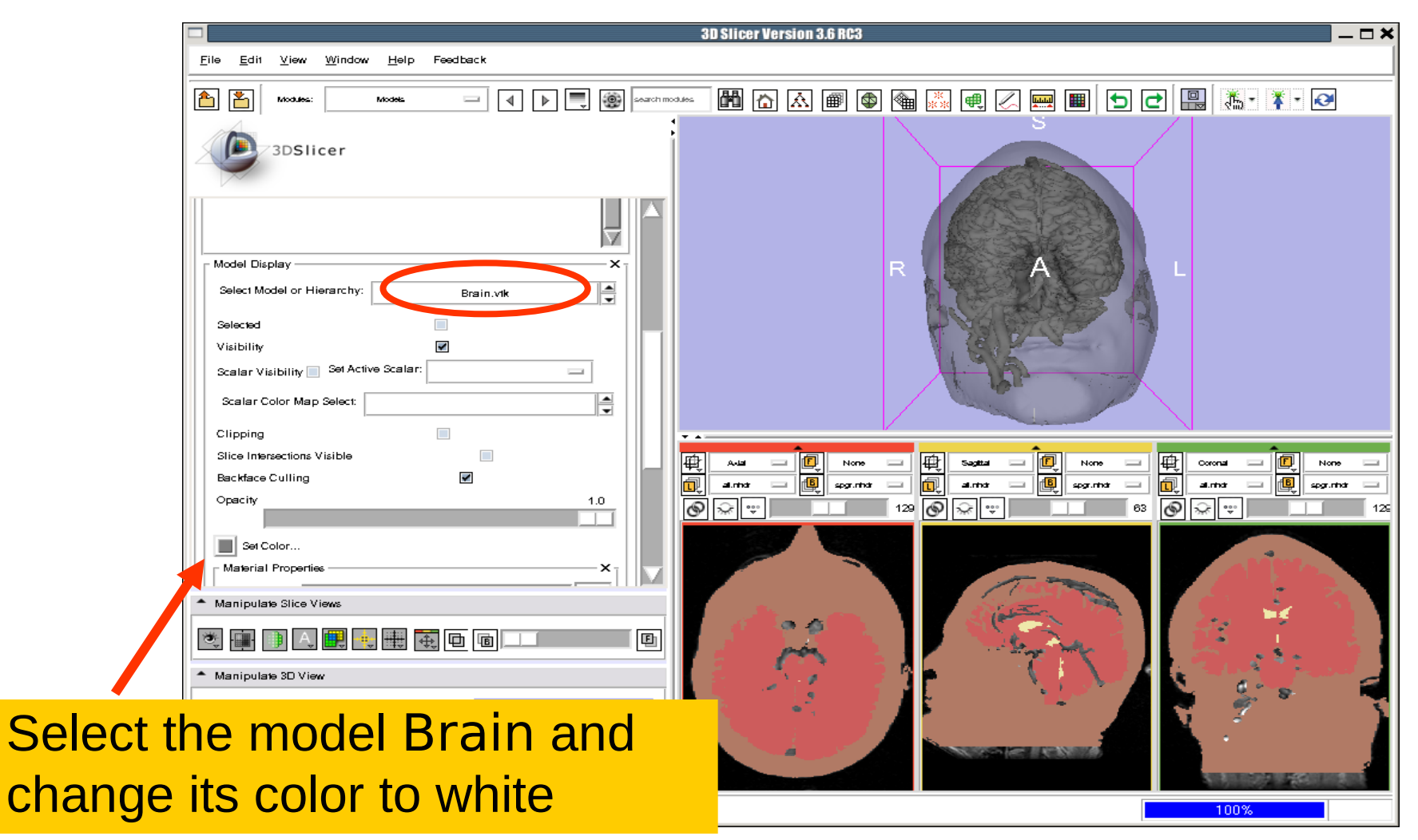

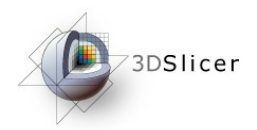

Layout

## Visualizing a 3D model

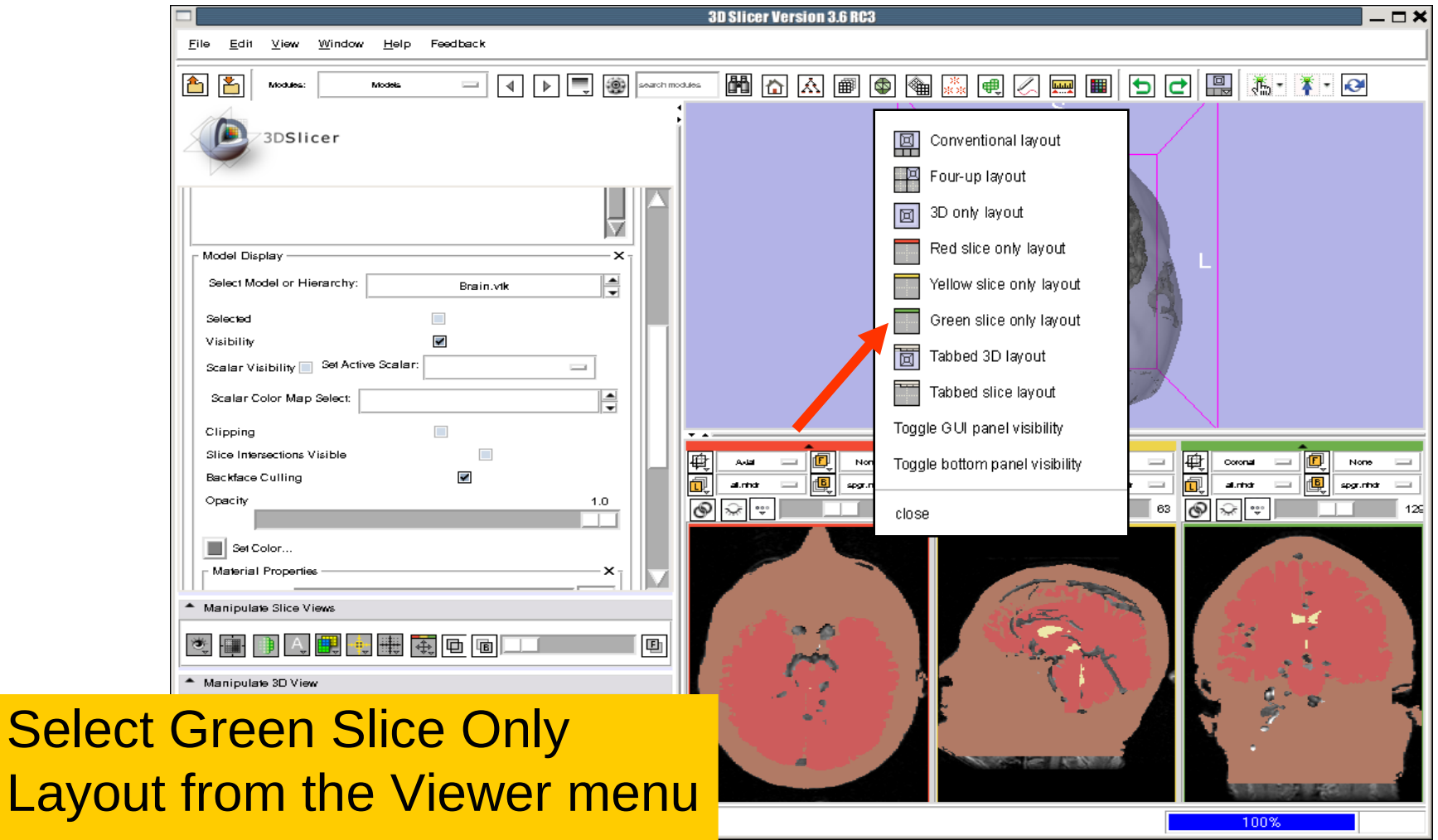

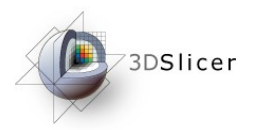

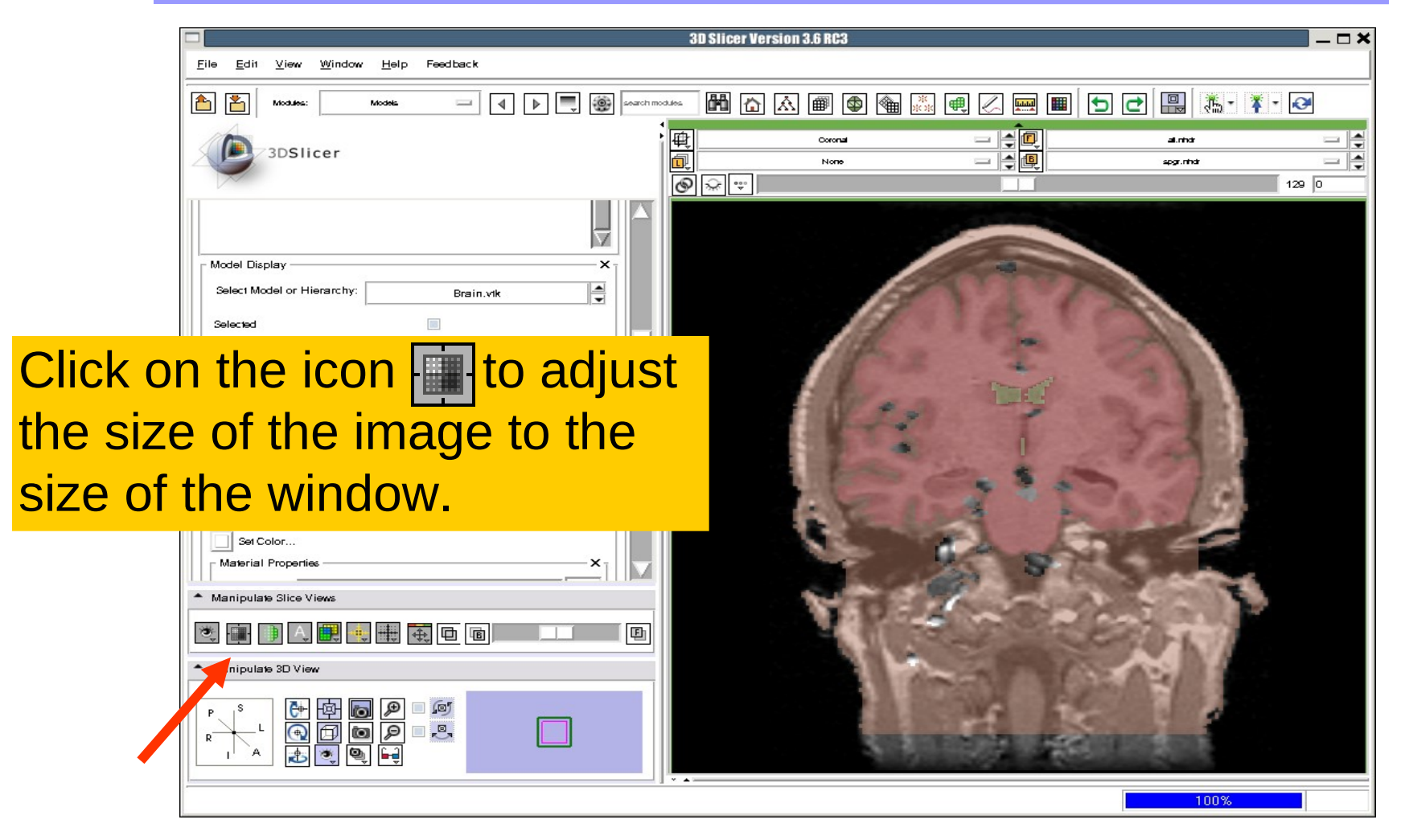

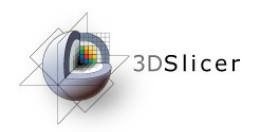

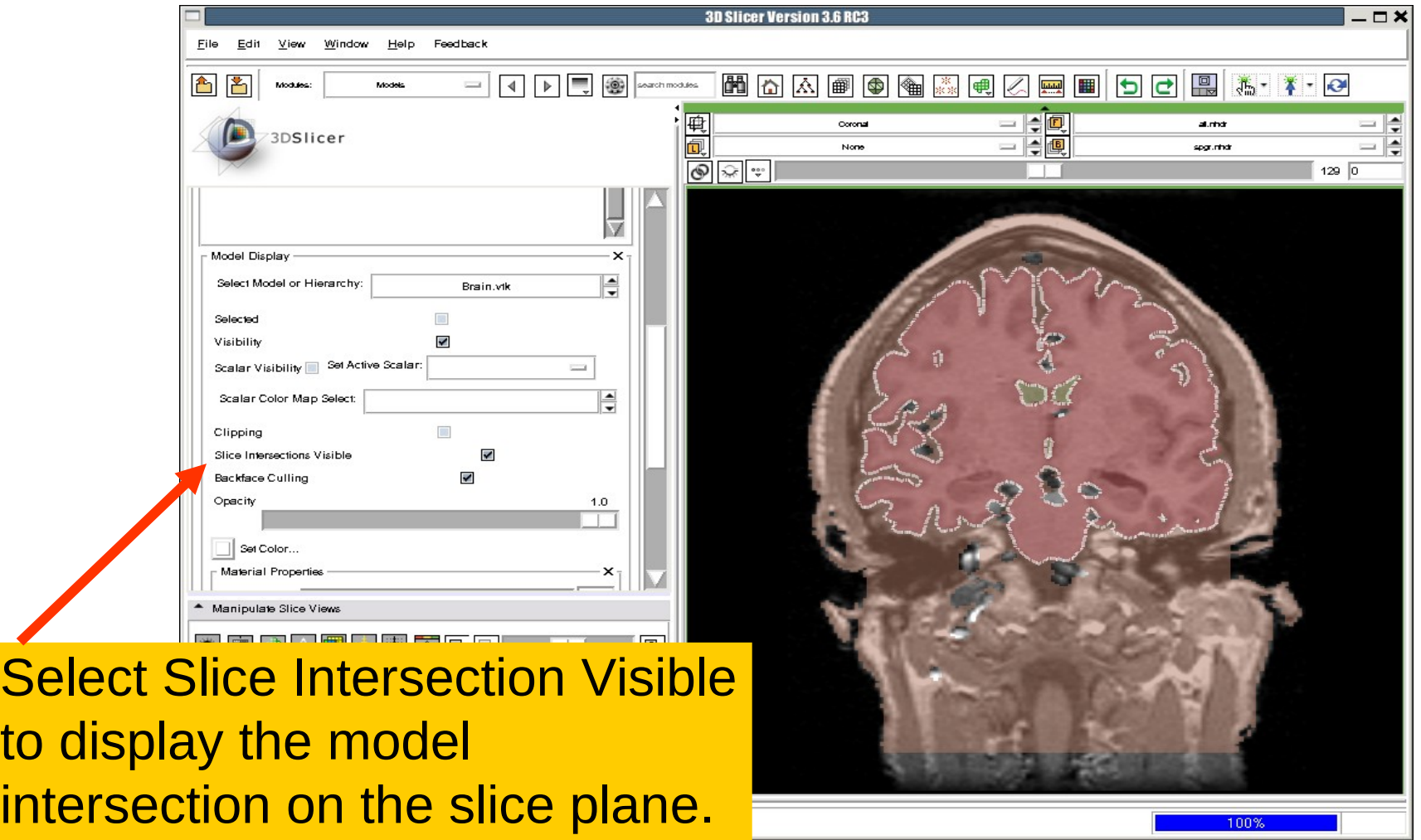

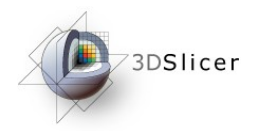

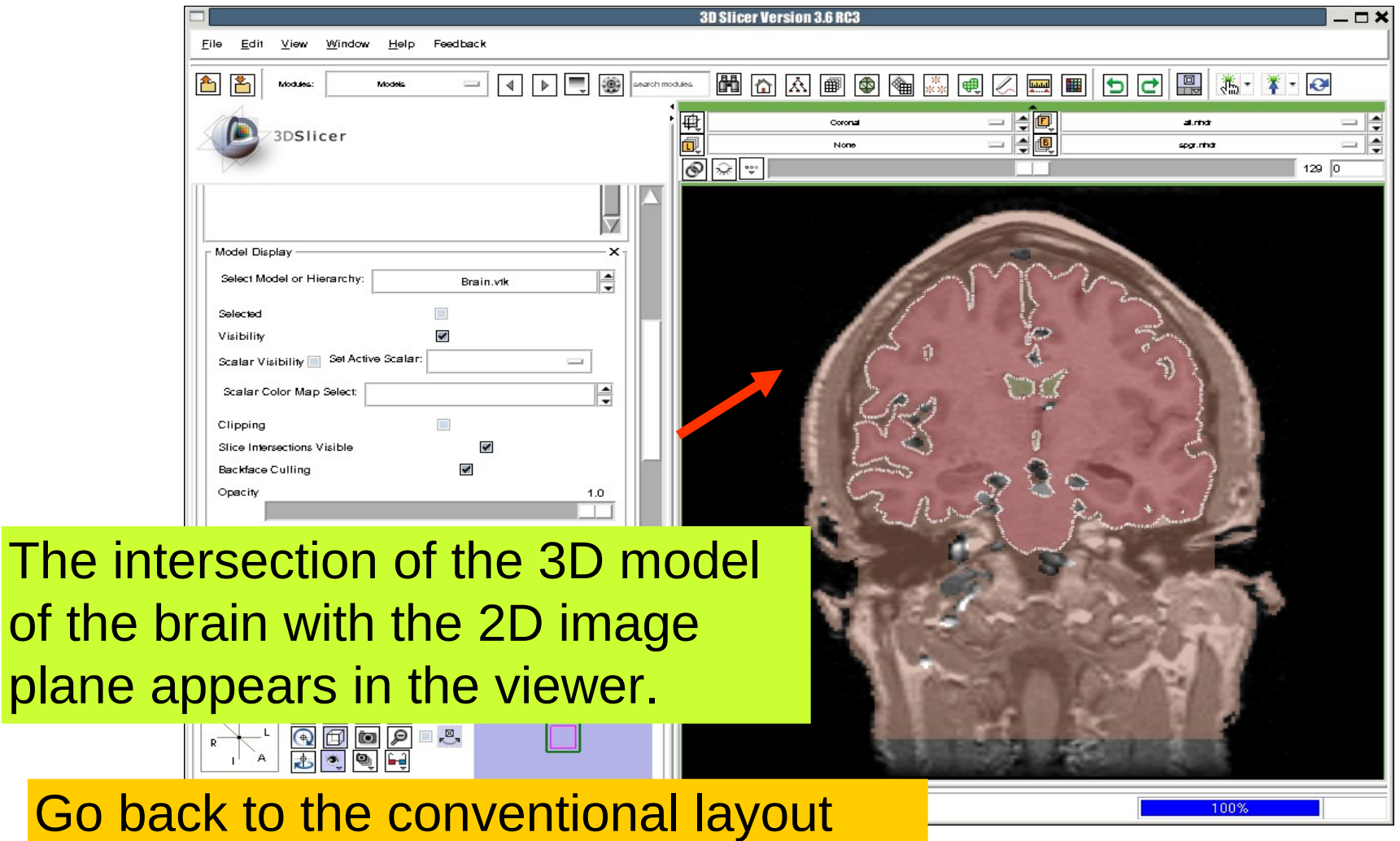

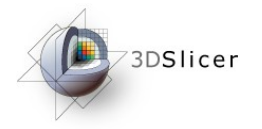

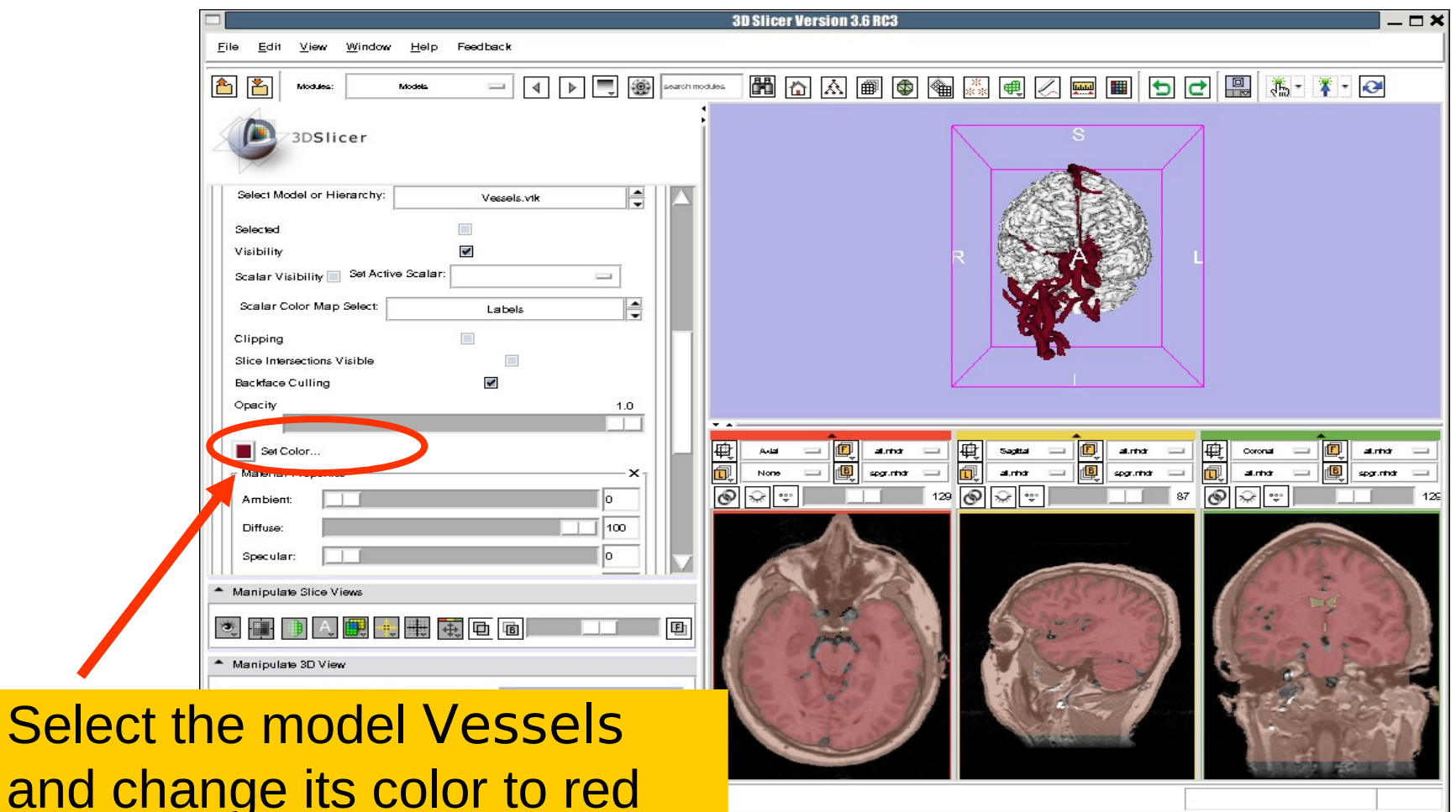
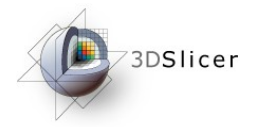

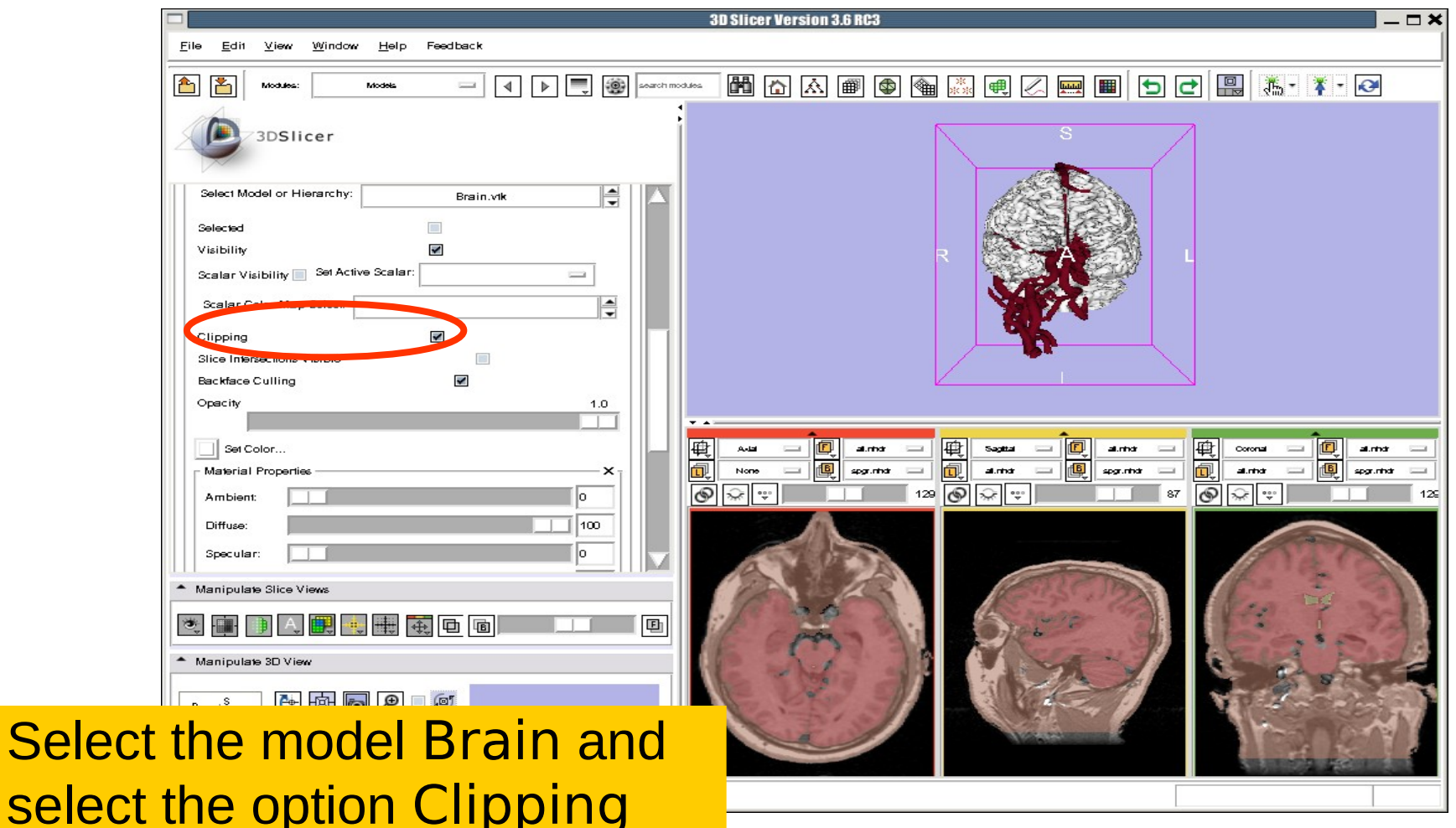

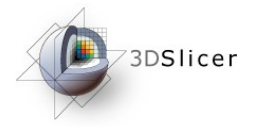

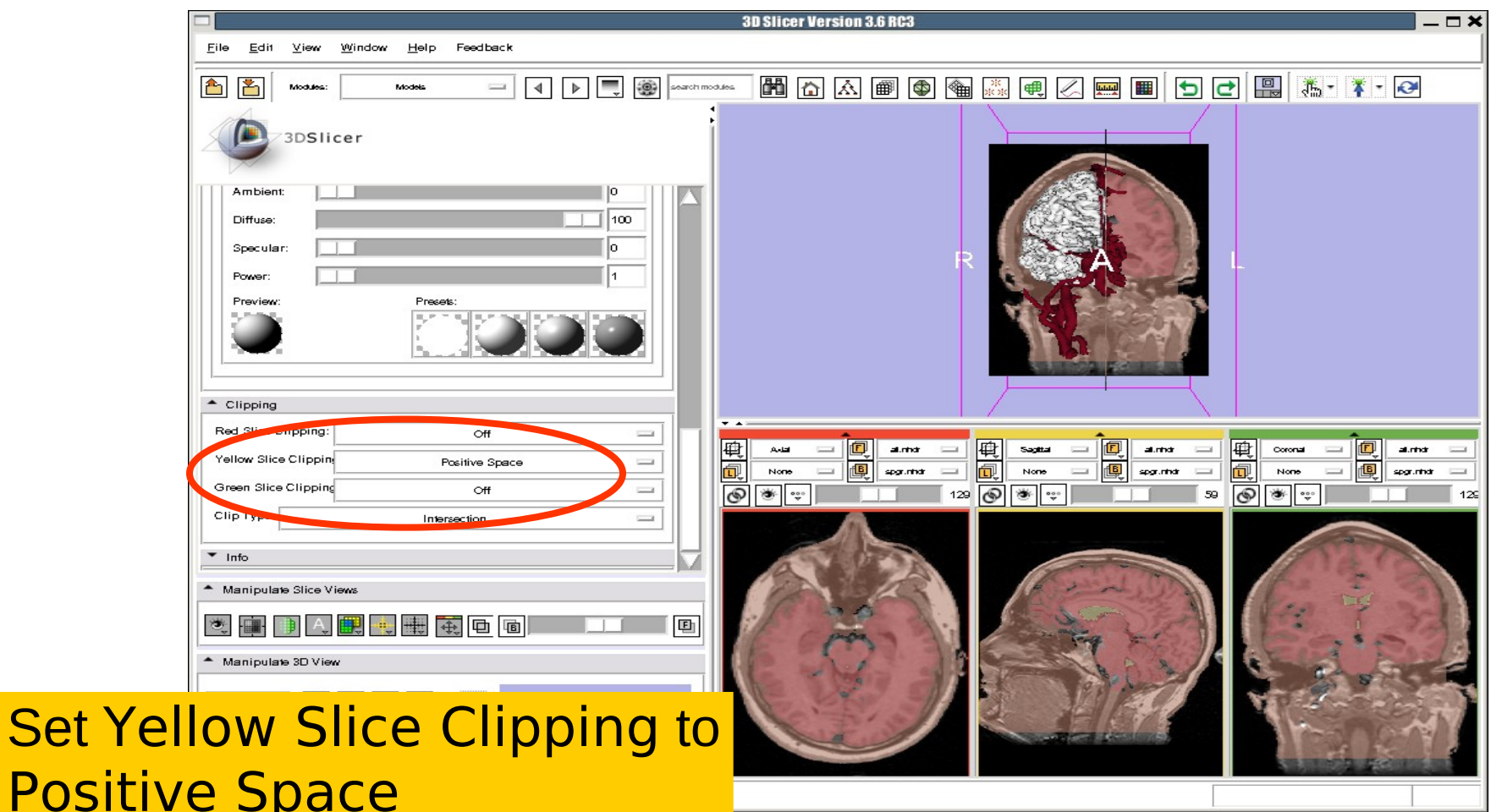

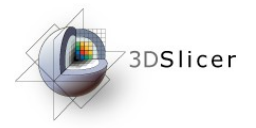

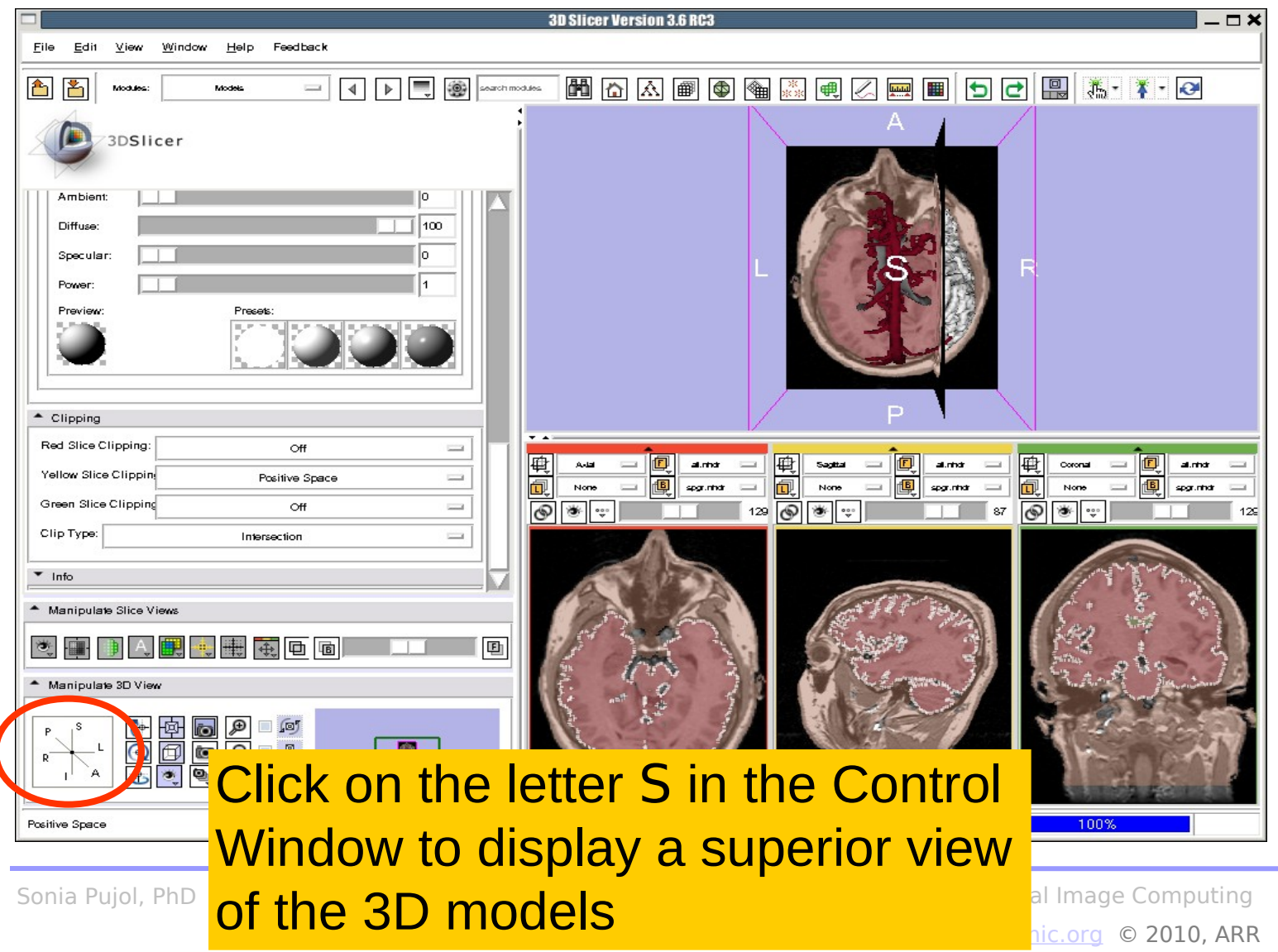

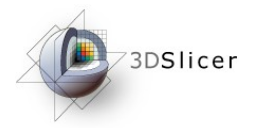

vascul

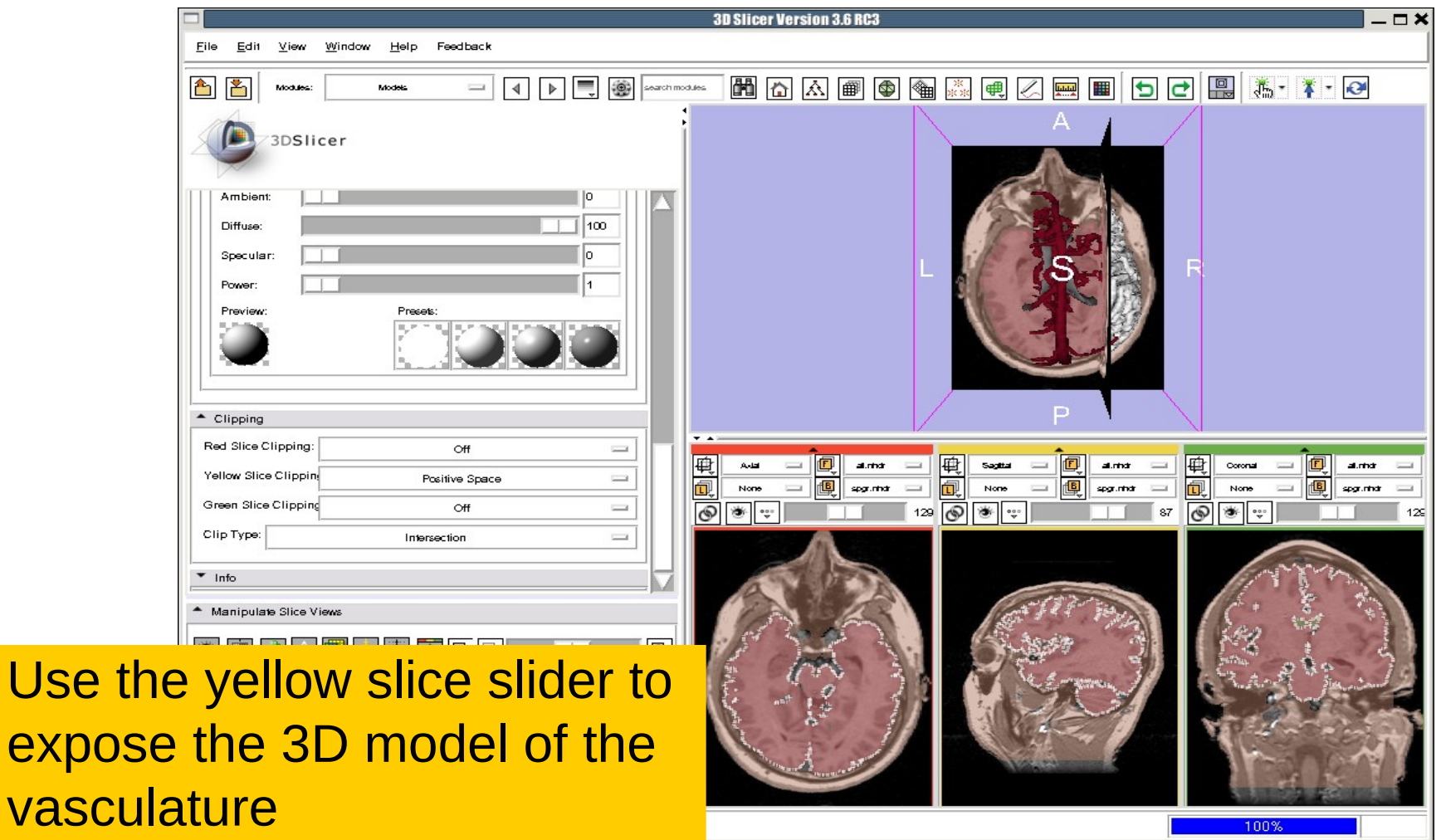

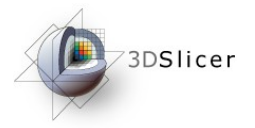

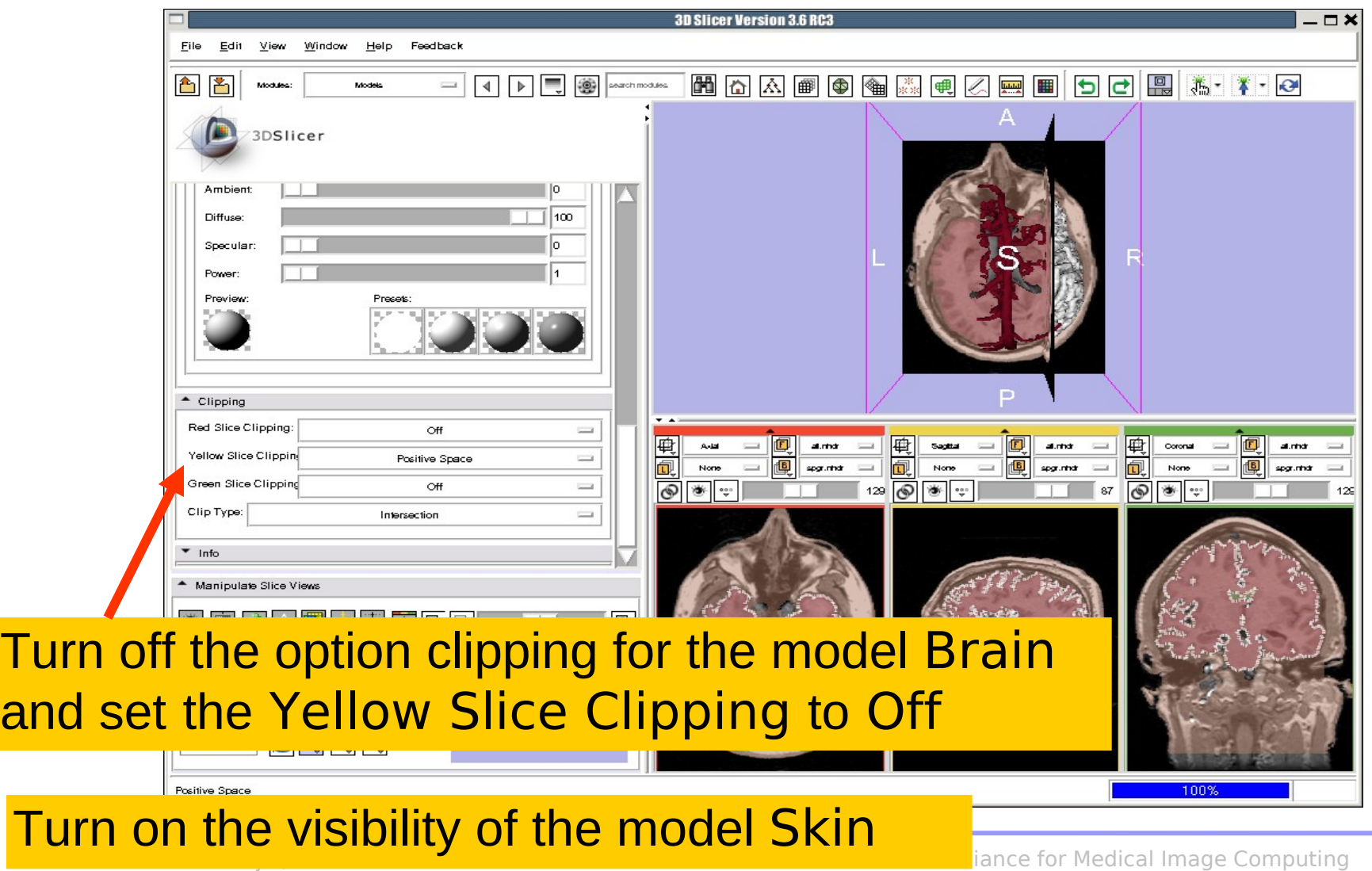

[http://na-mic.org](http://na-mic.org/) © 2010, ARR

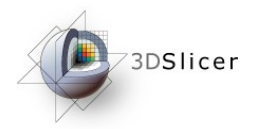

Skin,

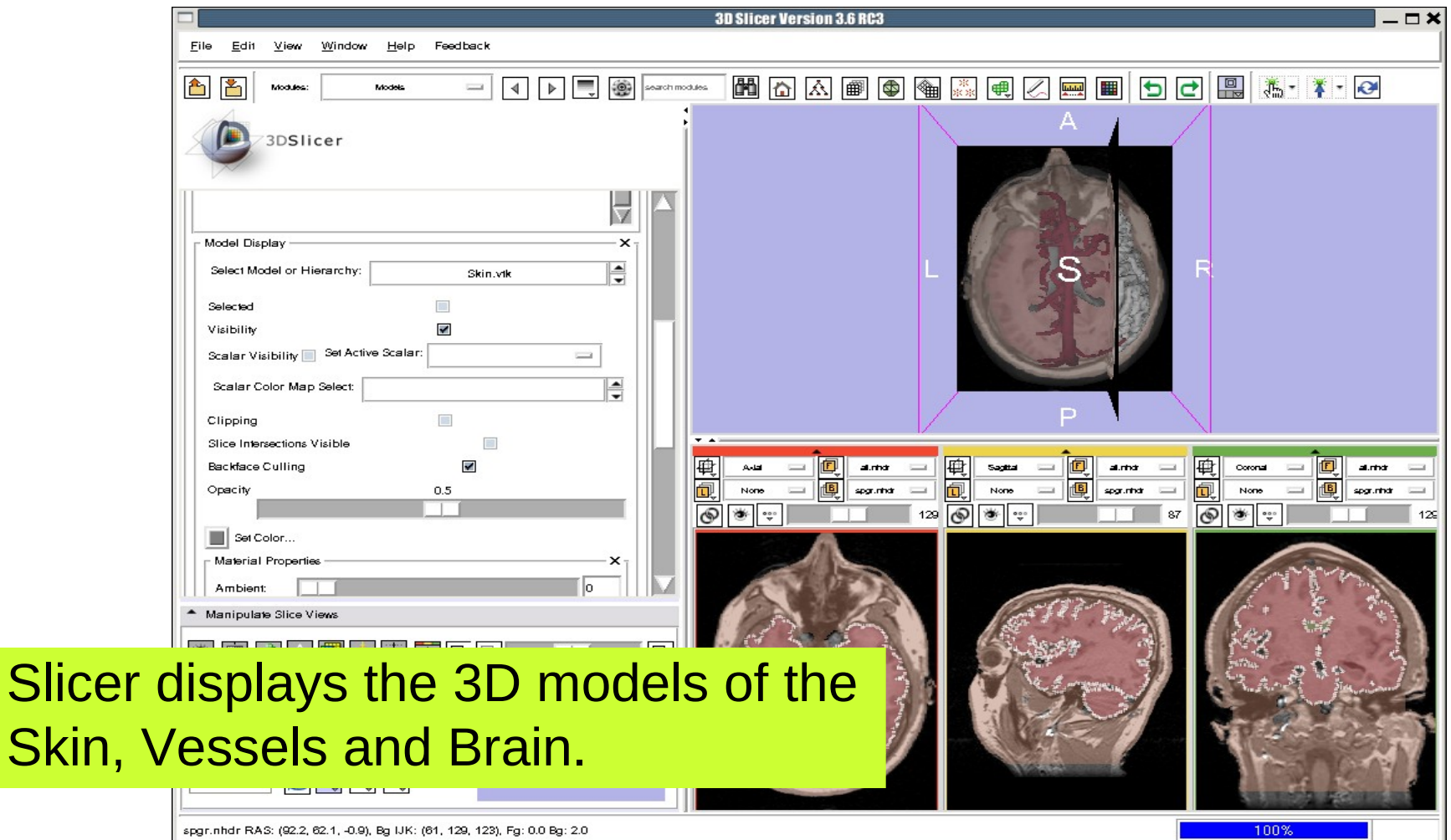

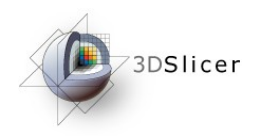

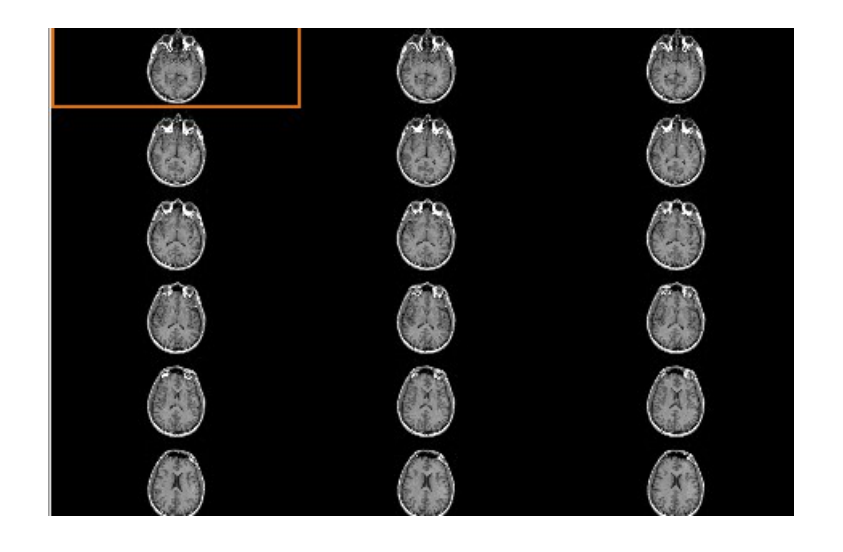

### Part 4: Lightbox viewer

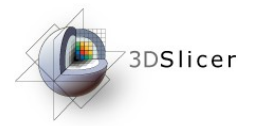

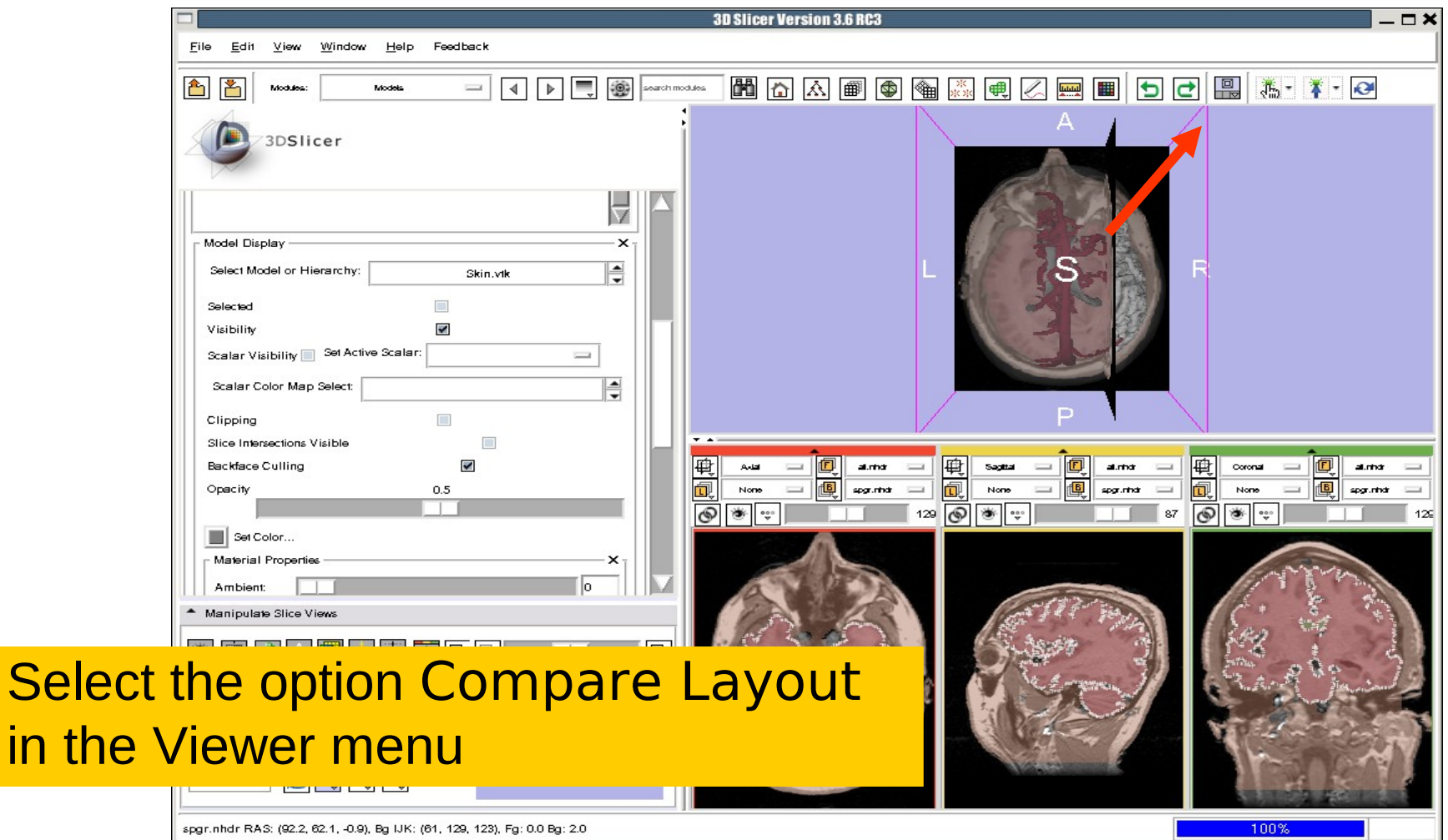

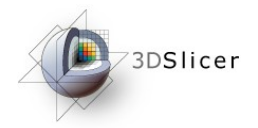

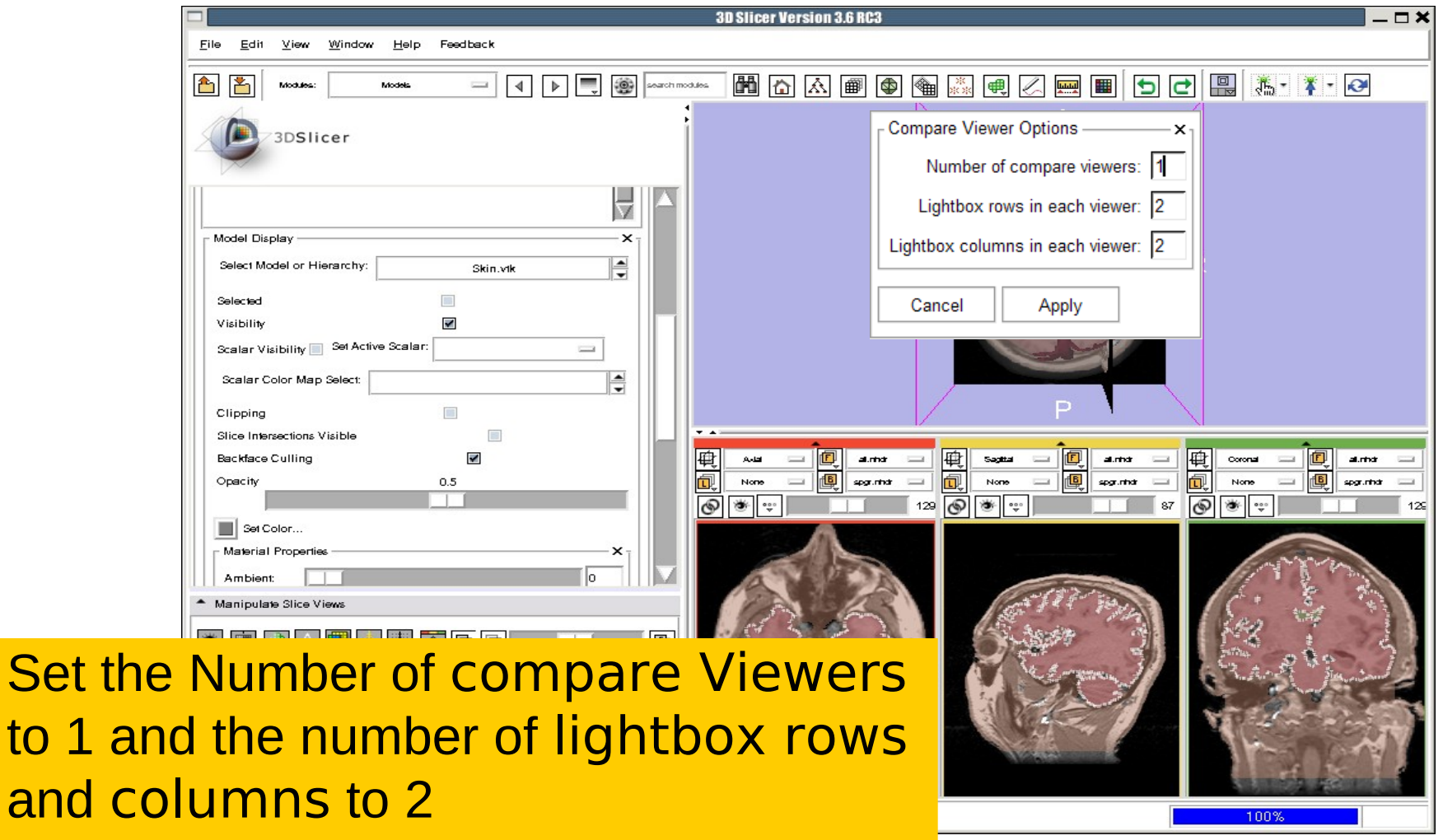

Click on Apply

and co

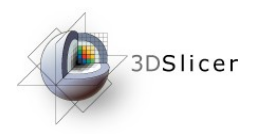

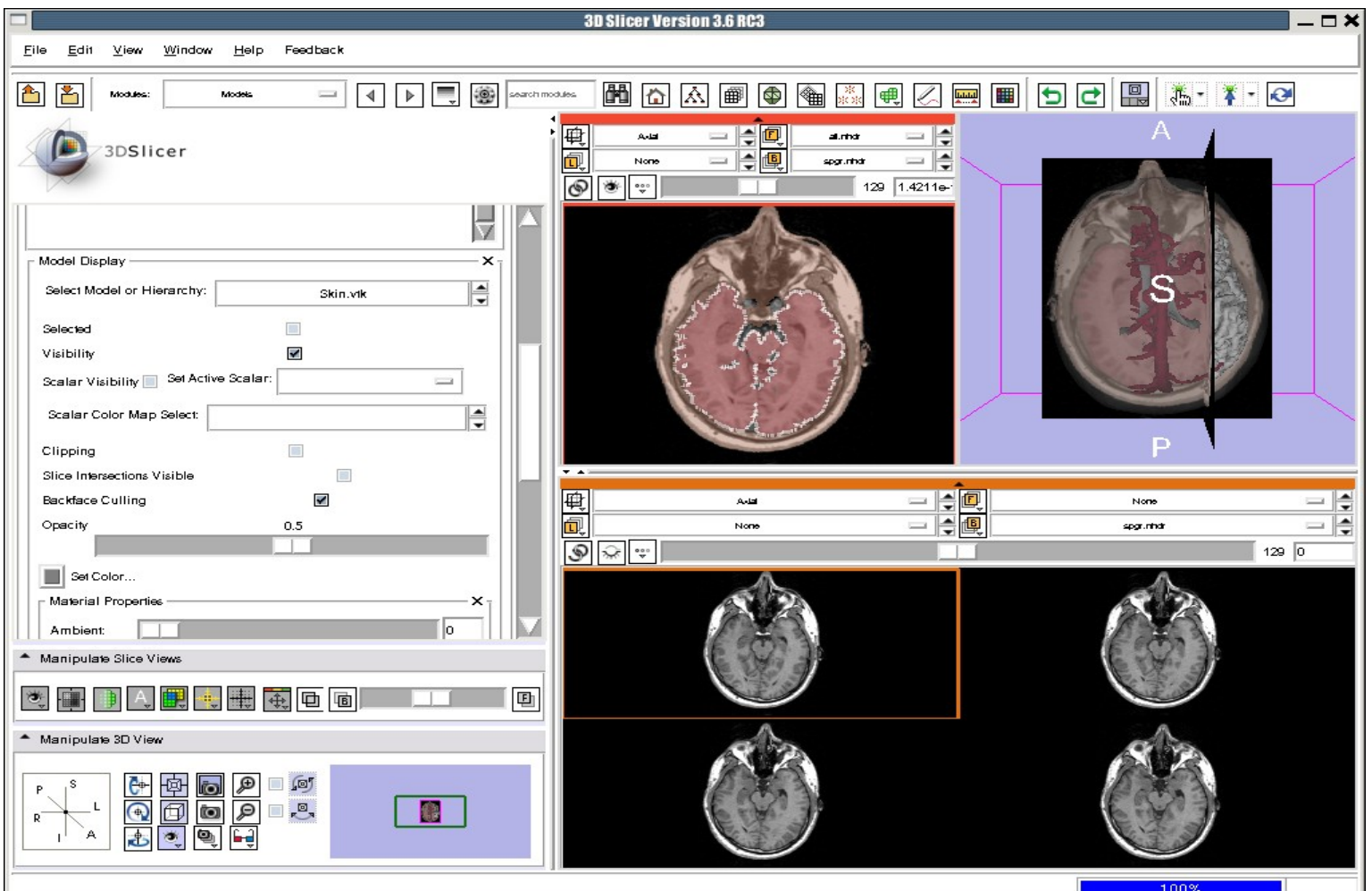

Slicer displays a lightbox view of the Background dataset.

ational Alliance for Medical Image Computing [http://na-mic.org](http://na-mic.org/) © 2010, ARR

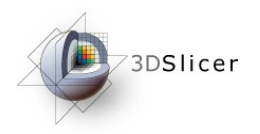

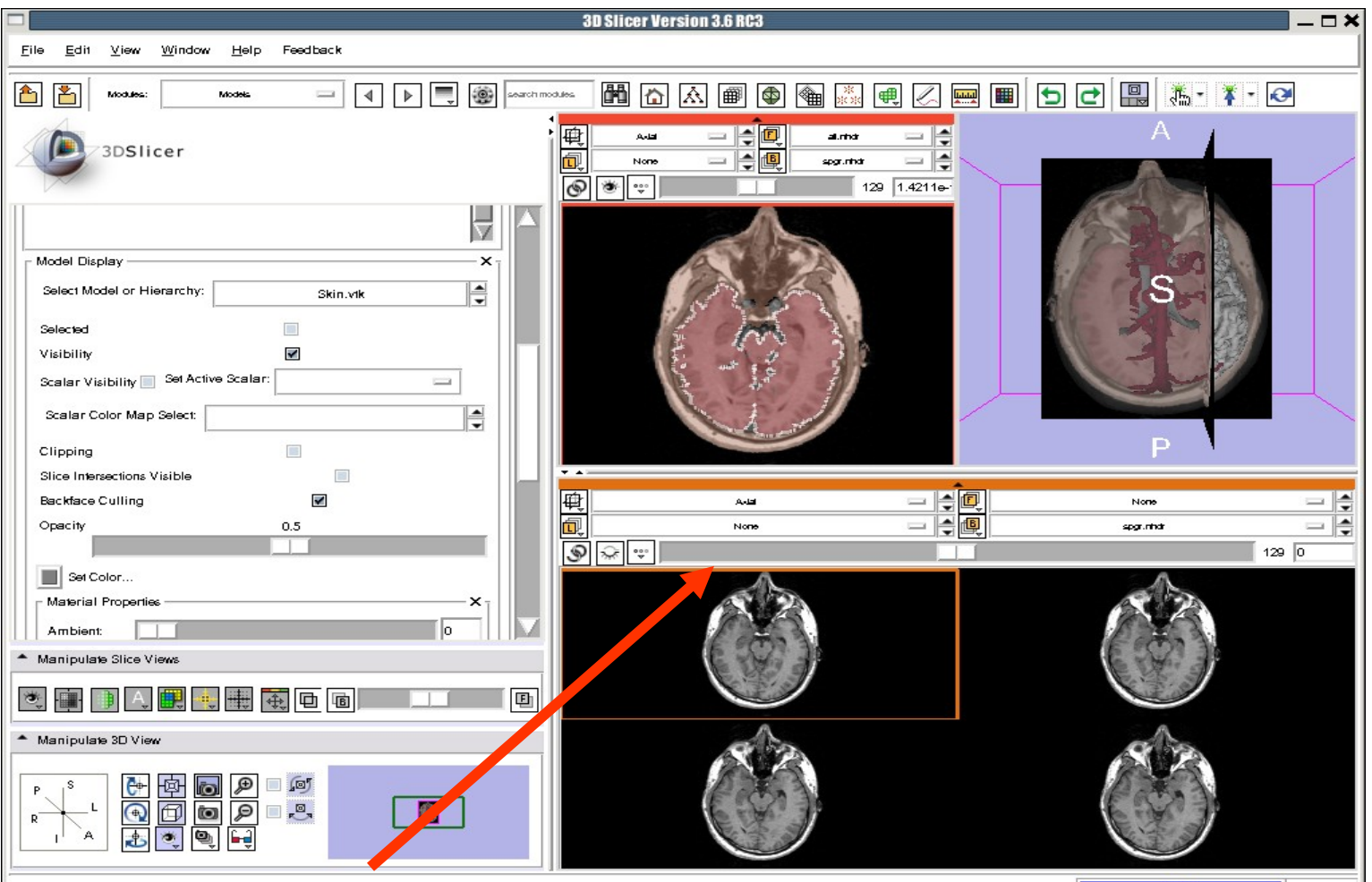

Browse through the spgr volume using the lightbox slider

National Alliance for Medical Image Computing [http://na-mic.org](http://na-mic.org/) © 2010, ARR

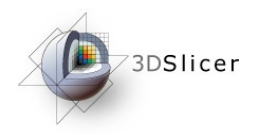

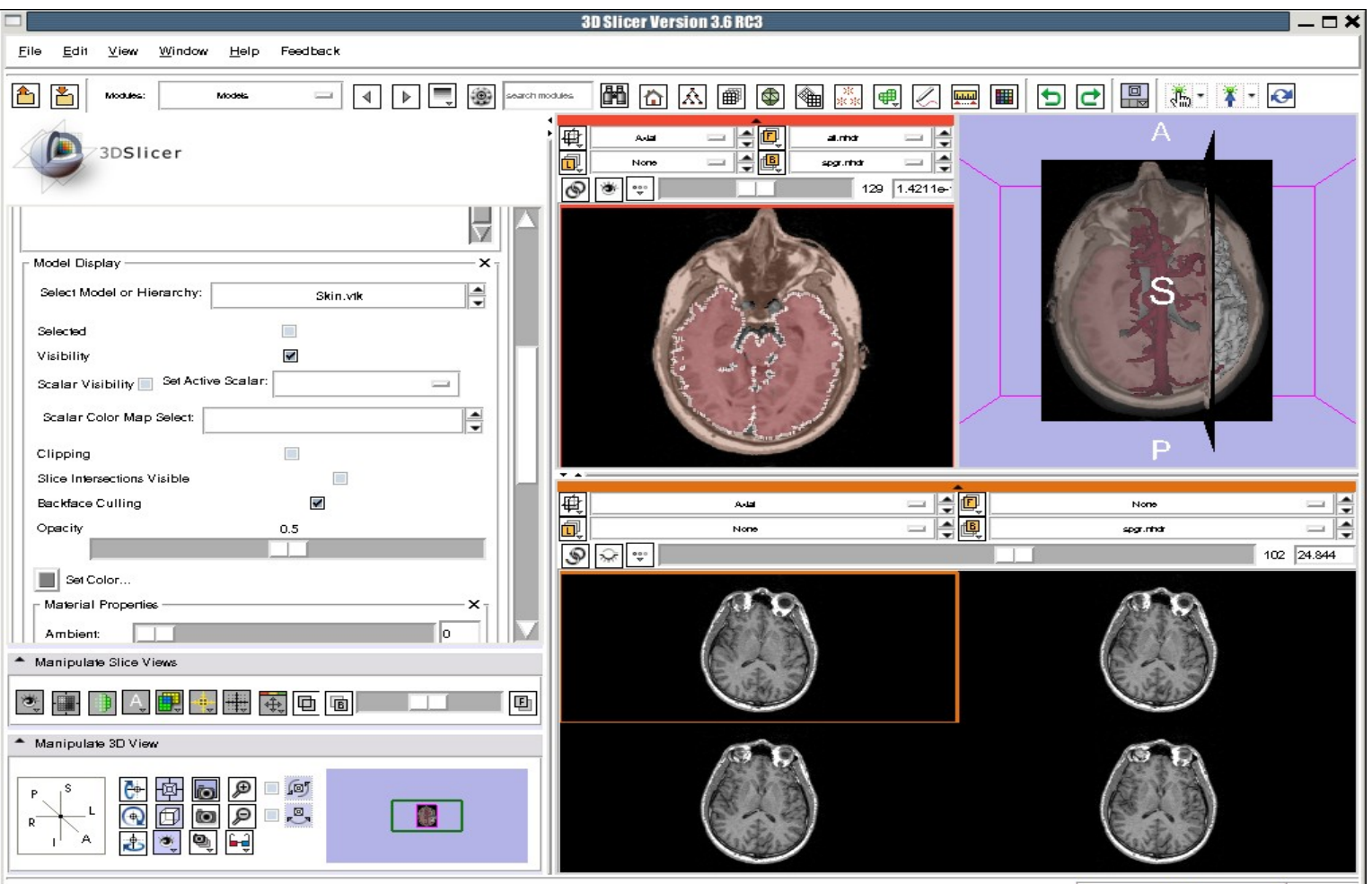

spgr.nhdr RAS: (287.8, 433.1, 22.0), Bg: Slice not shown

Slicer displays 4 adjacent axial slices of the spgr volume simultaneously

Alliance for Medical Image Computing [http://na-mic.org](http://na-mic.org/) © 2010, ARR

100%

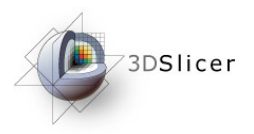

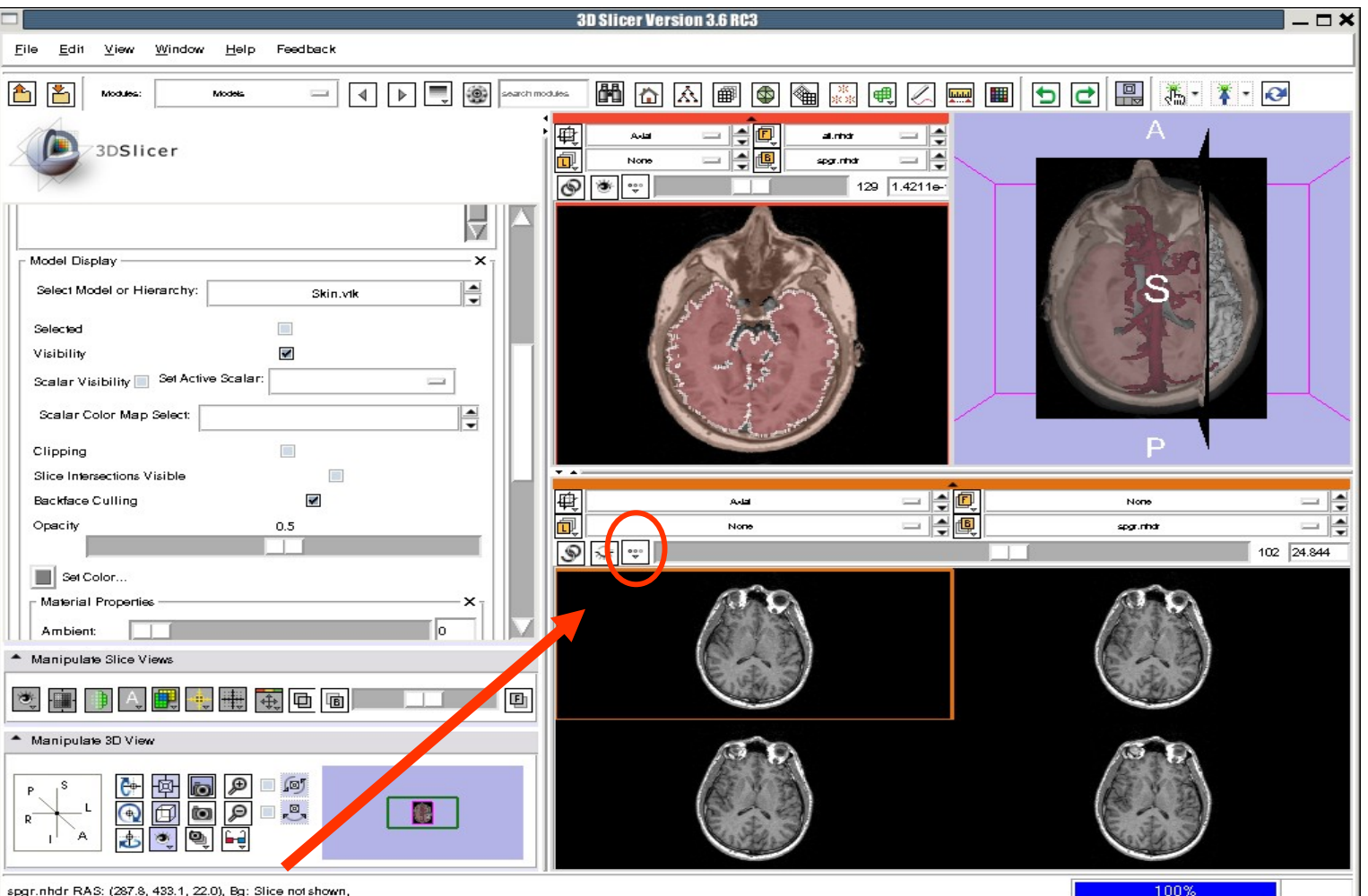

Left click on the Slice Viewer menu of the Compare Layout viewer

Alliance for Medical Image Computing [http://na-mic.org](http://na-mic.org/) © 2010, ARR

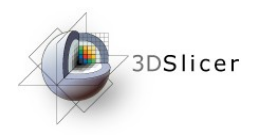

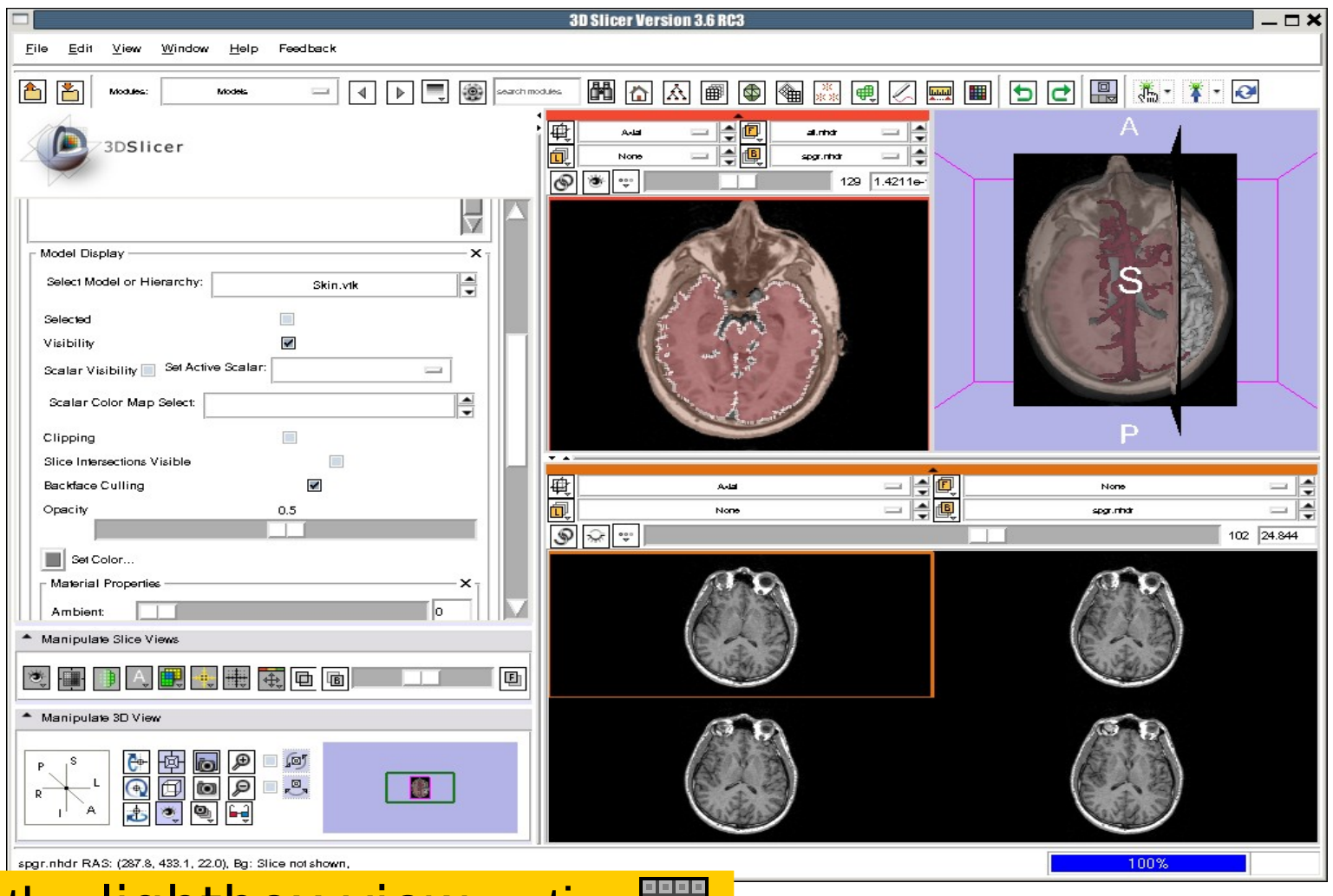

Select the lightbox view option  $\frac{1}{2}$ 

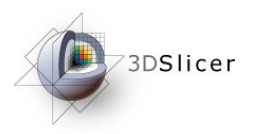

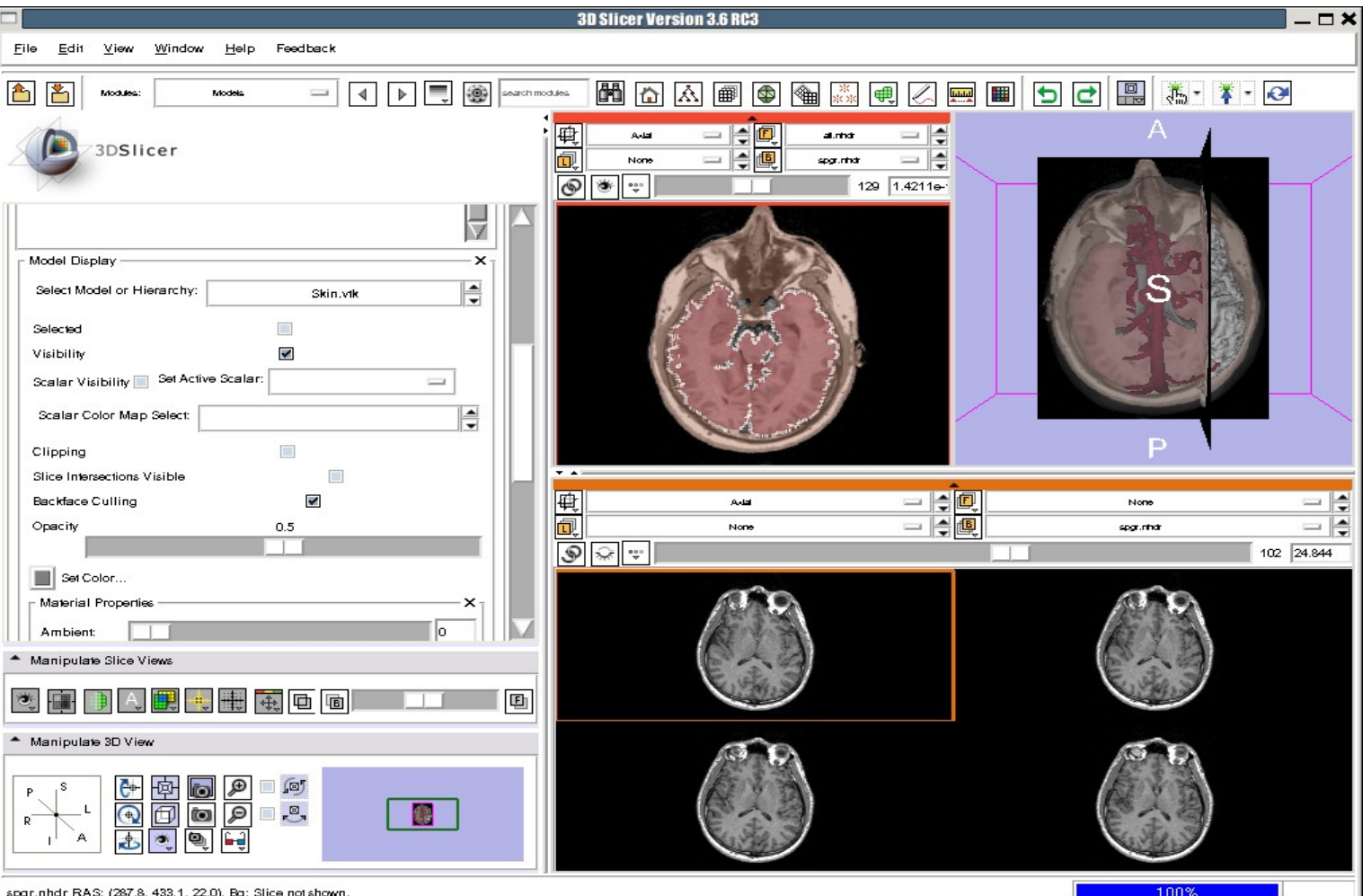

Set the configuration of the light box view to 6x6

National Alliance for Medical Image Computing [http://na-mic.org](http://na-mic.org/) © 2010, ARR

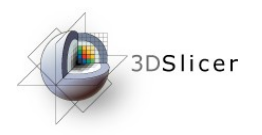

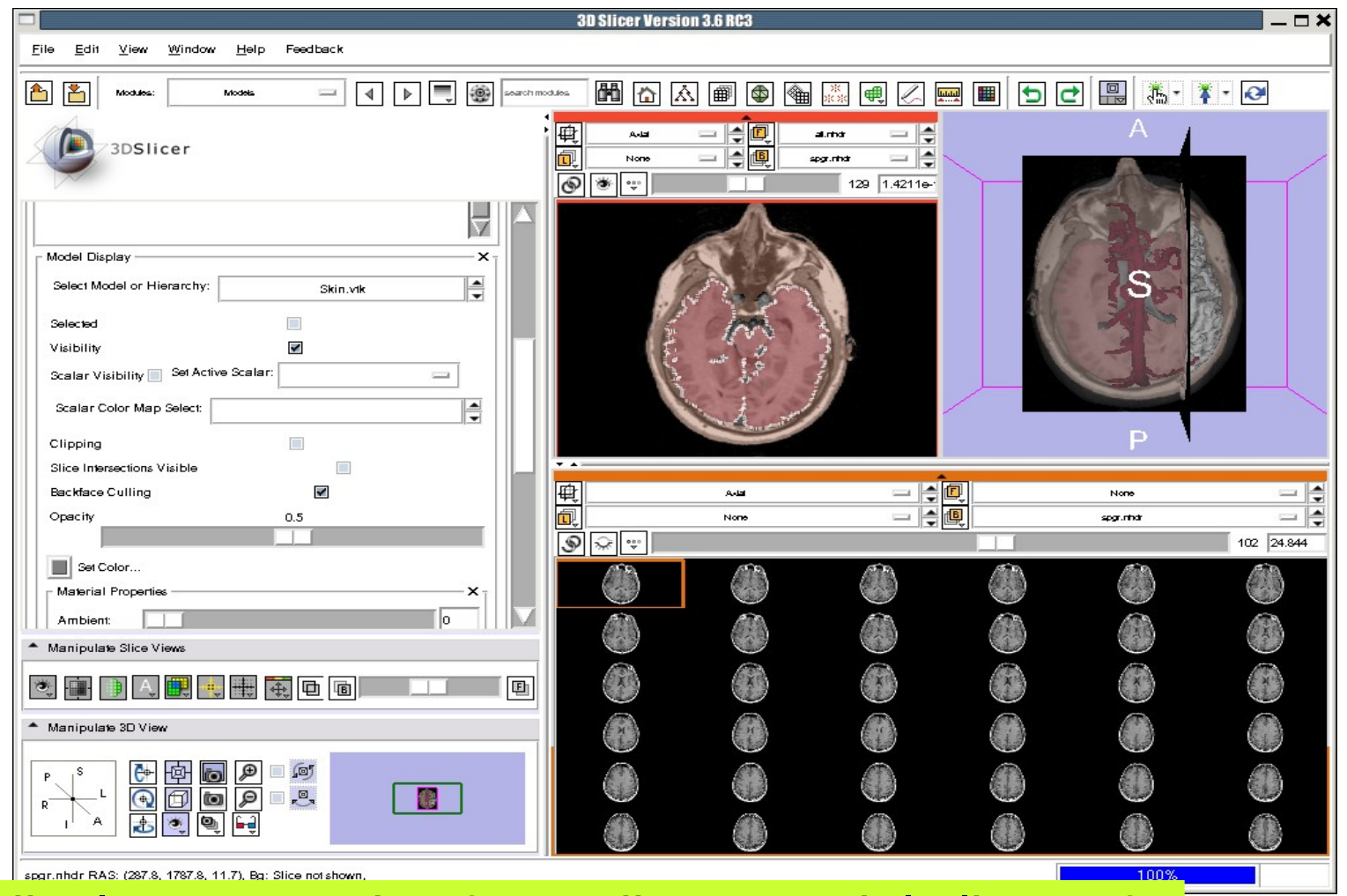

#### Slicer displays a matrix of 36 adjacent axial slices of  $\frac{1}{\text{Computing}}$ the spgr volume.

 $\odot$  2010, ARR

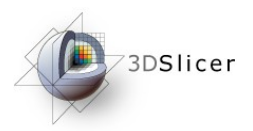

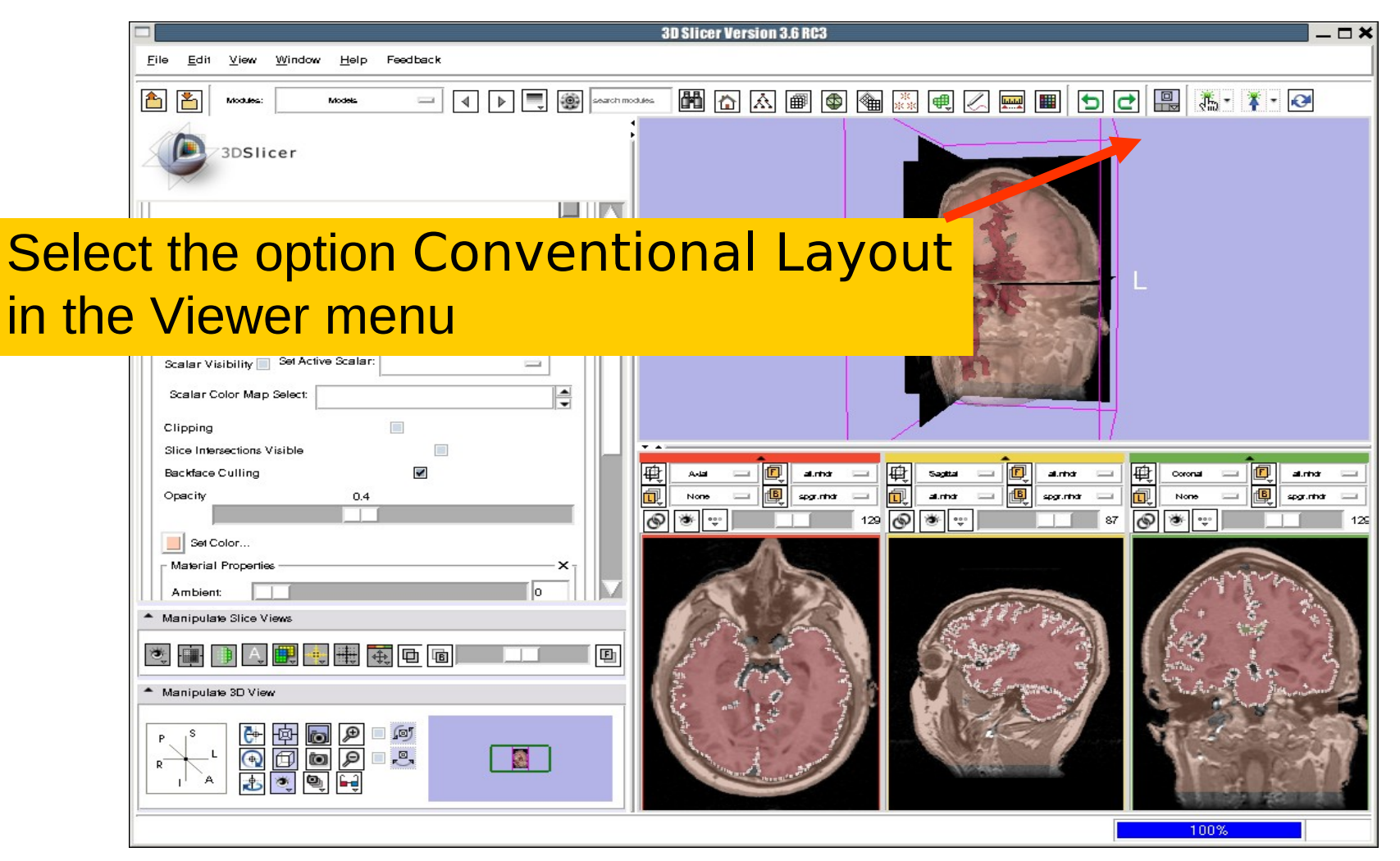

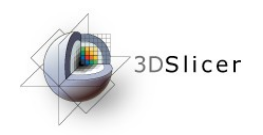

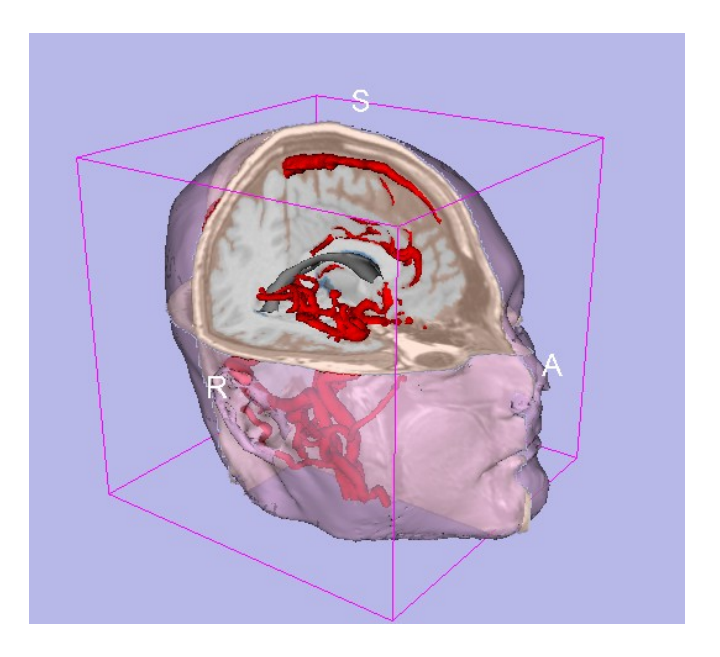

### Part 5: Loading and saving a Scene

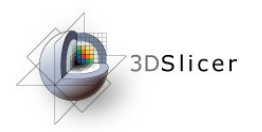

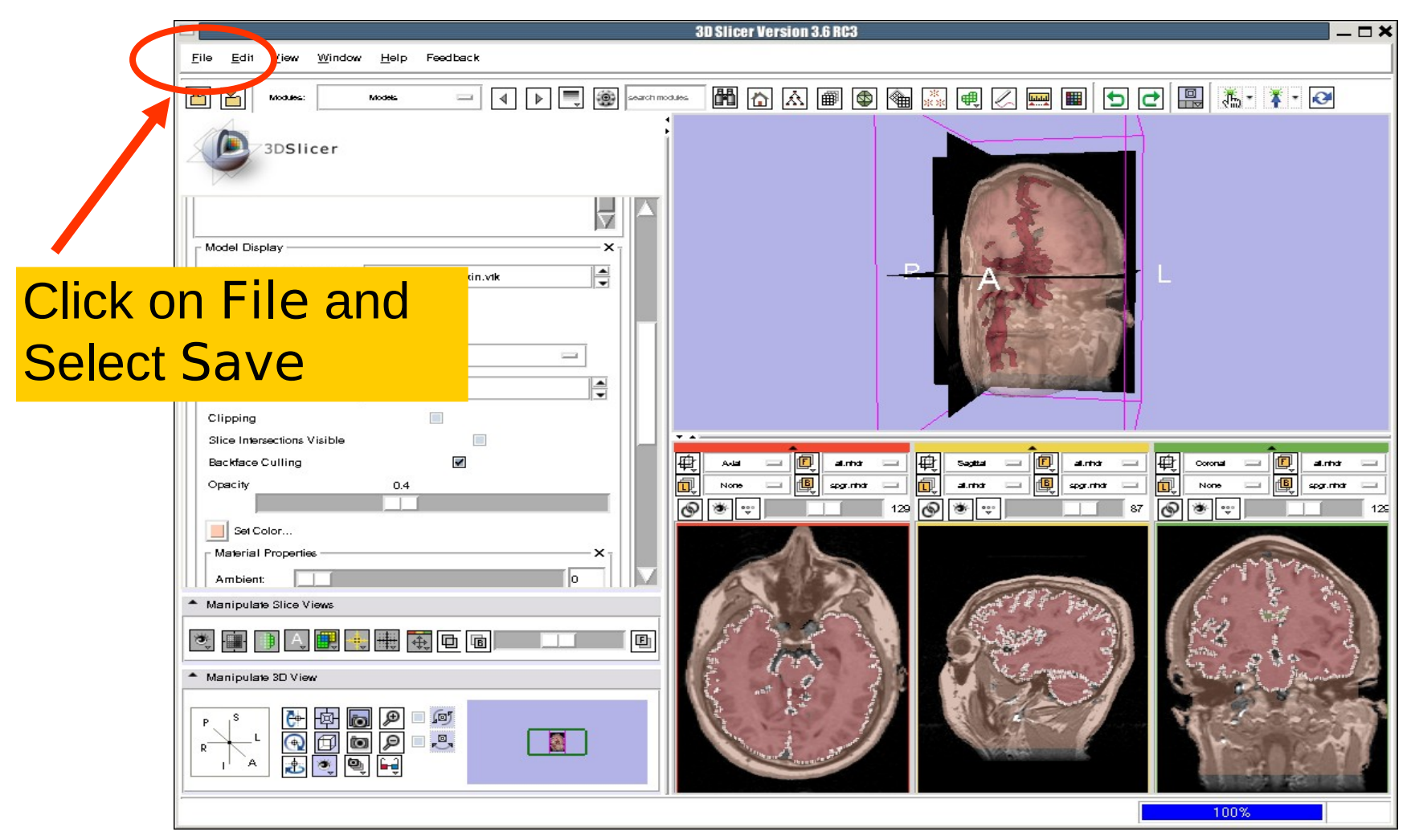

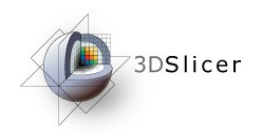

 $\boldsymbol{\times}$ 

#### The list of elements currently loaded into Slicer3 appears.

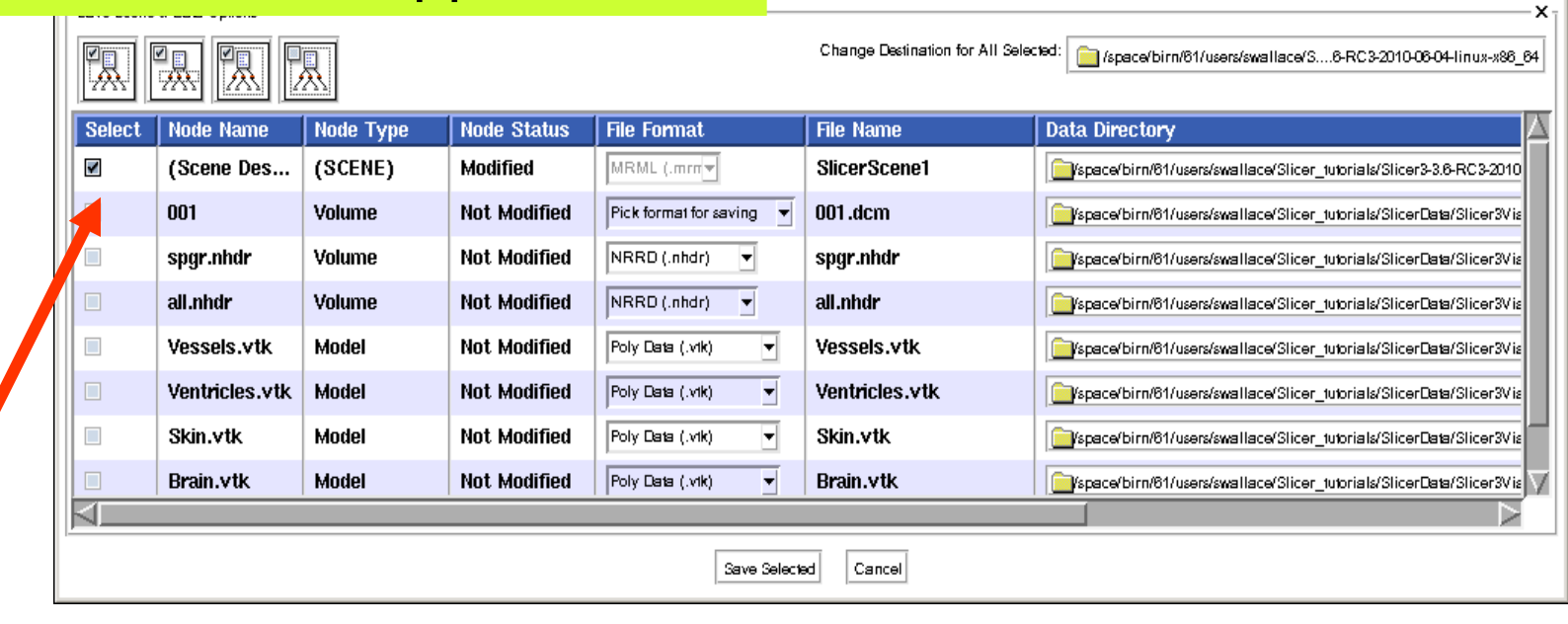

ene and Unsaved Data

#### Make sure only the first check box is selected

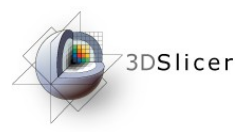

#### Click on Change Destination for All Selected and browse to the location where the scene will be saved

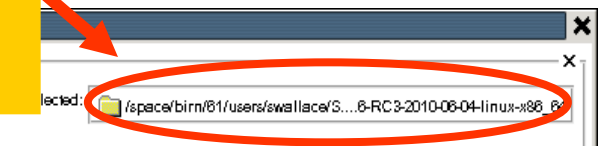

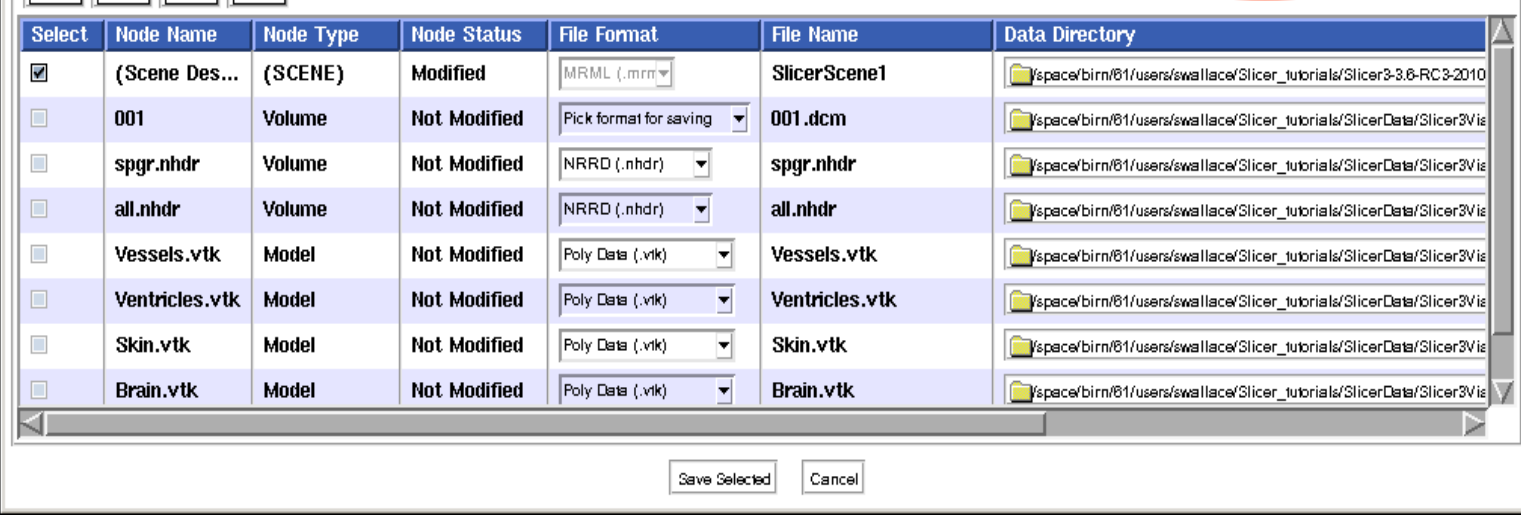

 $\| \| \mathbf{A} \| \| \mathbf{X} \| \| \mathbf{X} \|$ 

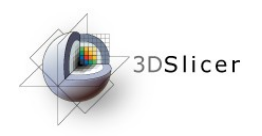

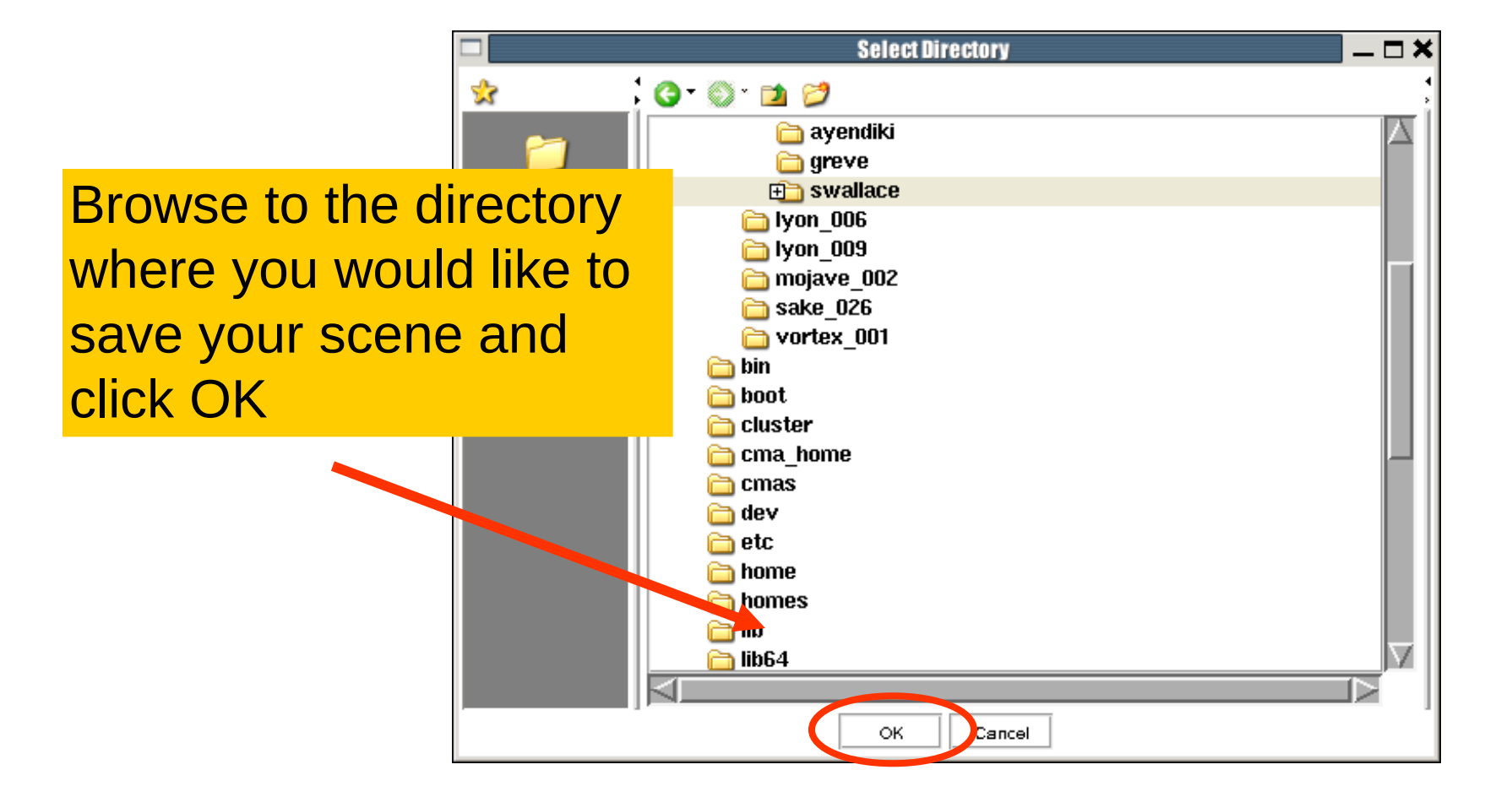

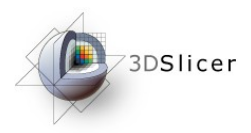

Double click on the file name SlicerScene1 and change it to Slicer3DScene

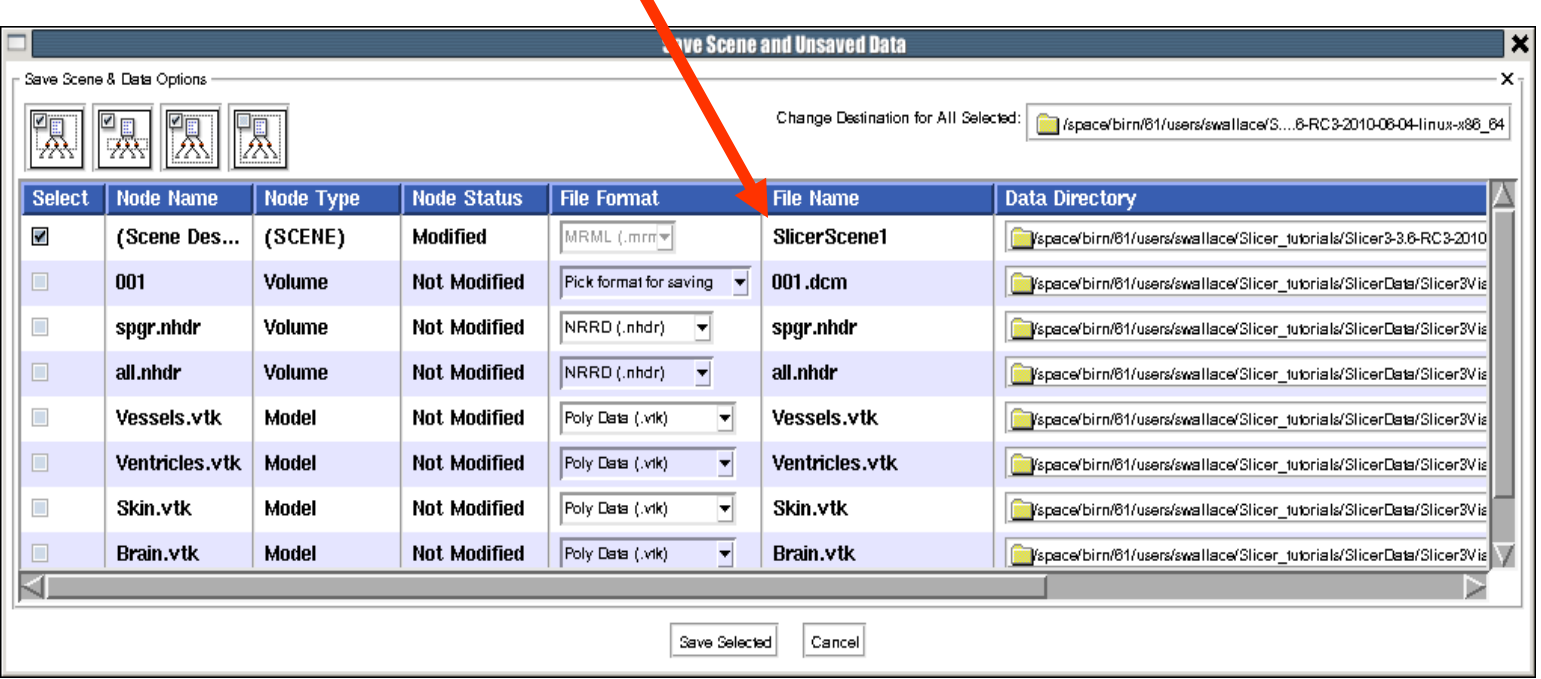

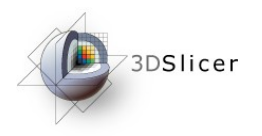

 $\overline{a}$ 

#### Click on Save Selected

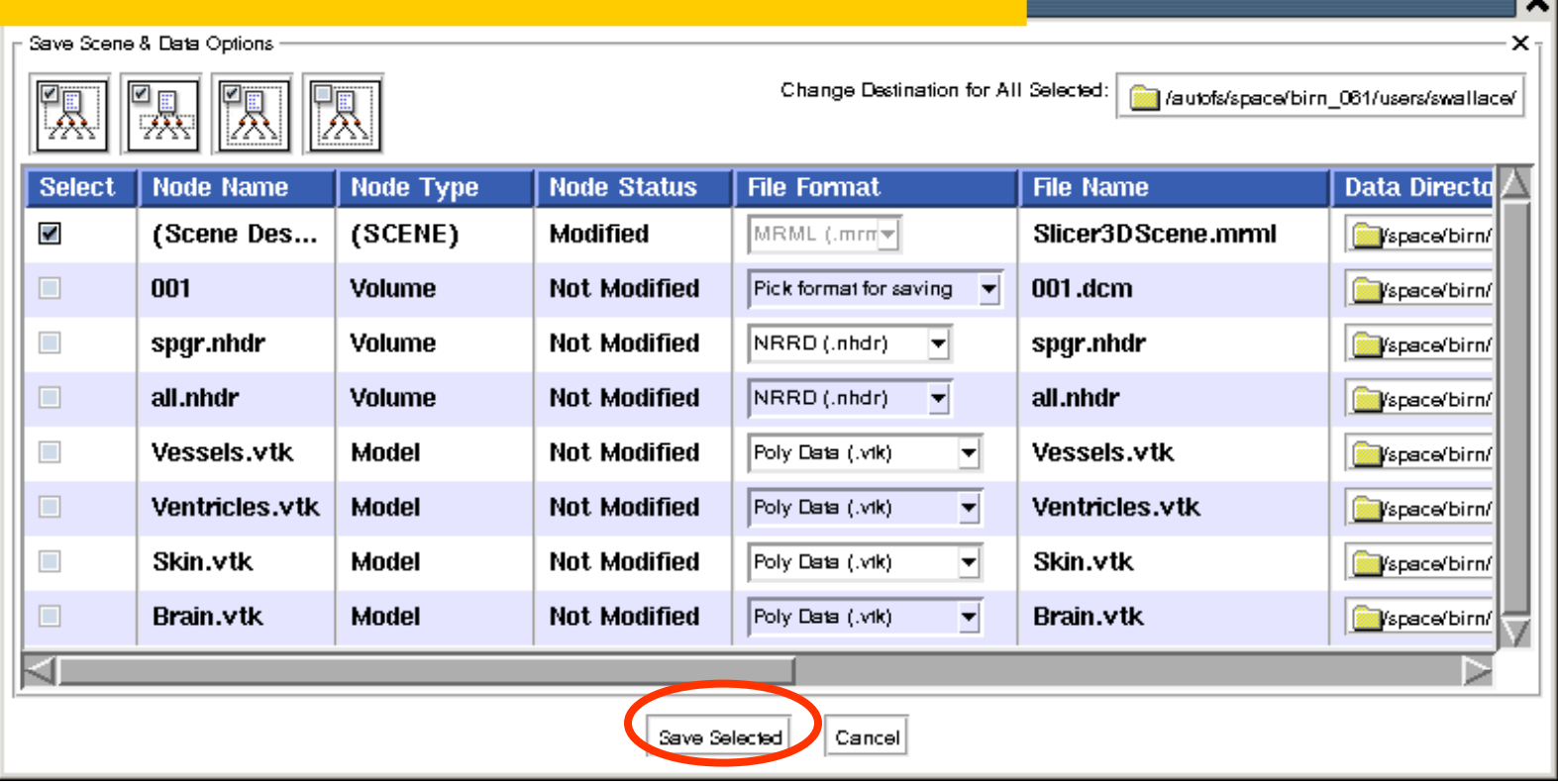

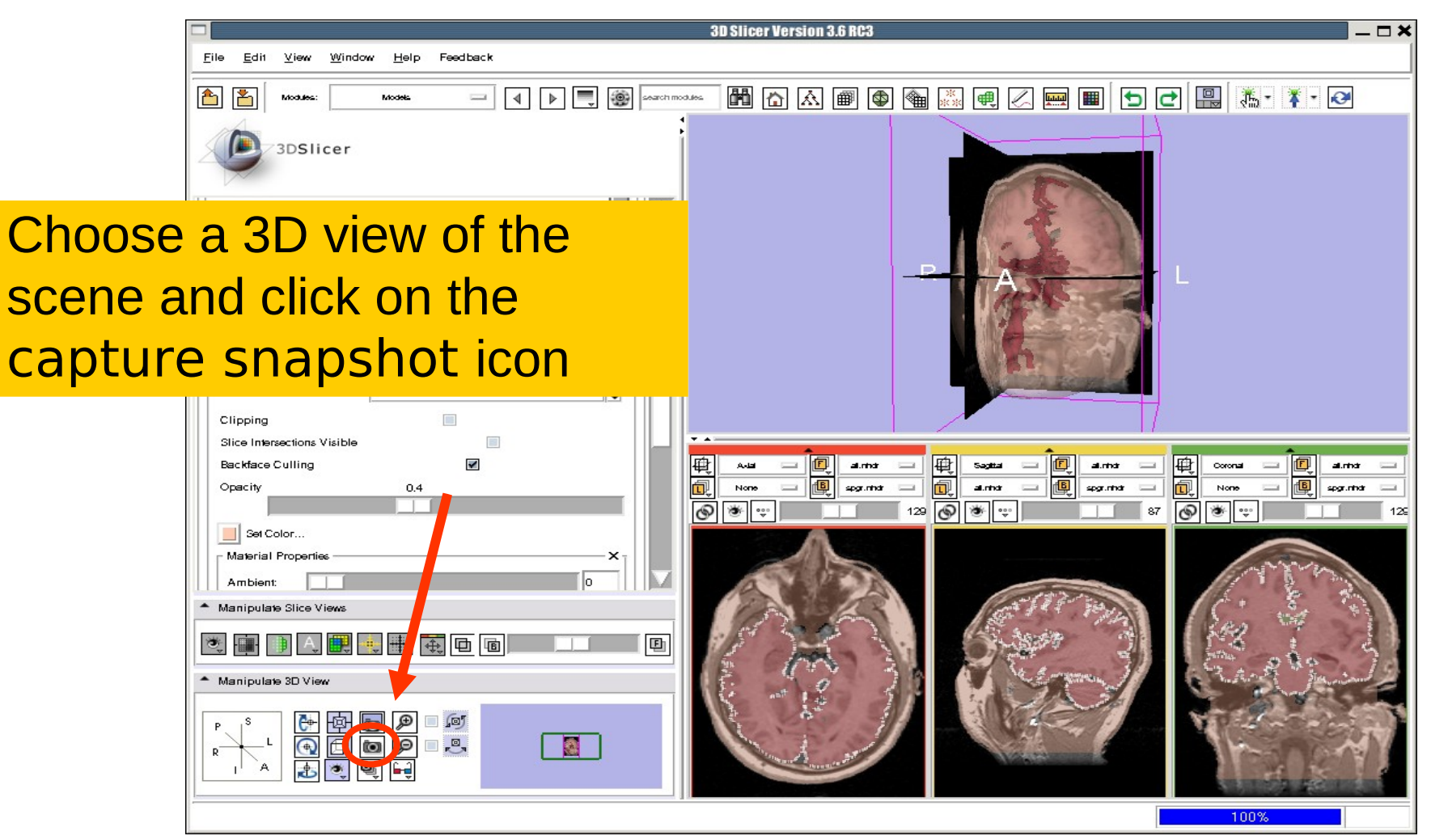

73DSlicer

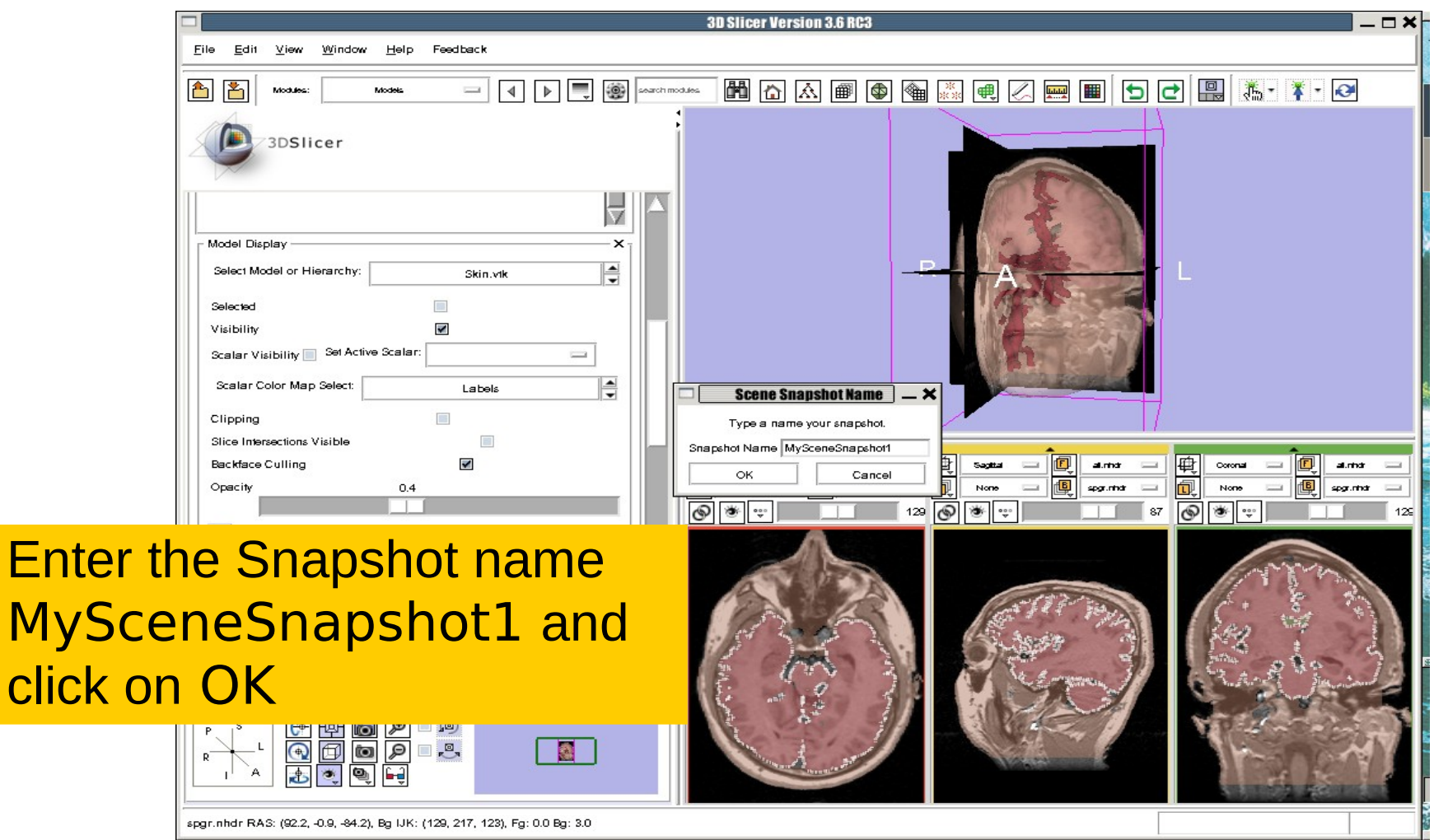

click o

3DSlicer

#### Creating Scene Snapshots 73DSlicer

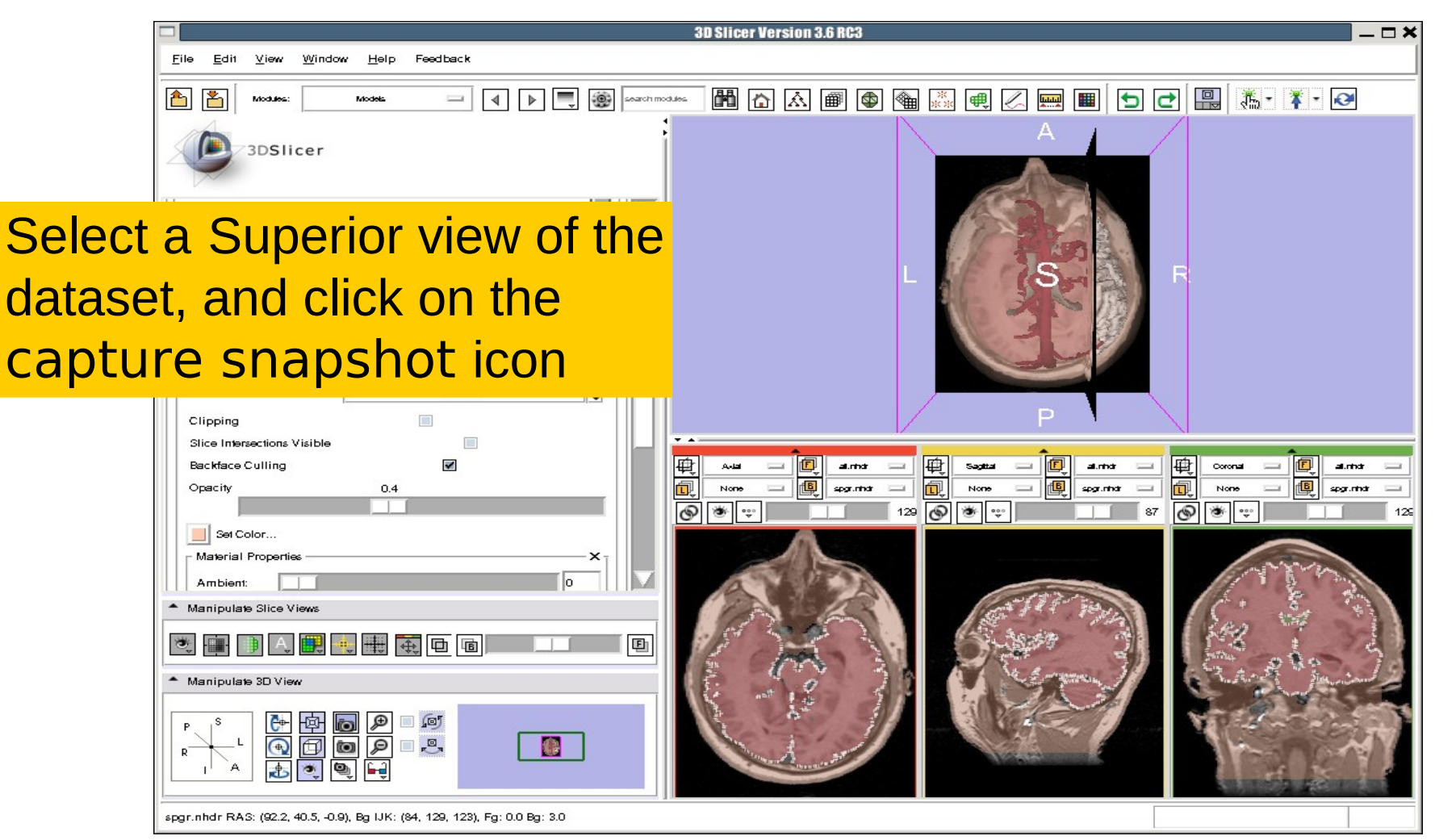

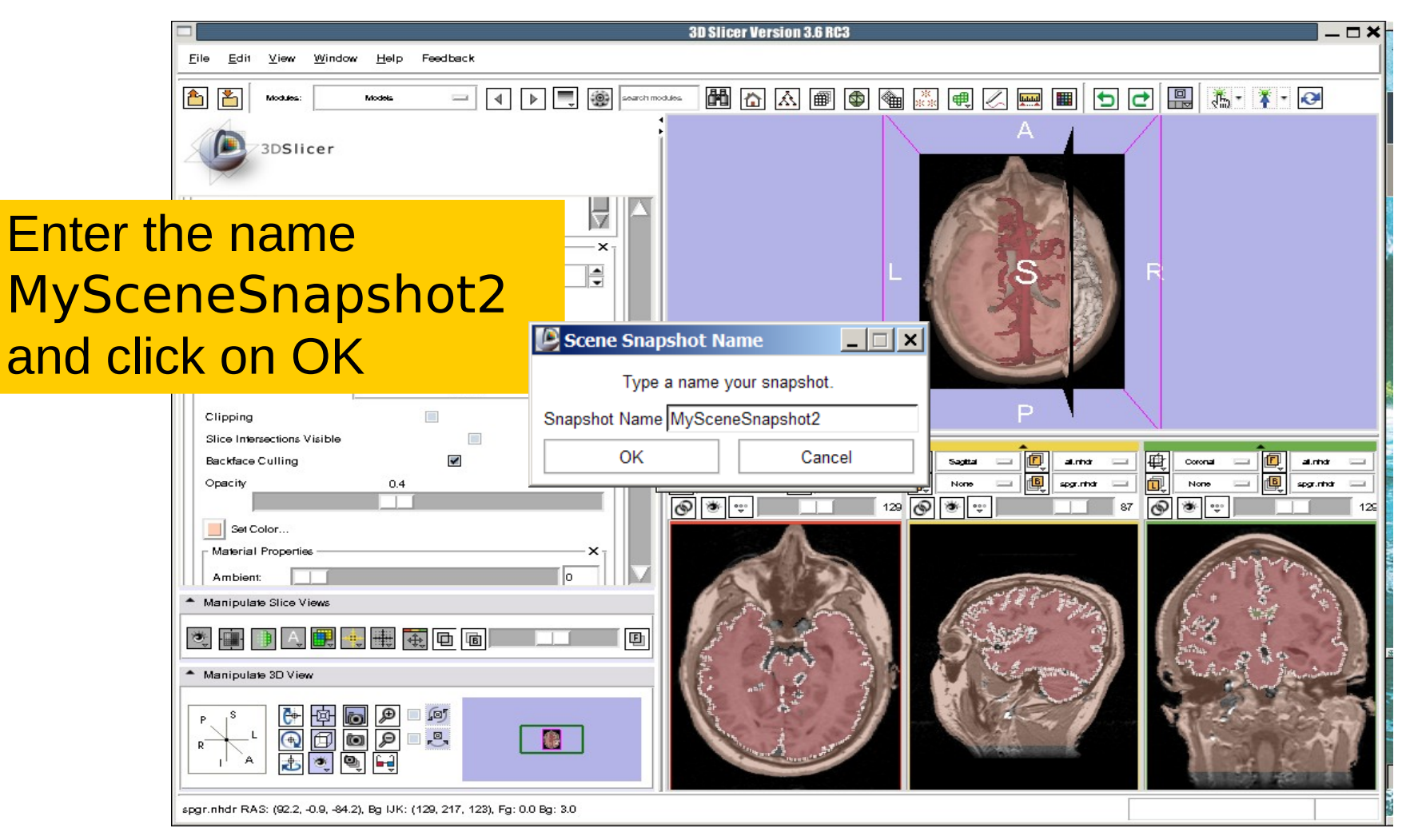

73DSlicer

Select File→ Save and click on Save Selected to include the

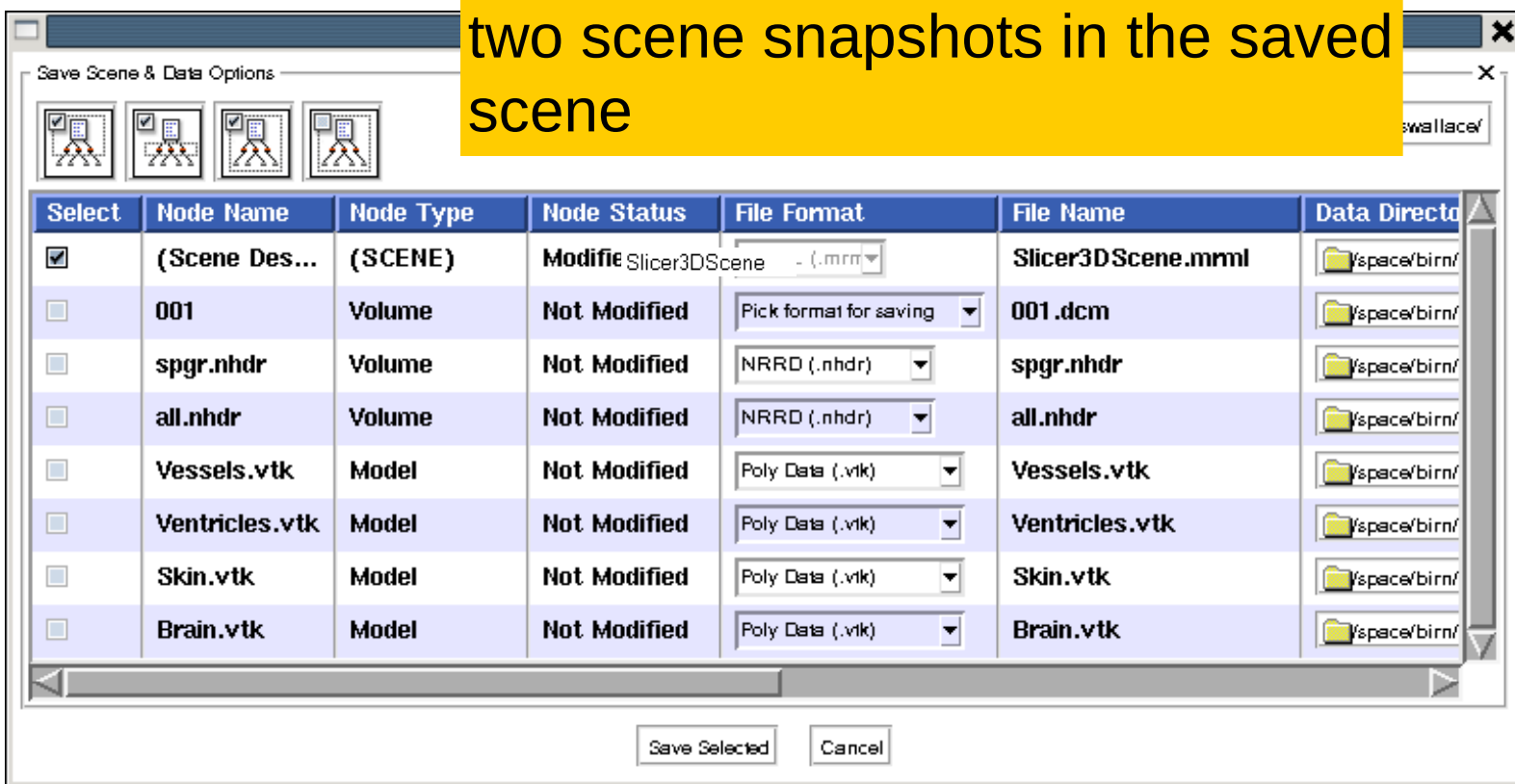

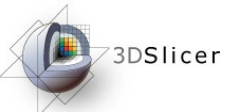

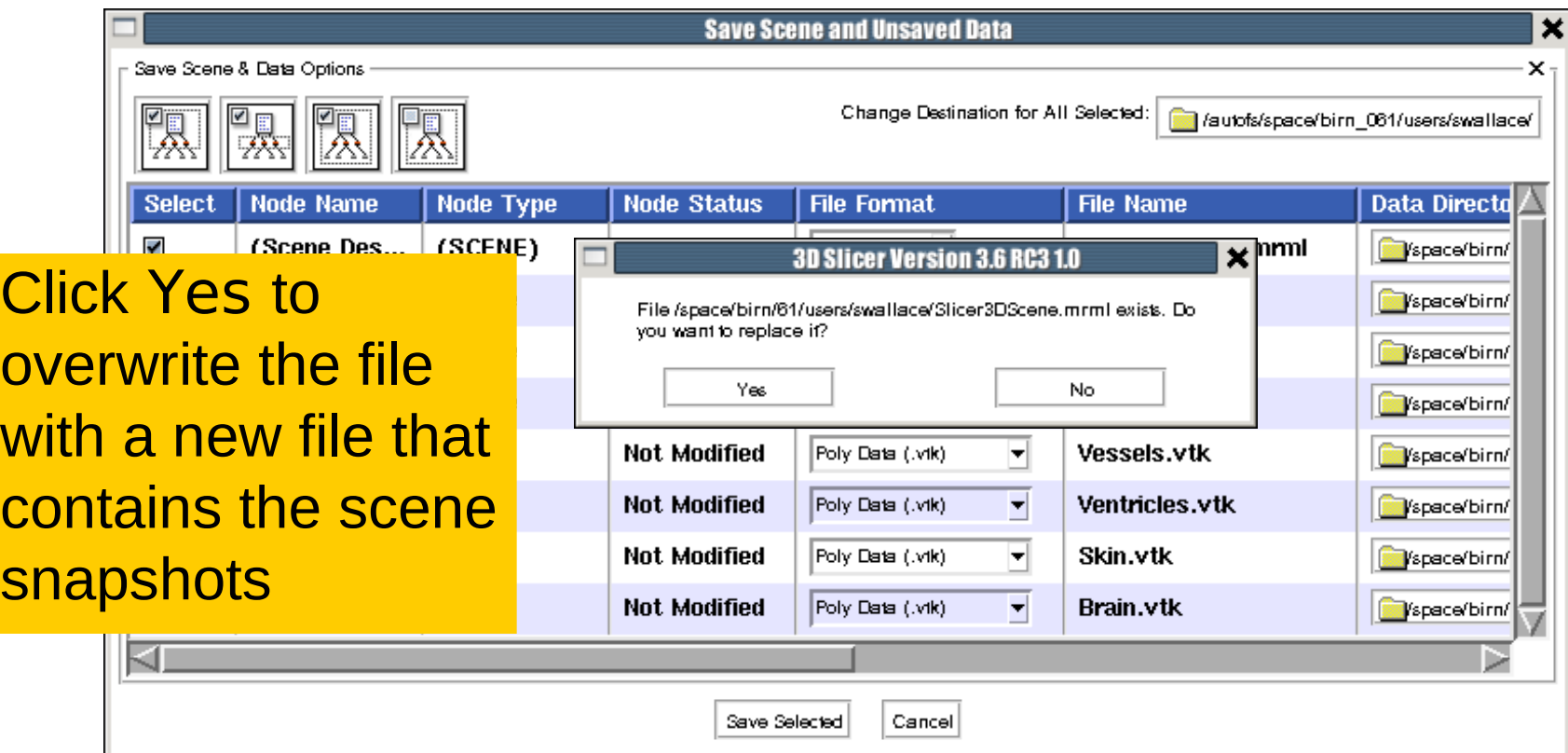

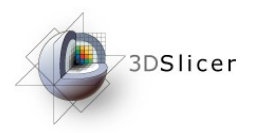

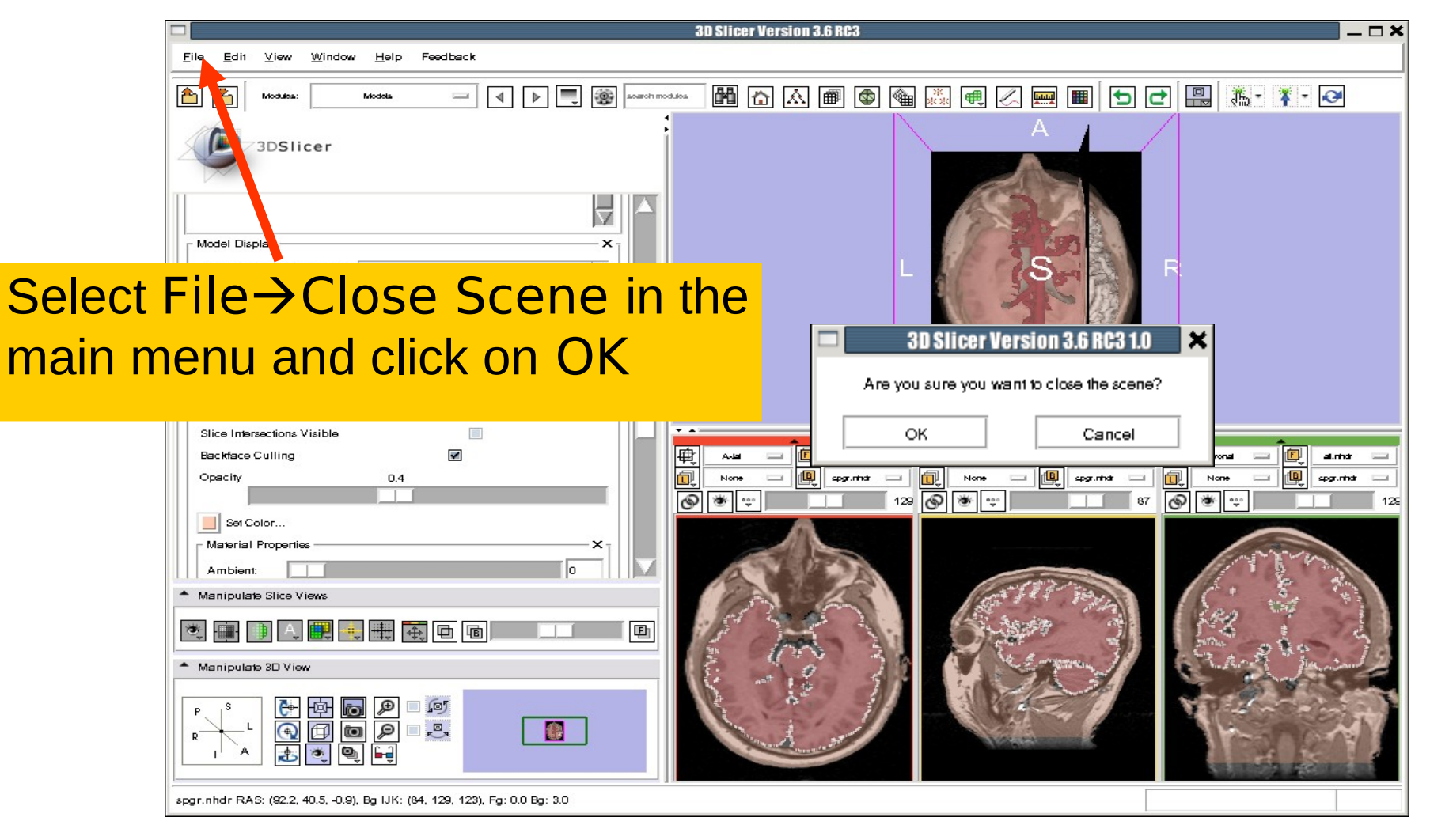

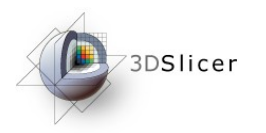

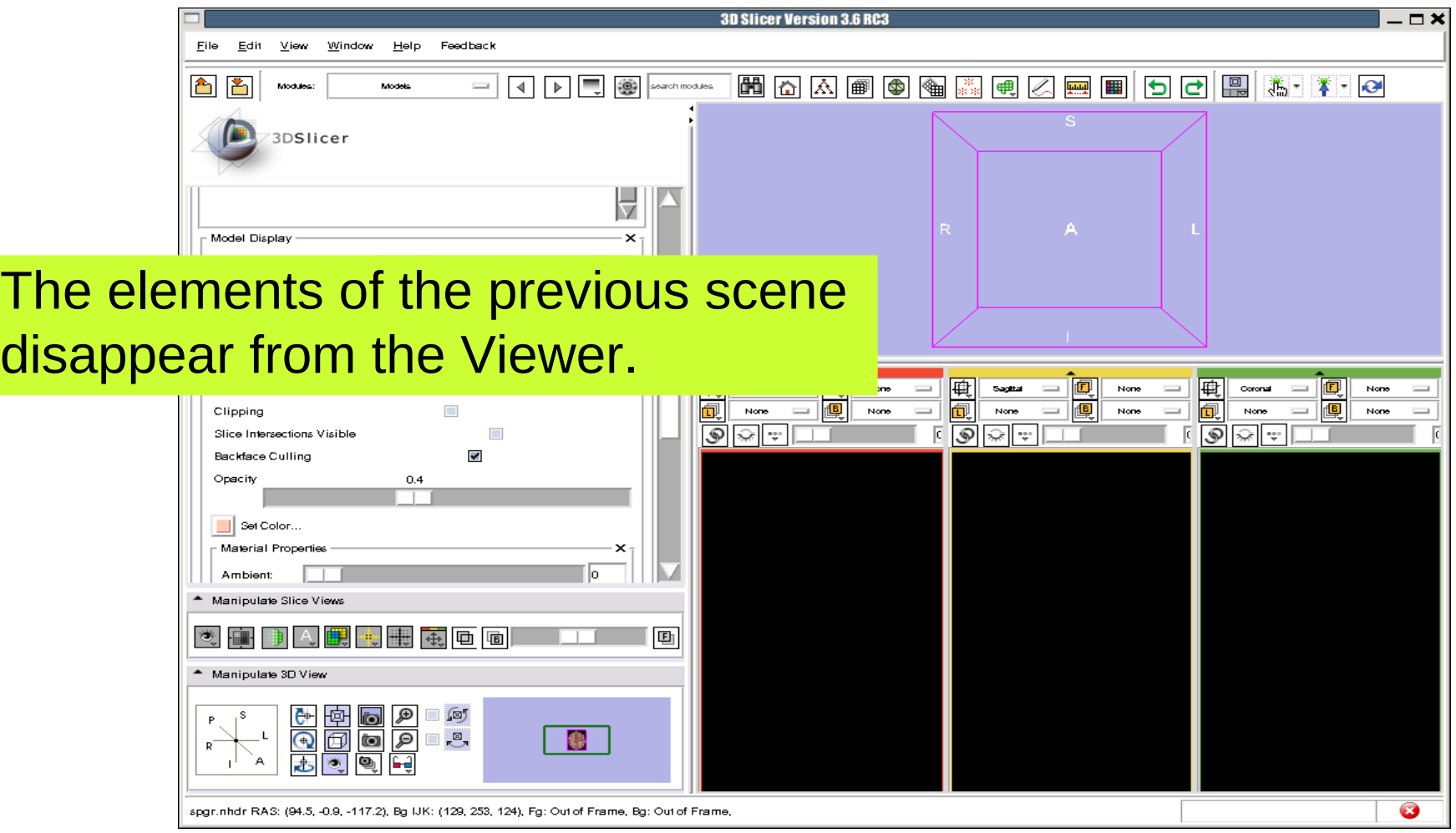

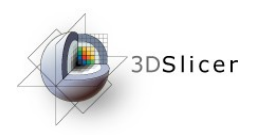

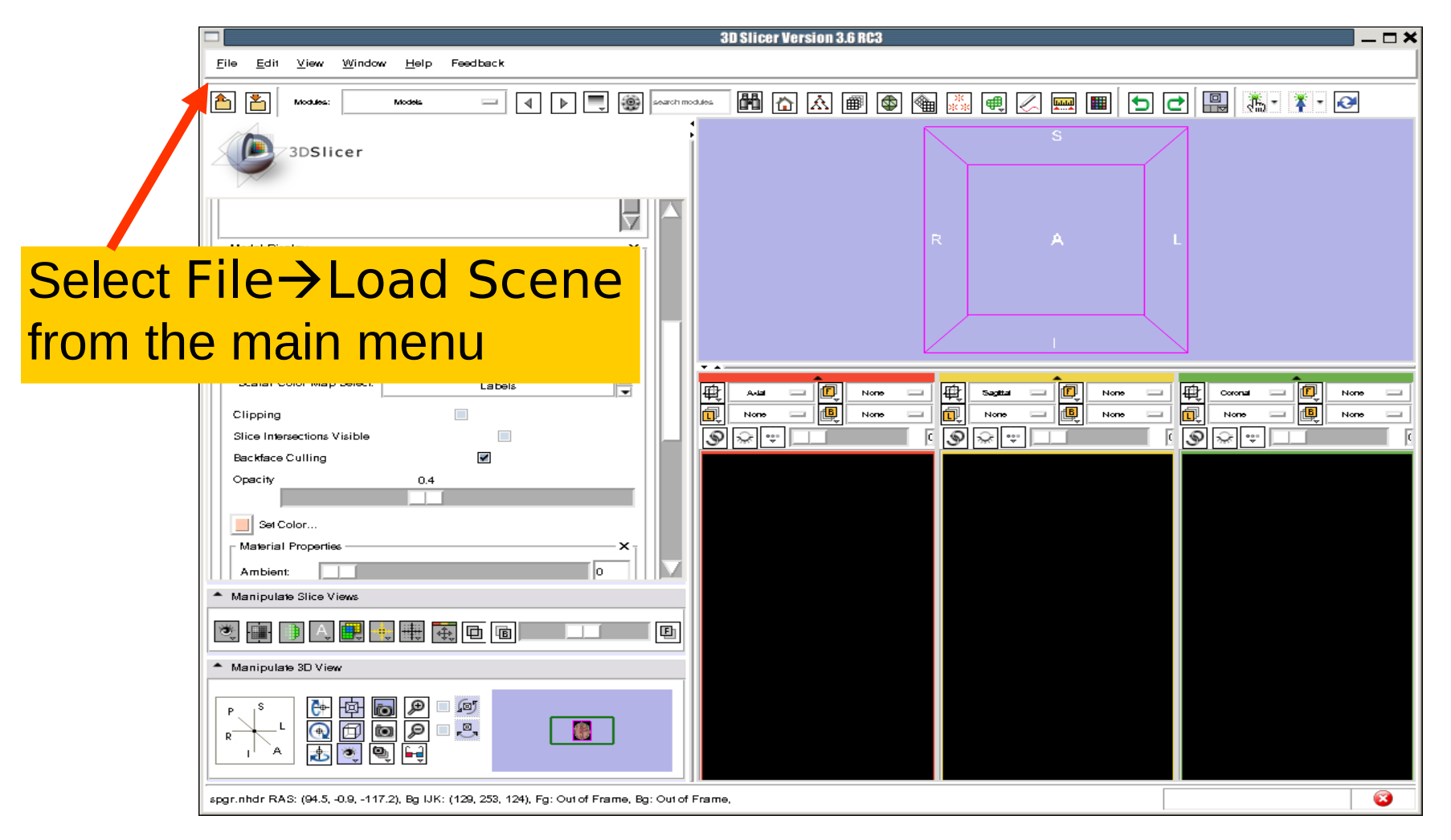

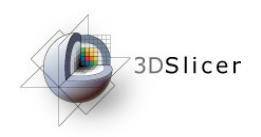

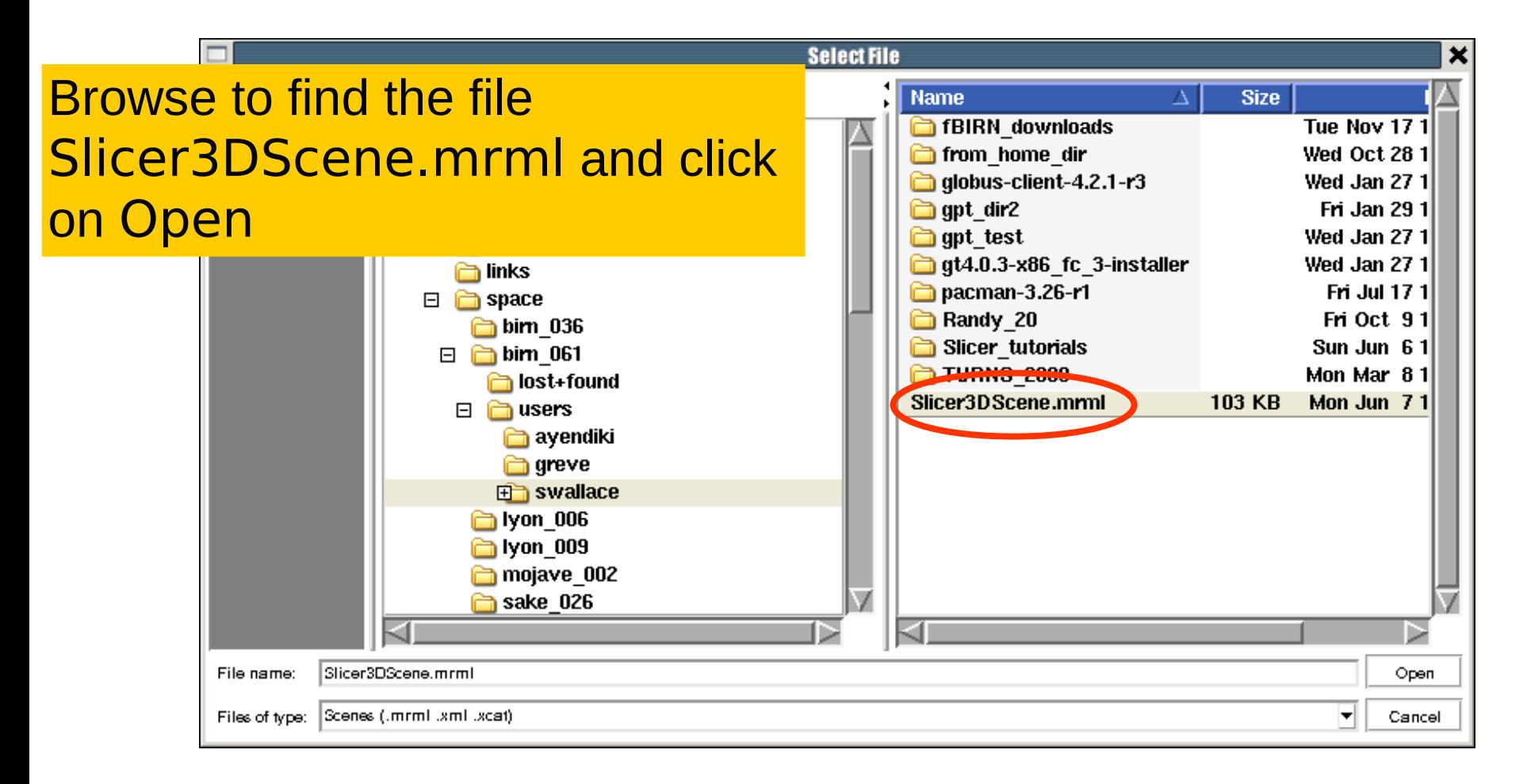

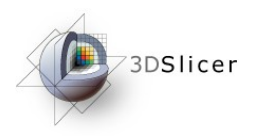

### Loading a Scene

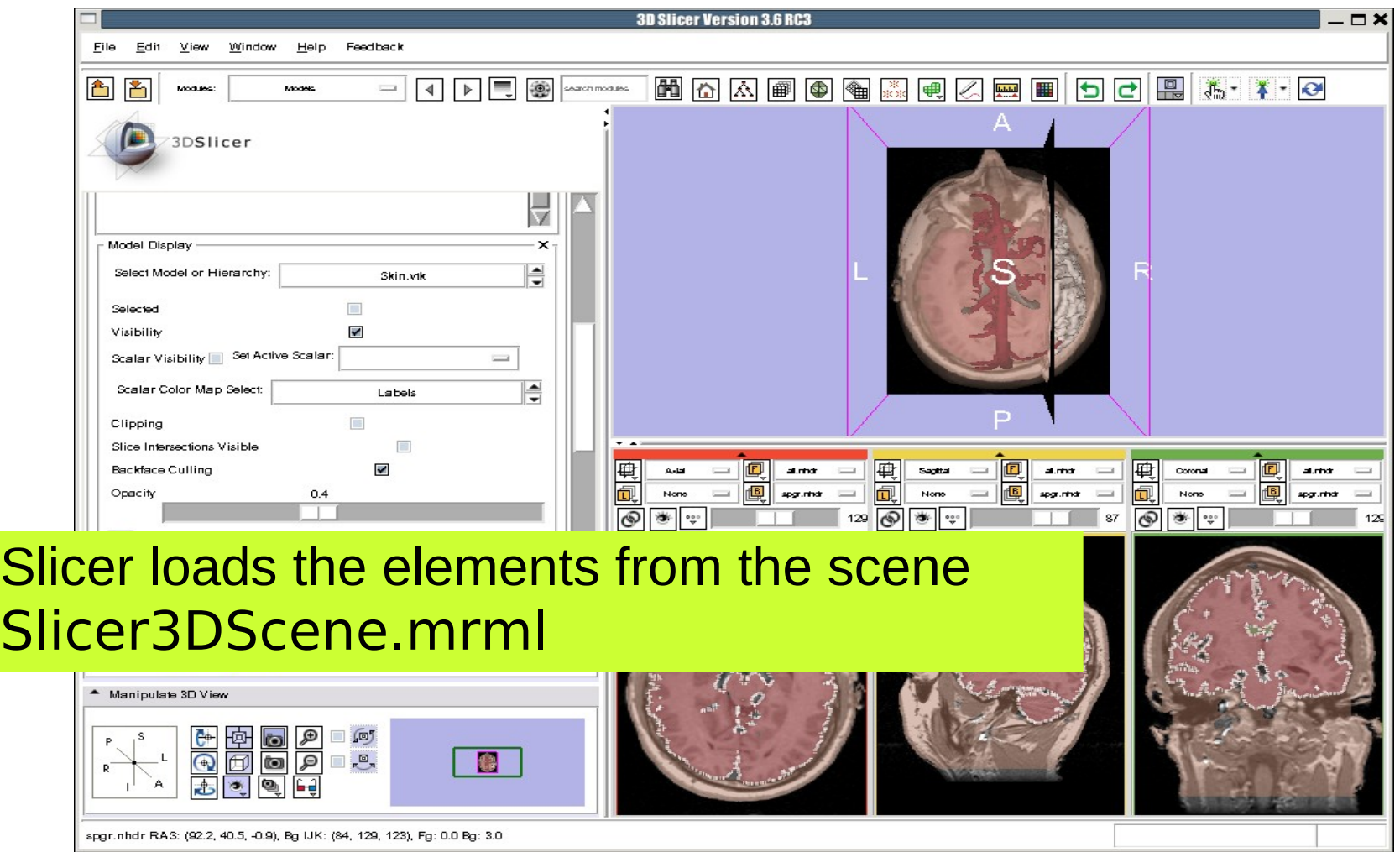

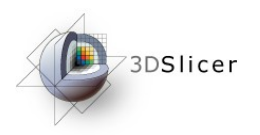

### Loading a Scene

![](_page_107_Picture_2.jpeg)
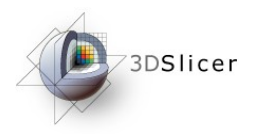

## Loading a Scene

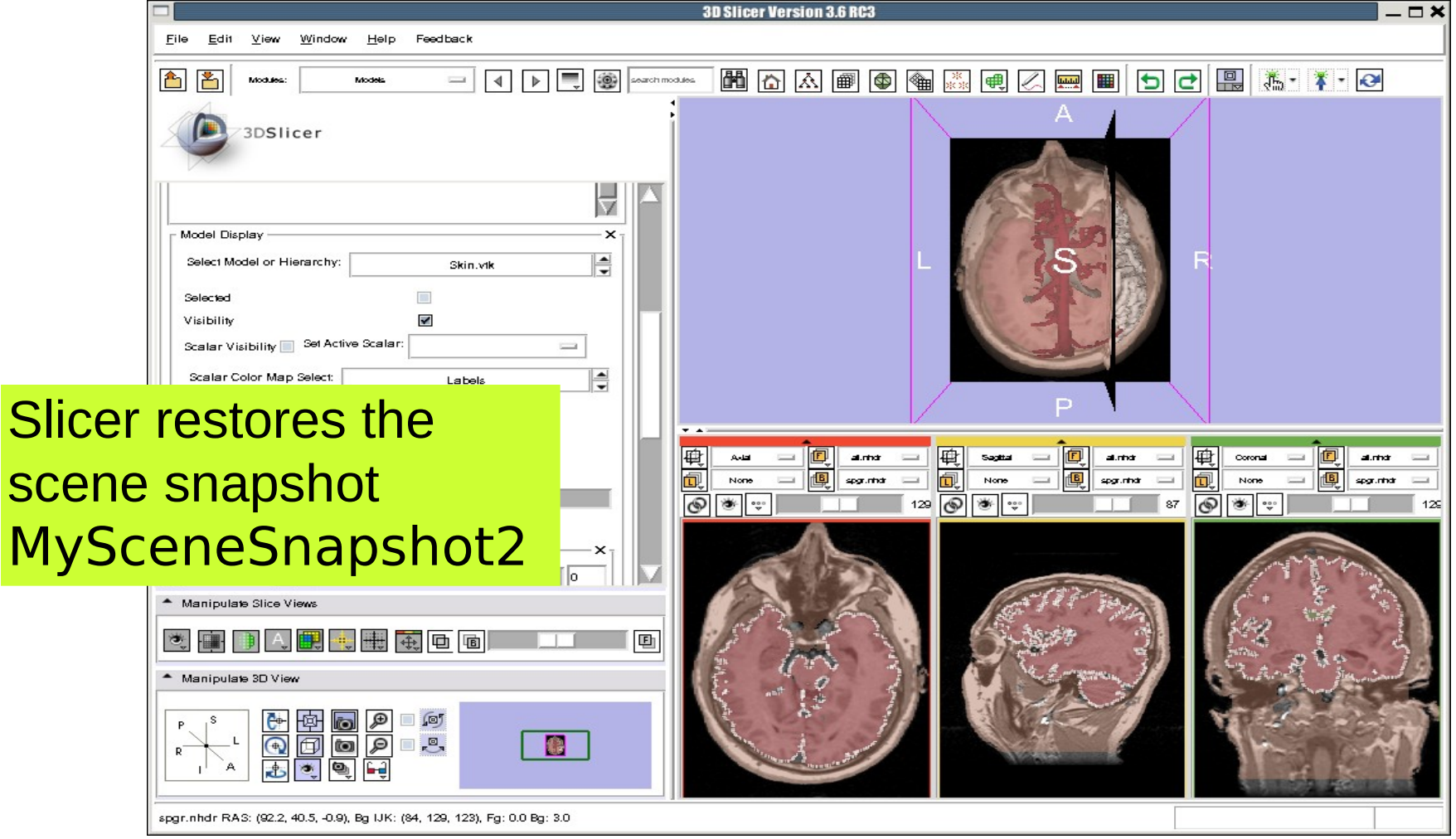

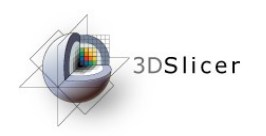

## Conclusion

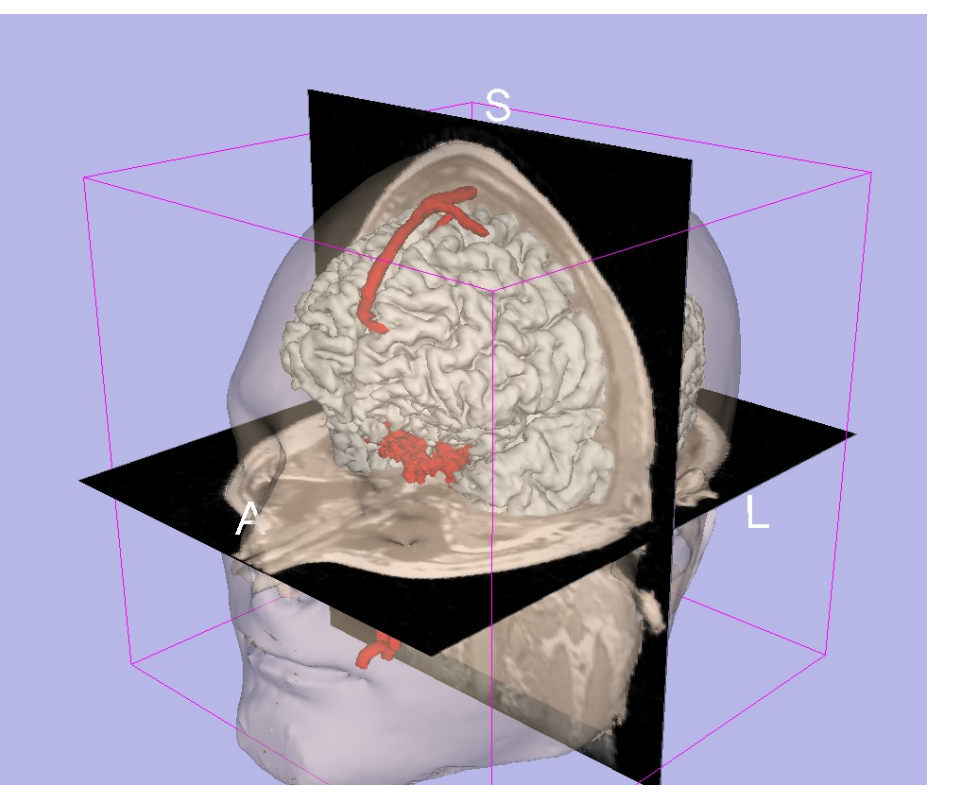

- 3D visualization of anatomical surface reconstructions
- 3D interaction with volumes and models
- Open-source platform

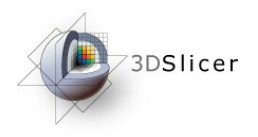

## Acknowledgments

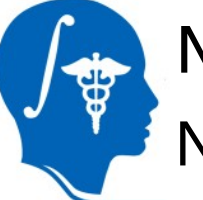

## National Alliance for Medical Image Computing NIH U54EB005149

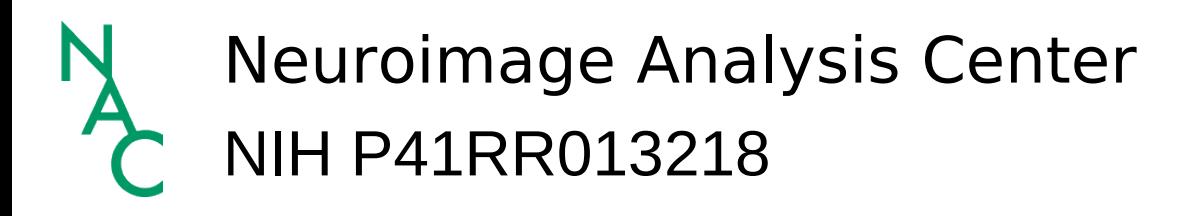

Sonia Pujol, PhD National Alliance for Medical Image Computing [http://na-mic.org](http://na-mic.org/) © 2010, ARR